# MS Excel 2003

Mgr. Silvie Bečvářová

# Obsah

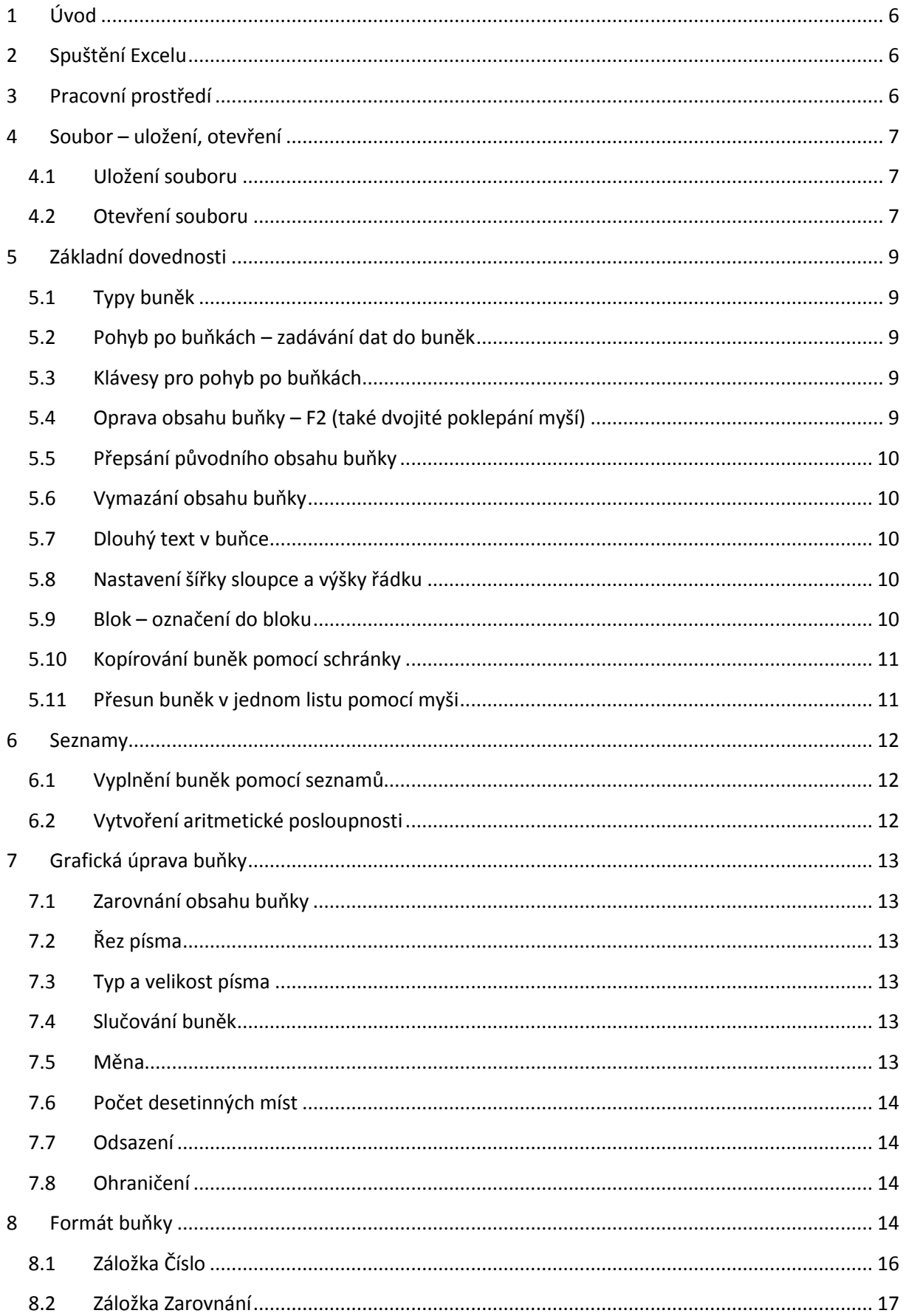

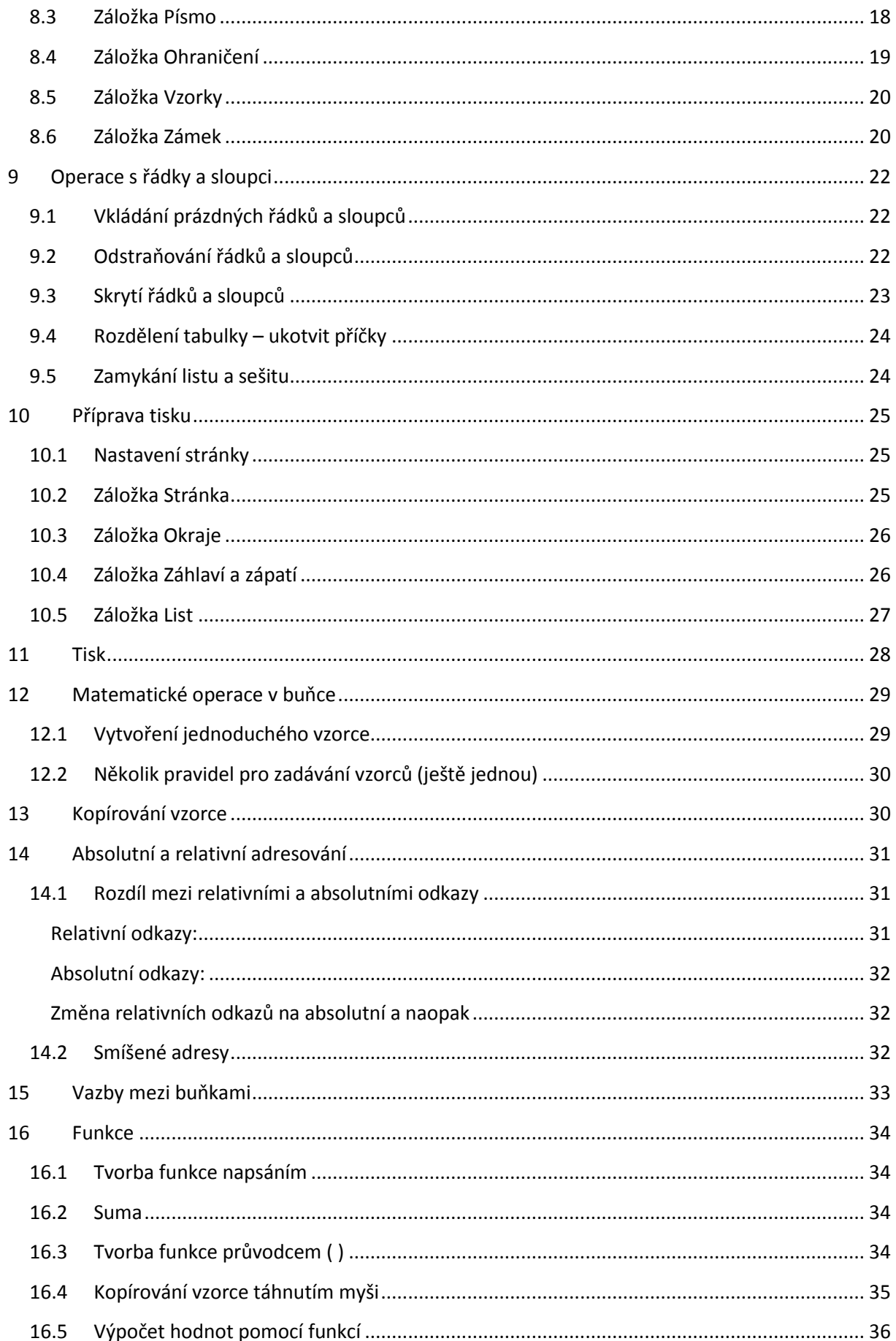

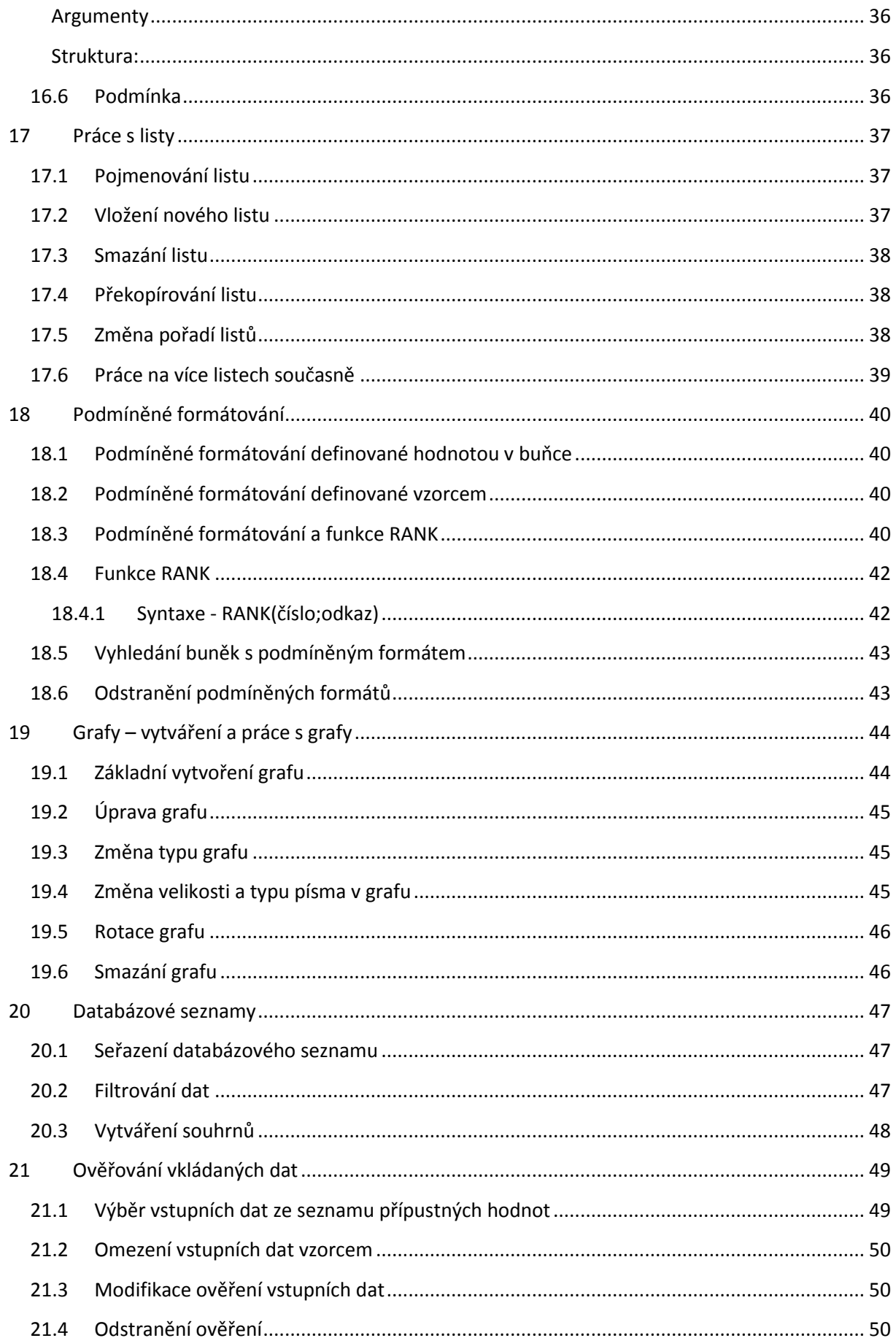

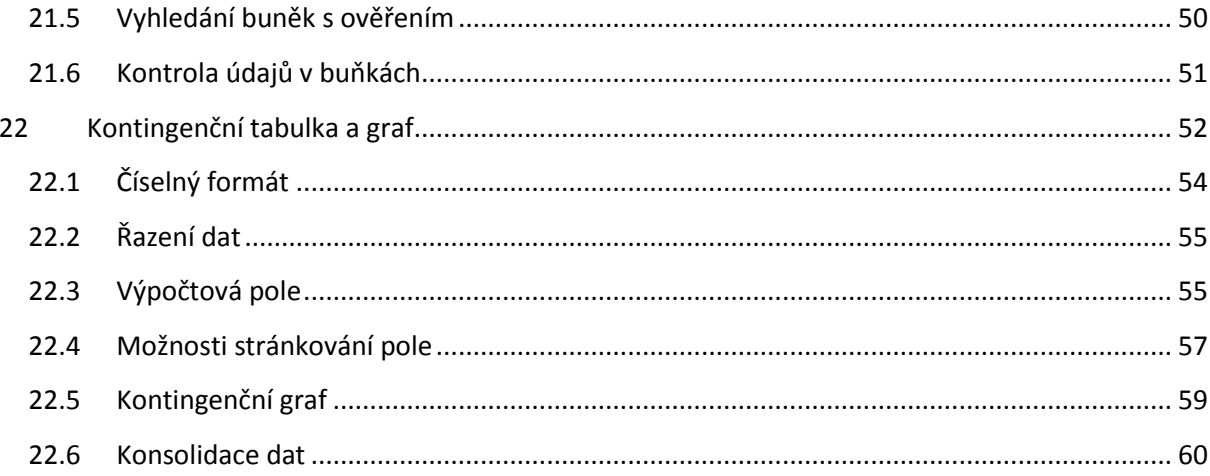

# <span id="page-5-0"></span>**1 Úvod**

Pomocí tabulkového procesoru je nejen možné sestavovat nejrůznější tabulky, provádět matematické výpočty, porovnávat různé výsledky a graficky zpracovávat data, ale také plánovat na základě předchozích výsledků, pracovat s databázemi, sestavovat a vyhodnocovat rozsáhlé projekty či vytvářet jednoduché prezentace.

Pokud pracujeme v Excelu, řešíme stejné úlohy jako při provádění výpočtů, kreslení grafů a dalších kancelářských nebo školních prací. Zásadní rozdíl je v tom, že nemusíme používat papír, pravítko, kalkulačku, matematické tabulky, ale pouze jeden program na počítači.

## <span id="page-5-1"></span>**2 Spuštění Excelu**

Podobně jako ostatní aplikace Microsoft Office se i Excel spouští prostřednictvím nabídky **Start - Všechny Programy – Microsoft Office**.

# <span id="page-5-2"></span>**3 Pracovní prostředí**

Všechny produkty balíku Office mají podobnou filozofii uspořádání nabídek. Nejinak je tomu i v případě Excelu 2003.

V horní části se nachází **hlavní nabídka** se všemi položkami, kterými Excel disponuje.

图 Soubor Úpravy Zobrazit Vložit Formát Nástroje Data Okno Nápověda

Protože by bylo náročné při práci neustále hledat konkrétní operaci ve struktuře nabídek, disponuje Excel tzv. **panely nástrojů**. Jeden panel nástrojů obsahuje vždy spolu související tlačítka. Každé tlačítko reprezentuje jednu konkrétní funkci. Panely nástrojů jsou většinou umístěny pod hlavní nabídkou, ale uživatel je může kamkoliv přemístit.

 $10699990$  $\cdot$   $\circ$ 

Uprostřed okna Excelu je viditelná "síť". Šedé čáry rozdělují pracovní oblast na takzvané **buňky**. Každá buňka je malou pracovní oblastí Excelu, schopná nést samostatně určitou informaci nezávisle na ostatních. Aby bylo možné se v buňkách orientovat, je každá buňka označena písmenem ve svislém směru a číslem ve směru vodorovném (podobně jako u populární hry "Lodě"). V této síti je vždy jedna buňka zvýrazněná, jedná se o aktivní buňku.

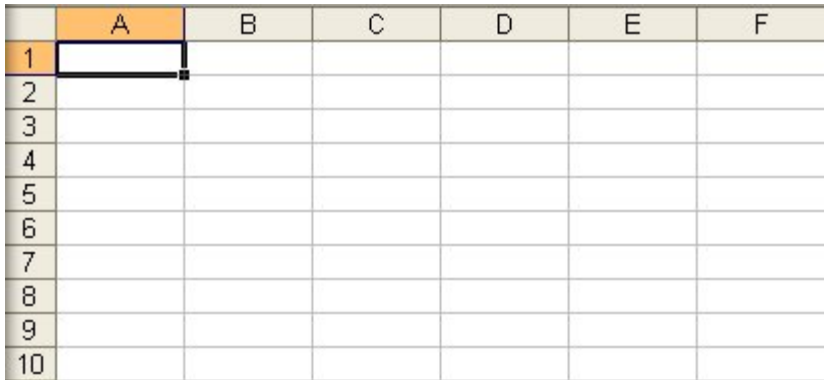

Těsně nad mřížkou, resp. nad písmeny (A, B, C, D,…) je velmi důležitý řádek vzorců. Tato oblast zobrazuje aktuální obsah každé buňky a zároveň může sloužit i pro editaci buněk.

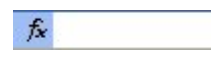

Ve spodní části jsou patrné **listy** (List1, List2,….). Jeden soubor (sešit) může mít několik listů. Přitom každý list je samostatná tabulka, nezávislá na ostatních. Možnost implementace několika listů do jednoho souboru je velmi výhodná. Dejme tomu, že bude existovat soubor žáci.xls obsahující 10 listů. Každý list bude seznamem jmen žáků v jedné třídě. Protože jsou všechny informace uložené v jednom souboru (ale zároveň rozdělené do několika tabulek) je evidence snadno přenosná a zároveň pohromadě. Poměrně jednoduchými funkcemi lze jednotlivé listy mezi sebou provázat.

# List1 List2 List3 /

Posledním řádkem ve spodní části Excelu je **stavový řádek**, jenž má informační charakter – zobrazuje v jakém režimu pracujete, co se právě s Excelem děje apod.

Připraven

# <span id="page-6-0"></span>**4 Soubor – uložení, otevření**

Většinu dokumentů vytvořených v Excelu budete chtít zřejmě uložit pro pozdější použití. Všechny programy z balíku Office mají po instalaci do Windows nastavenu cestu pro ukládání a otevírání souborů do složky **Dokumenty**. Veškeré operace se souborem je možné provádět pomocí tlačítek na panelech nástrojů nebo použitím položky **Soubor** v hlavní nabídce Excelu.

#### <span id="page-6-1"></span>**4.1 Uložení souboru**

Uložení lze provést klepnutím na tlačítko diskety nebo položku **Soubor – Uložit** v menu Excelu. Pro uložení Excel zobrazí okno **Uložit jako**, ve kterém doplňte název souboru, pod nímž bude soubor uložen. Souhlasíte-li s uložením do složky Dokumenty, můžete klepnout na tlačítko **Uložit**. Jestliže si přejete uložit soubor do jiné složky, vyberte ji pomocí nabídky **Uložit jako** v horní části okna – teprve nyní můžete klepnout na **Uložit**.

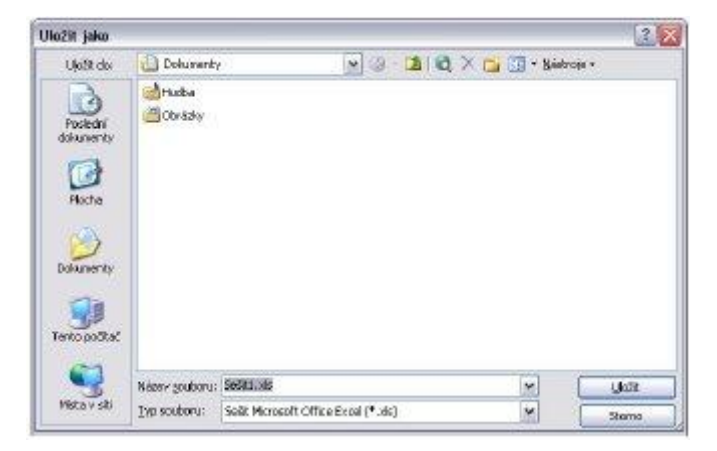

Standardní formát excelové tabulky je XLS. Excel umí ukládat i pod jinými formáty tak, aby bylo možné data otevřít i v jiném programu než v Excelu. Pokud si přejete uložit soubor do jiného, než XLS formátu, pak před samotným uložením vyberte v nabídce **Typ souboru** požadovaný typ.

*Pozor, v případě jiných typů souborů než excelových, nebudou spolu s tabulkou uloženy všechny informace jako grafy, mapy, grafické objekty, některá nastavení formátu buněk a podobně.*

#### <span id="page-6-2"></span>**4.2 Otevření souboru**

Soubor můžete otevřít buď klepnutím na ikonu složky na panelu nástrojů, nebo pomocí hlavní menu **Soubor - Otevřít**. Excel zobrazí podobné okno jako pro ukládání souboru. Vyberte soubor, který si přejete otevřít a klepněte na tlačítko **Otevřít**. Kromě vlastních typů souborů (XLS), dokáže

Excel načítat data z mnoha formátů. To je velmi výhodné, protože Excel může sloužit jako prostředník nebo chcete-li "prohlížeč" souborů, které by jinak musely být prohlíženy speciálními programy.

# <span id="page-8-0"></span>**5 Základní dovednosti**

# <span id="page-8-1"></span>**5.1 Typy buněk**

Každá buňka může nést informace nezávisle na jiné buňce. Přitom typ informace v buňce může být následující:

- $\bullet$ **řetězec** (text) – textová buňka může obsahovat prakticky cokoliv (čísla, text, znaménka).
- **číslo** jakákoliv číselná hodnota. Číselná buňka nesmí obsahovat text.
- **vzorec** vzorec vždy začíná znakem "=". Vše, co je za rovnítkem bere Excel jako definici vzorce.
- **datum** buňka obsahující datum v předem stanovené formě zápisu. Typ buňky datum se používá výhradně pro zápis data.

Pozor, pokud například buňka obsahuje "15300 tun", pak se nejedná o číselnou buňku, ale o buňku textovou, protože číselná buňka nesmí obsahovat žádný text.

Jednotky je možné definovat v nastavení formátu buňky.

#### <span id="page-8-2"></span>**5.2 Pohyb po buňkách – zadávání dat do buněk**

Po buňkách se v Excelu můžete pohybovat kurzorovými šipkami nebo klepnutím myší vždy na tu buňku, jakou si přejete vybrat.

**Aktuální buňka** je vždy zvýrazněna tučným černým ohraničením. Buňku, se kterou budete pracovat, je nutné zvýraznit, resp. postavit se na ni. Kromě toho, že obsah je vidět v buňce samotné, její skutečný obsah je také zobrazen v řádku vzorců (nahoře). Termín "skutečný obsah" používám proto, že ne vždy musí být skutečný obsah takový, jaký vidíte v buňce. Může být pozměněn formátem, může být delší, nebo jde o vzorec apod.

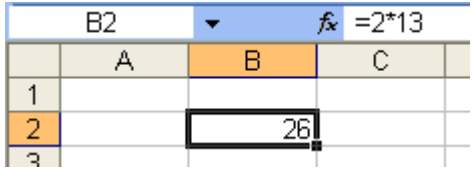

Text, číselnou hodnotu, datum nebo vzorec zadáte do buňky pouhým napsáním. Obsah buňky potvrdíte klávesou Enter (Tab, Ctrl+Enter) nebo některou z kurzorových kláves.

# <span id="page-8-3"></span>**5.3 Klávesy pro pohyb po buňkách**

- **Kurzorové klávesy** posouvají výběr o jednu buňku daným směrem
- **Ctrl a kurzorové klávesy** zajistí posun na konce, nebo začátky buněk v listu
- **HOME** přesun na první buňku v řádku
- **CTRL + HOM**E přesun na první buňku listu
- **PgUp** skok o obrazovku nahoru
- **PgDown** skok o obrazovku dolů
- $\bullet$ **F5** vyvolá okno, ve kterém je možné přesně zadat, na kterou buňku budeme přesunuti

# <span id="page-8-4"></span>**5.4 Oprava obsahu buňky – F2 (také dvojité poklepání myší)**

Pokud potřebujete opravit obsah buňky, pak pro editaci slouží klávesa **F2**.

- 1. Nastavte kurzor na buňku, která bude opravována.
- 2. Stiskněte **F2** a proveďte opravu obsahu buňky nebo klepněte myší na opravované místo v řádku vzorců.
- 3. Změny potvrďte klávesou (např. Enter).

# <span id="page-9-0"></span>**5.5 Přepsání původního obsahu buňky**

Jestliže potřebujete buňku přepsat jiným, novým obsahem, pak se nastavte na tuto buňku a rovnou začněte psát nový text. Po potvrzení klávesou Enter bude automaticky starý obsah nahrazen novým.

## <span id="page-9-1"></span>**5.6 Vymazání obsahu buňky**

Smazání buňky je velmi jednoduché. Stačí nastavit kurzor na mazanou buňku a stisknout klávesu **Del** – obsah buňky bude smazán. Pozor, klávesou **Del** se skutečně maže pouze obsah, nikoliv formát buňky. Například nastavíte-li v buňce určitý typ písma, případně polohu desetinné čárky, pak bude formát nastaven i nadále.

#### <span id="page-9-2"></span>**5.7 Dlouhý text v buňce**

Snadno se může stát, že text v buňce je příliš dlouhý a přesahuje na buňky, které jsou vpravo. Text se zobrazí celý jen tehdy, jsou-li buňky vpravo prázdné. To ale neznamená, že by byl původní text zkrácen – pouze není vidět. Podívejte se do řádku vzorců – tam skutečně uvidíte celý text.

Pokud potřebujete takovýto text upravit, je nutné umístit aktivní buňku tam, kde je text skutečně napsaný. Umístíte-li aktivní buňku do místa, kde je text pouze zobrazen, není jej možné upravit, protože řádek vzorců je v tuto chvíli prázdný.

# <span id="page-9-3"></span>**5.8 Nastavení šířky sloupce a výšky řádku**

Podobně jako s textem mohou vzniknout problémy i s číslem. Jestliže je číslo v buňce příliš dlouhé, zobrazí se místo čísla několik křížků. V takovém případě je nutné zvětšit šířku sloupce tak, aby se do buňky číslo vešlo.

- 1. Nastavte myš v záhlaví řádků na pravou hranici buňky, jejíž šířku si přejete změnit. Myš by měla získat tvar oboustranné šipky.
- 2. Stiskněte a držte levé tlačítko myši a táhněte vlevo nebo vpravo na požadovanou pozici.
- 3. Uvolněte levé tlačítko myši a šířka sloupce je změněna.

**Šířku sloupce** lze nastavit i přesně podle nejširšího obsahu buňky ve sloupci. Podobně jako v předchozím případě nastavte myš v záhlaví řádků na pravou hranici buňky, jejíž šířku si přejete změnit. Až se tvar myši změní na oboustrannou šipku, pak dvakrát poklepejte levým tlačítkem myši. Šířka celého sloupce bude změněna přesně podle nejširší buňky, která se ve sloupci nachází.

Chcete-li upravit šířku více sloupců na stejnou šířku, označte v záhlaví všechny sloupce a změňte výše popsaným způsobem šířku označeného sloupce, třeba toho, který je nejvíc vpravo. Změní se tak šířka všech označených sloupců. Přidržíte-li při označování klávesu **Ctrl**, je možné označit i sloupce, které spolu nesousedí. Vše, co zde bylo uvedeno pro sloupce, platí i pro změnu **výšky řádků**.

#### <span id="page-9-4"></span>**5.9 Blok – označení do bloku**

V Excelu budete velmi často pracovat a modifikovat více buněk současně. Abyste nemuseli každou buňku upravovat zvlášť, označte několik buněk do bloku a operaci pak proveďte s celým blokem.

- 1. Nastavte myš na buňku, která bude tvořit levý horní roh budoucího bloku.
- 2. Stiskněte, držte a táhněte levým tlačítkem myši požadovaným směrem. Při táhnutí se označuje oblast buněk – budoucí blok.
- 3. V okamžiku, kdy je označen blok podle vašich požadavků, uvolněte levé tlačítko myši. Blok je označen.

*Pozor, při označování oblasti do bloku není výchozí buňka označena obarvením (v tomto případě šedě), ale přesto se na ní blok vztahuje!*

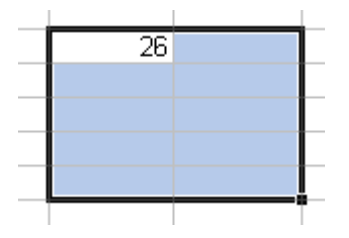

Zrušení označeného bloku provedete klepnutím levým tlačítkem myši na jakoukoliv buňku, nebo stisknutím jedné z kurzorových kláves. Výběr můžeme provést i na klávesnici v kombinaci klávesy Shift a kurzorových tlačítek.

# <span id="page-10-0"></span>**5.10 Kopírování buněk pomocí schránky**

Buňka nebo označená oblast buněk může být nakopírována na tentýž nebo jiný list či sešit. Ke kopírování buněk je nejvhodnější použít schránku, která podobně jako ve Windows a Wordu disponuje na panelu nástrojů třemi tlačítky.

Do schránky lze vložit libovolnou tabulku a tu umístit na jakoukoliv pozici na jiném listu nebo sešitu.

*Pozor, Excel má při práci se schránkou poněkud odlišné vlastnosti, než jaké známe z Windows nebo Wordu. Informace se ze schránky mažou okamžitě po jejich odznačení v tabulce klávesou ESC (dojde ke zrušení blikajícího označení – s nadsázkou říkáme, že jde o pochodující mravence).*

- 1. Označte do bloku buňky, které budou kopírovány (vloženy do schránky).
- 2. Klepněte na tlačítko dvou za sebou jdoucích listů tlačítko kopírovat (můžete rovněž použít klávesovou kombinaci **Ctrl + C**, nebo pravé tlačítko myši na vyznačenou oblast a volit **Kopírovat**). Okolo označené oblasti začne blikat tenká přerušovaná čára. Ta znázorňuje, jaké buňky jsou umístěny ve schránce.
- 3. Přejdete na buňku, jež bude tvořit levý horní roh kopírované oblasti. Můžete přejít i na jiný list nebo do jiného souboru.
- 4. Na požadované pozici klepněte na tlačítko vložení ze schránky (můžete rovněž použít klávesovou kombinaci **Ctrl + V**, opět i místní nabídku – pravým tlačítkem).

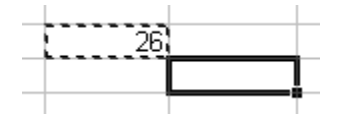

Buňky budou zkopírovány. Podobným způsobem buňky přesunete. Rozdíl u přesunutí spočívá v použití tlačítka nůžek místo dvou papírů v bodě 2. Přesouváte-li však data v rámci jednoho listu, bude vhodnější použít následující postup.

#### <span id="page-10-1"></span>**5.11 Přesun buněk v jednom listu pomocí myši**

Každou část buněk označených do bloku je možné přesunout na jinou pozici v tabulce. Přitom vazby a adresování vzorců bude přizpůsobeno novým pozicím buněk (vzorce zůstanou nepoškozeny).

Blok označených buněk uchopte za některý z jeho okrajů levým tlačítkem myši a táhněte požadovaným směrem. Na konečné pozici uvolněte levé tlačítko myši a blok buněk je přesunut. Jestliže při přesouvání bloku buněk v rámci jednoho listu podržíte stisknutou klávesu Ctrl, budou buňky překopírovány (užití klávesy Ctrl někdy nemusí mít tento účinek).

## <span id="page-11-0"></span>**6 Seznamy**

V Excelu jsou nadefinované seznamy pro názvy měsíců a dnů. Chcete-li si prohlédnout všechny předdefinované seznamy nebo nadefinovat vlastní seznam, použijte menu **Nástroje – Možnosti**…, karta **Vlastní seznamy**.

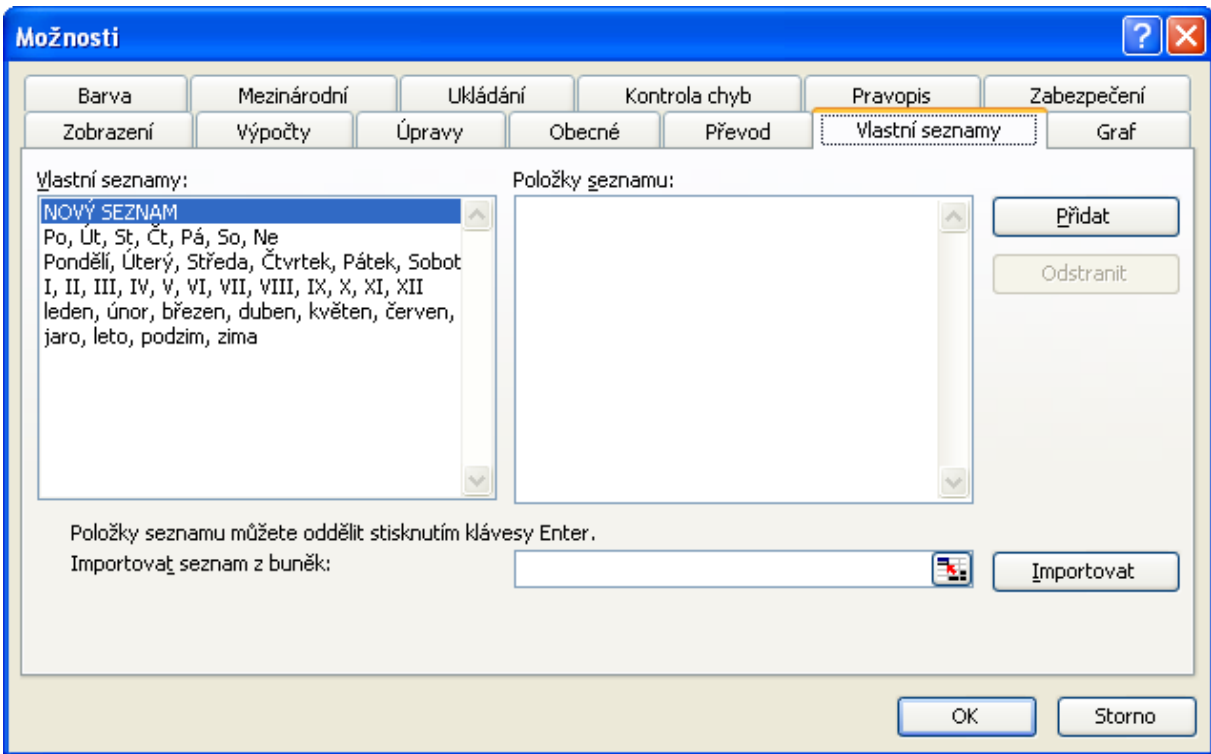

#### <span id="page-11-1"></span>**6.1 Vyplnění buněk pomocí seznamů**

Napište do buňky libovolný měsíc a kopírujte buňku táhnutím myši.

- 1. Klepněte levým tlačítkem myši na buňku, kterou si přejete kopírovat.
- 2. Nastavte myš na pravý dolní roh buňky (je zvýrazněn malým černým čtverečkem). Tvar myši se změní na černý křížek.
- 3. Stiskněte a držte levé tlačítko myši.
- 4. Táhněte myší požadovaným směrem. Po stranách tažené oblasti Excel zobrazuje poloprůhlednou čáru a napovídá, co do buněk doplní.
- 5. Na požadované pozici uvolněte levé tlačítko myši data budou nakopírována/seznamy budou vytvořené.

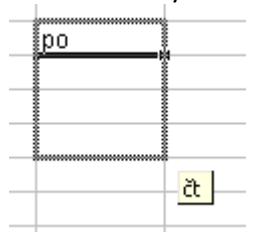

#### <span id="page-11-2"></span>**6.2 Vytvoření aritmetické posloupnosti**

Stejným způsobem je možné vytvořit aritmetickou řadu. V tomto případě je nutné napsat první dva členy řady, jež pak oba označíme a roztáhneme (např. sudá čísla 2 a 4).

# <span id="page-12-0"></span>**7 Grafická úprava buňky**

Aby výsledná tabulka vypadala esteticky, disponuje Excel několika prostředky pro úpravu buňky. Předně si musíme uvědomit, že v rámci každé buňky lze provést grafickou úpravu samostatně, nezávisle na jiné buňce. Každá buňka může mít jinou velikost písma, jiné ohraničení, zarovnání, barevný podklad apod.

# <span id="page-12-1"></span>**7.1 Zarovnání obsahu buňky** 青春酒

Excel zarovnává buňky sám, již po zadání jejich obsahu. Zarovnání provádí na základě typu buňky, nicméně kdykoliv později je možné zarovnání upravit.

Text Excel zarovnává automaticky na levou stranu a číslo na pravou stranu buňky.

Pro ruční zarovnání použijte jedno ze tří tlačítek. Zarovnání se vždy vztahuje na aktivní buňku nebo na oblast buněk označených do bloku.

# <span id="page-12-2"></span>**7.2 Řez písma**

## $B$   $I$   $U$

Klepnutím na tlačítko **B** zvolíte tučné písmo, tlačítko **I** aktivuje kurzívu a tlačítko **U** aktivuje podtržené písmo. Uvedené řezy písem lze mezi sebou kombinovat. Řez se vztahuje na aktuální buňku nebo na celý blok vybraných buněk. Deaktivaci vybraného řezu provedete opětovným klepnutím na příslušné tlačítko. Je to stejné jako ve Wordu. Může se též použít kombinace kláves **Ctrl+B** pro tučné, **Ctrl+I** pro kurzívu, **Ctrl+U** pro podtržené písmo.

#### <span id="page-12-3"></span>**7.3 Typ a velikost písma**

: Arial  $-10 -$ 

Excel nabízí takové typy písma, jaké jsou nainstalovány v systému Windows. Volbu typu provedete klepnutím na rozevírací nabídku a tam zvolením konkrétního názvu písma.

Podobně lze nadefinovat i velikost písma. V rozevírací nabídce vyberte požadovanou velikost a ta bude aplikována na aktivní buňku nebo označený blok buněk. Při zvětšení velikosti písma se automaticky přizpůsobí i výška buňky (šířka nikoliv). Kromě nabízených velikostí písma můžete do dialogu u šipky dolů napsat vlastní velikost, například 15, 17.

# <span id="page-12-4"></span>**7.4 Slučování buněk**

Často je potřeba umístit text (například nadpis) nad tabulku (často i na její střed). Tohoto efektu docílíte tak, že označíte v příslušném řádku všechny buňky nad celou tabulkou a klepnete na

ikonu **1988**. Tím dojde ke sloučení buněk (z označených buněk se stane jedna buňka) a text se v ní zarovná na střed.

#### <span id="page-12-5"></span>**7.5 Měna**

Ikona umožňuje k číslu přidat symbol pro Koruny, tedy Kč. Přesto, že takto zapsaná buňka obsahuje mimo čísla i text, je Excel schopen číslo rozpoznat a na rozdíl od textu umí s takto vyplněnou buňkou počítat.

## <span id="page-13-0"></span>**7.6 Počet desetinných míst**

Číslo, které zapíšete do buňky, můžete zobrazit s konkrétním počtem desetinných míst.

Desetinná místa lze rychle přidávat nebo ubírat klepnutím na ikony .................................

*Pozor! Tyto ikony nezaokrouhlují, pouze zaokrouhleně zobrazují číslo na zadaný počet desetinných míst. V řádku vzorců uvidíte ale číslo v nezměněné podobě.*

#### <span id="page-13-1"></span>**7.7 Odsazení**

Text v buňce začíná vždy těsně u levého okraje buňky. Chcete-li text odsunout od kraje, klepněte na odpovídající ikony  $\mathbf{F}$ 

#### <span id="page-13-2"></span>**7.8 Ohraničení**

K vytvoření rámečků okolo jednotlivých buněk použijte ikonu . Označte oblast buněk, které chcete mít ohraničené a klepněte myší na rozbalovací lištu v pravé části ikony. Zobrazí se nabídka různých stylů ohraničení. Vyberte klepnutím myši to, které odpovídá vašim představám.

## <span id="page-13-3"></span>**8 Formát buňky**

Komplexní nastavení parametrů buňky nabízí okno **Formát buněk**.

Nastavení formátu buňky doporučuji věnovat zvýšenou pozornost – jedná se o jednu ze stěžejních oblastí Excelu. Do okna pro nastavení formátu buněk se dostanete několika způsoby.

- 1. Vyberte buňku (klepněte na ni), u které budou měněny vlastnosti. Pokud se změna vlastnosti bude týkat celého bloku, je třeba ho předtím označit.
- 2. Zvolte v menu **Formát - Buňky**.

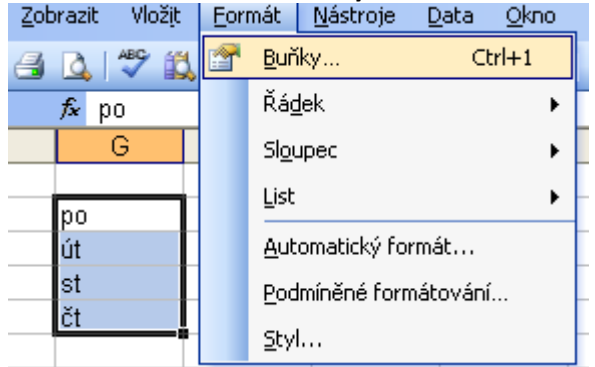

#### Nebo

- 1. Vyberte buňku (klepněte na ni), u níž budou měněny vlastnosti.
- 2. Na tuto buňku klepněte pravým tlačítkem myši zobrazí se nabídka.
- 3. V nabídce zvolte položku **Formát buněk** a Excel zobrazí stejné okno jako v prvním případě.

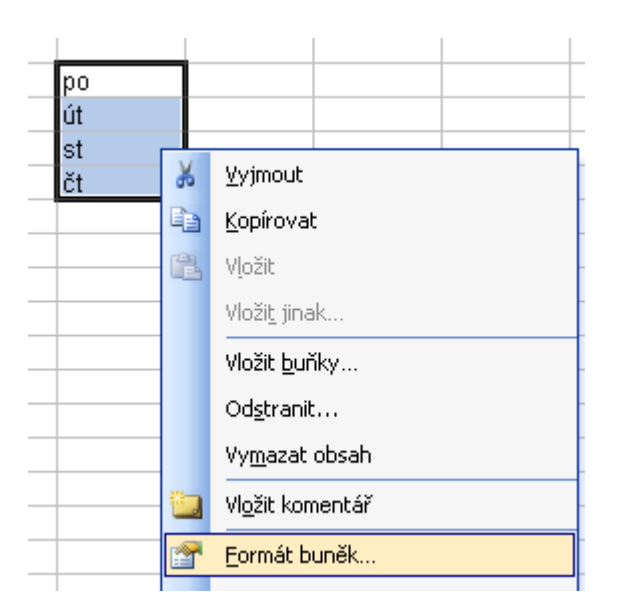

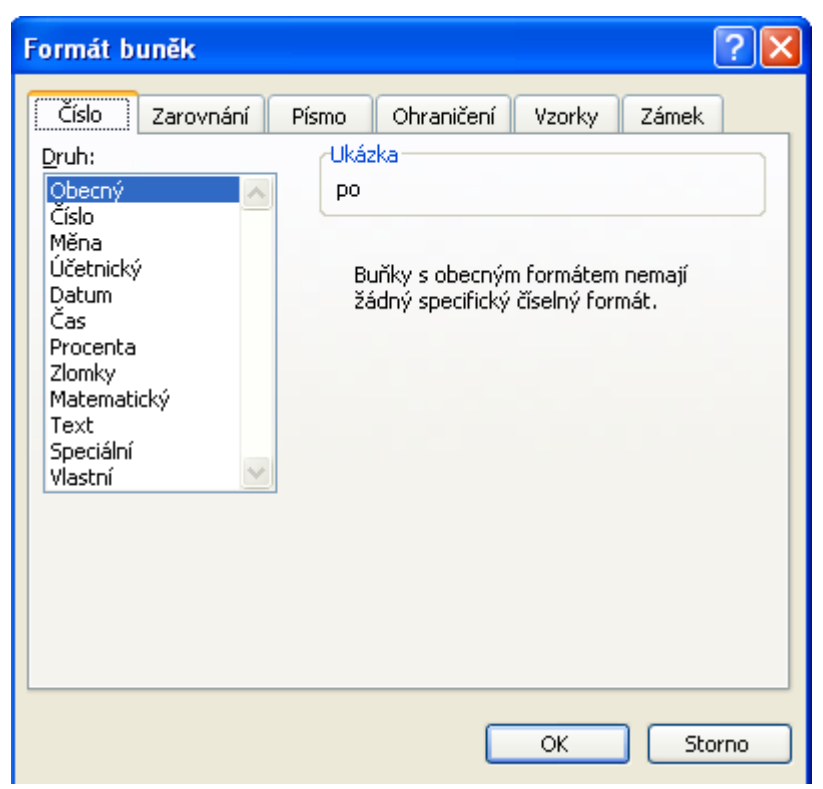

# <span id="page-15-0"></span>**8.1 Záložka Číslo**

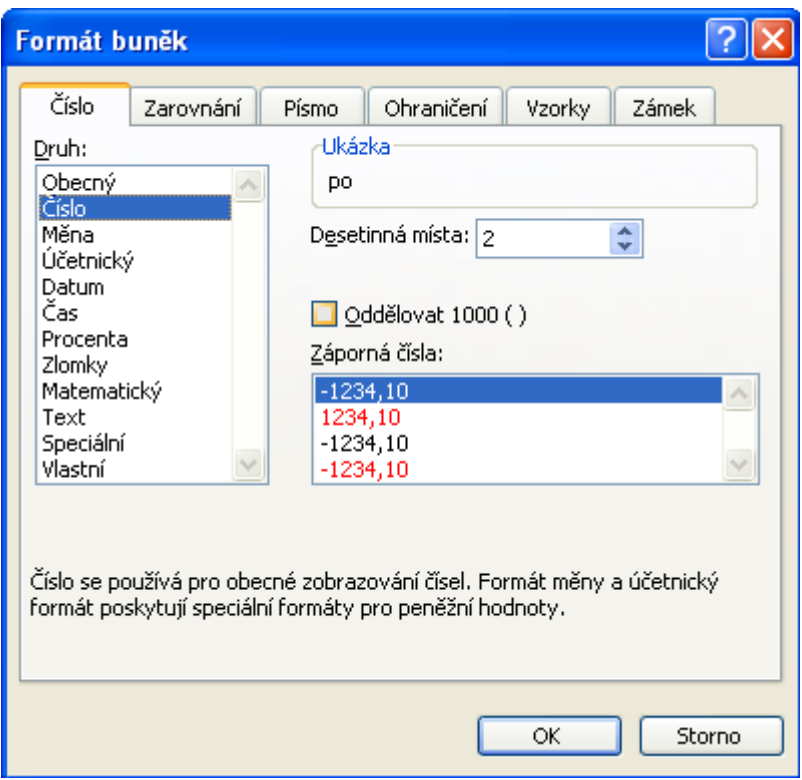

Záložka **Číslo** umožňuje nadefinovat, jak se bude hodnota v buňce zobrazovat. Pokud je v buňce například číslo 1520,20, může se zobrazit jako 1 520,20 nebo 1 520,20 Kč nebo 10\*10+3E a podobně. Skutečná hodnota buňky však zůstává nezměněna – formátem se definuje pouze "maska" buňky. V levé části záložky Číslo lze zvolit jeden z druhů zobrazení a ten pak konkrétněji nastavit v pravé části okna.

Jestliže například v levém sloupci vyberete položku Číslo, pak v pravé části můžete zvolit počet desetinných míst, oddělování tisíců, které automaticky doplní do čísla mezery za tisíce, milióny,… a způsob zobrazení záporných čísel. Ukázka nadefinovaného formátu je aktuálně zobrazována v horní části záložky v poli **Ukázka**.

Pokud v levém sloupci vyberete položku **Měna**, pak v pravé části můžete zvolit počet desetinných míst, symbol měny, který se automaticky doplní za číslo a způsob zobrazení záporných čísel. Ukázka nadefinovaného formátu je opět zobrazována v horní části záložky v poli **Ukázka**.

V levém sloupci jsou dále položky pro formátování data, času, procent, zlomků atd. Kromě předdefinovaných druhů formátu se dá vytvořit vlastní formát zobrazení. Vlastní formát lze vytvořit po klepnutí na položku **Vlastní** v seznamu druhů (nachází se dole, jako poslední). V pravé části Excel zobrazí dialogový řádek a pod ním několik variant formátů, které lze libovolně upravit. Důležitým znakem je zde # - zabezpečí zobrazení čísla, různého od nuly. Znak 0 (nula) umístí na pozici číslo, mezera zabezpečí oddělování tisíců a čárka způsobí oddělení desetinných částí.

Nadefinovat vlastní typ vyžaduje určitou zkušenost v práci s Excelem.

*Pozor! Některé zápisy znaků automaticky zformátují buňku. Napíšete-li třeba 1/2, nebo 1-2 nebo 1.2, Excel tomuto zápisu automaticky přidá formát datum a doplní aktuální rok. Toho lze s úspěchem využít, chcete-li zapisovat data, což je činnost v Excelu daleko častější, než zapisování zlomků. V případě, že skutečně chcete napsat zlomek 1⁄2, je nutné nejprve nastavit formát a tím sdělit, že teď si nepřeji použít formát datum, ale formát zlomek.*

Použijete-li dvojtečku, Excel pochopí váš zápis jako časový údaj. Např.: 2:30 znamená 2 hodiny a 30 minut neboli 2,5 hodiny.

#### <span id="page-16-0"></span>**8.2 Záložka Zarovnání**

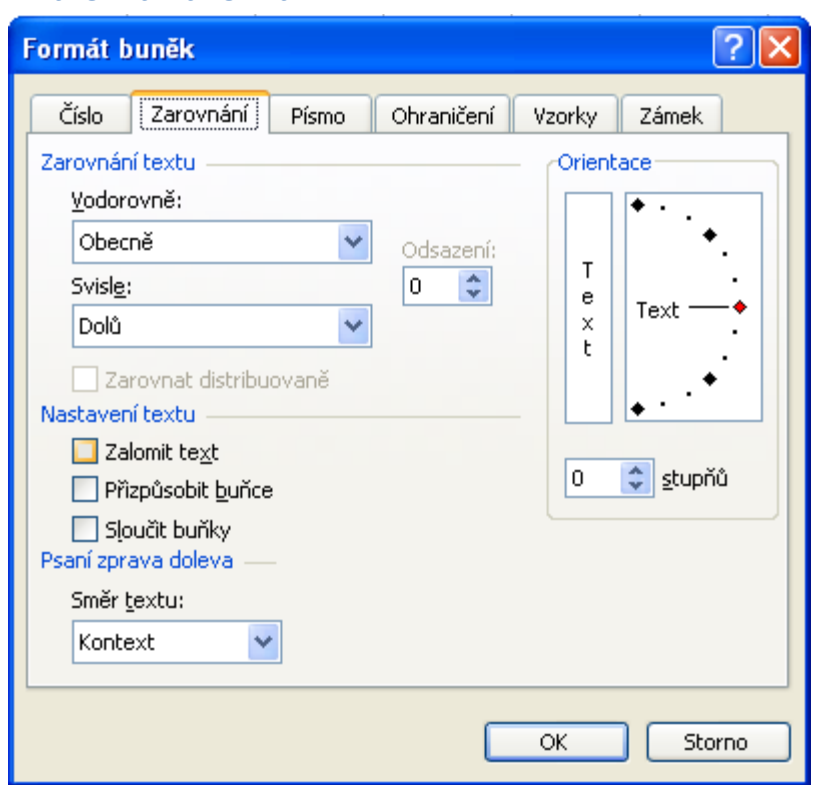

Záložka **Zarovnání** v okně **Formát buněk** umožňuje nastavit zarovnání textu v buňce ve vodorovném i svislém směru. Zarovnání ve vodorovném směru lze pohodlněji provést prostřednictvím tlačítek na panelu nástrojů. Zarovnání ve svislém směru se používá hlavně v případě vysoké buňky, v níž je malý text. V obou případech zarovnání klepněte na rozbalovací nabídku a vyberte požadovaný způsob zarovnání.

Zajímavou možností je i nastavení orientace textu. Pomocí myši můžete otáčet čárou v oblasti **Orientace** a podle toho, jaký úhel zvolíte, tak bude natočen text v buňce. Velikost úhlu lze zadat i číselně prostřednictvím přepínače v dolní části pole **Orientace**.

V dolní části okna se nacházejí zaškrtávací políčka **Zalomit text**, **Přizpůsobit buňce** a **Sloučit buňky**. Někdy může být u delšího textu v buňce nežádoucí, aby text pokračoval přes více buněk doprava. Pokud je buňka dostatečně vysoká a je zatržena volba **Zalomit text**, bude text zalomen v rámci jedné buňky. Není-li dostatečně vysoká buňka, tak si Excel sám výšku přizpůsobí, nebo to budete muset učinit vy sami. Najedete na menu **Formát - Řádek – Přizpůsobit** a je vše vyřešeno.

Volbu **Sloučit buňky** použijeme, jestliže chceme z více buněk udělat jednu, resp. potřebujeme-li sloučené buňky opět rozdělit.

# <span id="page-17-0"></span>**8.3 Záložka Písmo**

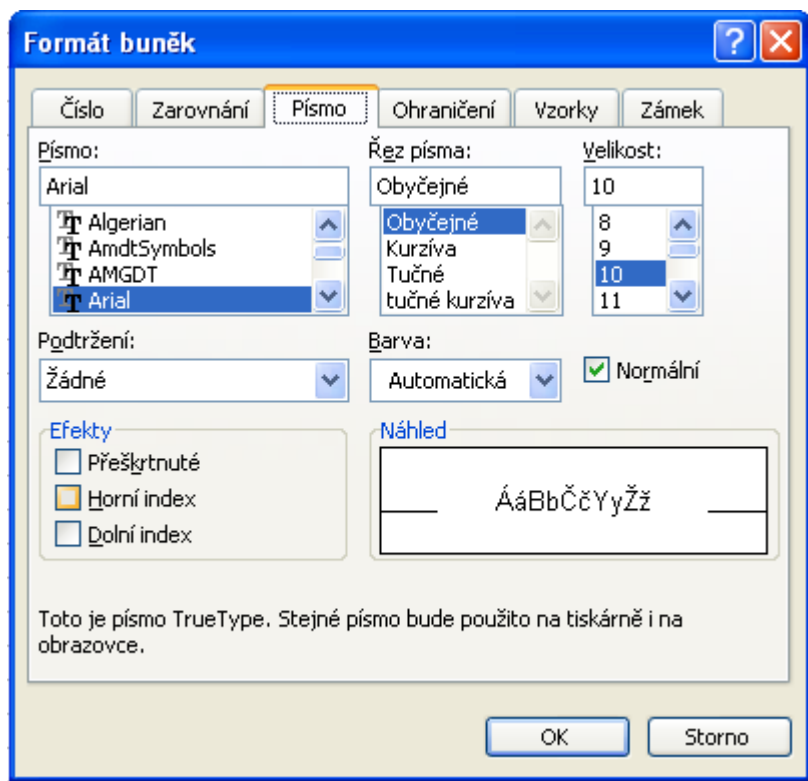

Jak již název napovídá, záložka **Písmo** definuje prakticky všechny atributy písma v buňce. Základní operace s písmem bylo možné provést přímo pomocí tlačítek na panelu nástrojů. Zde lze nastavit i další parametry. Jedná se například o přeškrtnutí, horní či dolní indexy nebo způsob podtržení.

Všechny parametry nastavte klepnutím nebo zaškrtnutím odpovídající položky a svou konfiguraci zkontrolujte v poli **Náhled**.

# <span id="page-18-0"></span>**8.4 Záložka Ohraničení**

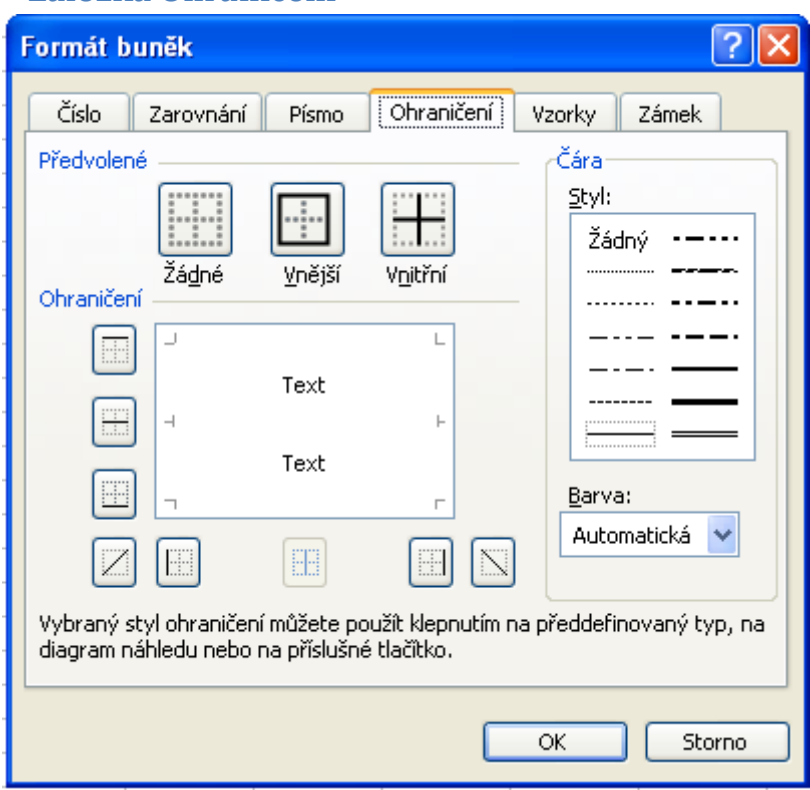

Prostřednictvím záložky **Ohraničení** pohodlně zvolíte způsob ohraničení jedné buňky nebo celé oblasti označené do bloku. V pravé části okna vyberte typ čáry, kterou si přejete použít a v levé části (v náhledu) pak myší klepejte na tlačítka takových čar, jichž se ohraničení týká.

V buňkách lze aplikovat i přeškrtnutí přes buňku (pomocí tlačítek v pravém a levém dolním rohu). Pro zrušení ohraničení použijte tlačítko **Žádné** v horní části okna.

# <span id="page-19-0"></span>**8.5 Záložka Vzorky**

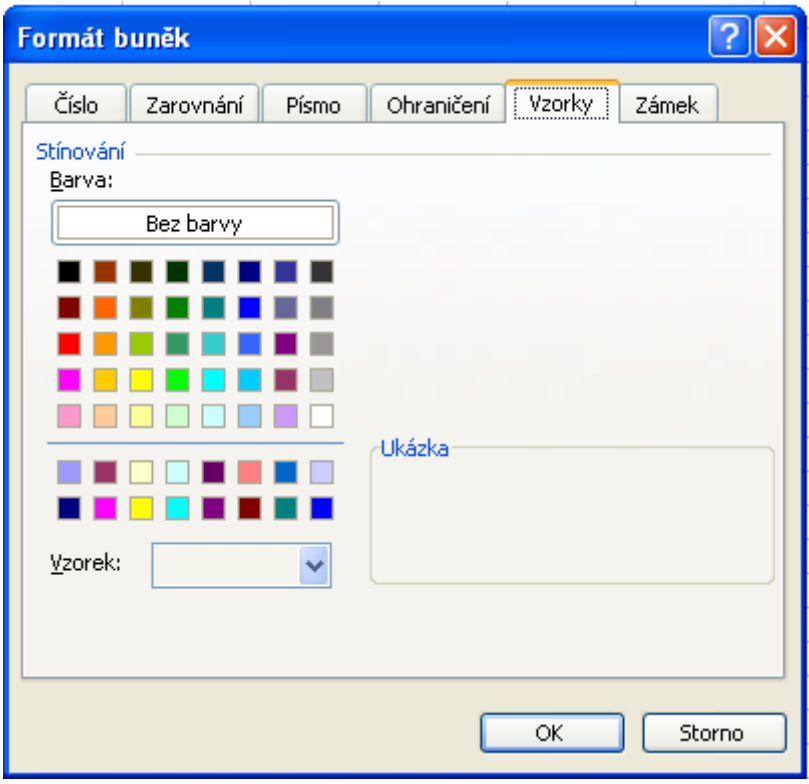

Záložka **Vzorky** dovoluje nastavit pouze pozadí jedné nebo více označených buněk. Jako pozadí můžete nastavit libovolnou barvu a případně i jeden z osmnácti předdefinovaných vzorků. Použití nevhodného vzorku někdy způsobí nečitelnost textu buňky, proto doporučuji používat vzorky jen ve výjimečných případech.

#### <span id="page-19-1"></span>**8.6 Záložka Zámek**

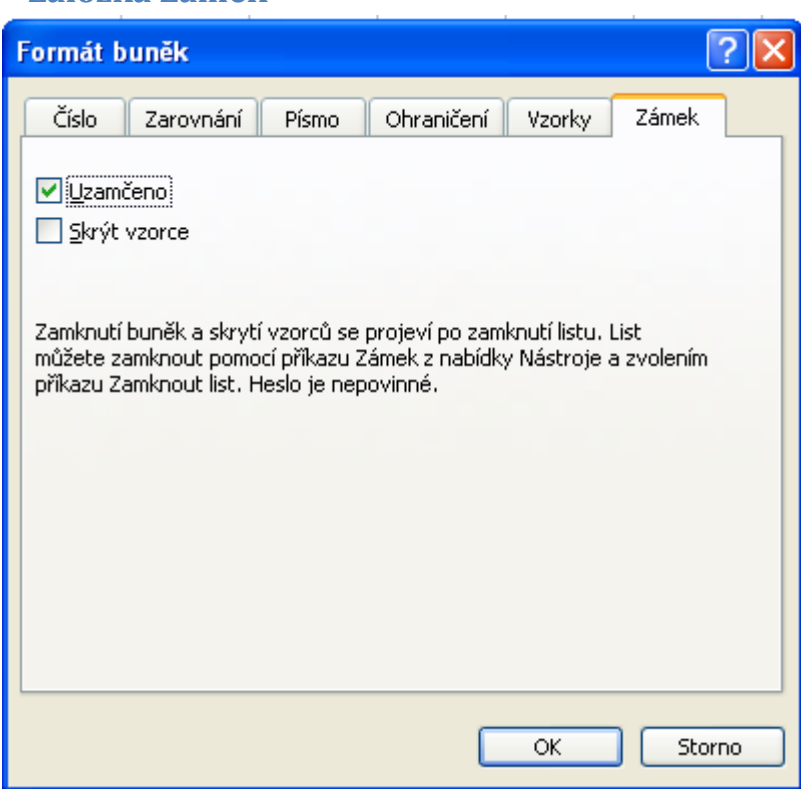

Excel disponuje tzv. funkcí zamykání. Pokud si uživatel z nějakého důvodu nepřeje, aby některé buňky byly editovány (manipulace a změna jejich obsahu), pak takové buňky uzamkne (lze nastavit i heslo).

*Pozor, zaškrtávací pole Zamknout buňky pouze určí, zda při zamčení celého listu bude zamčena i tato konkrétní buňka. Volba sama o sobě nic nezamyká. Další volbou, je skrytí vzorců v horním řádku. K aplikaci obou je potřeba zamčení listu (sešitu). To provedete v menu Nástroje – Zámek - Zamknout list (sešit). Teprve po zamčení listu budou uzamknuty všechny buňky, které mají zaškrtnuto Zamknout buňky (vzorce s příznakem Skrýt vzorce budou ukazovat jen výsledné hodnoty).*

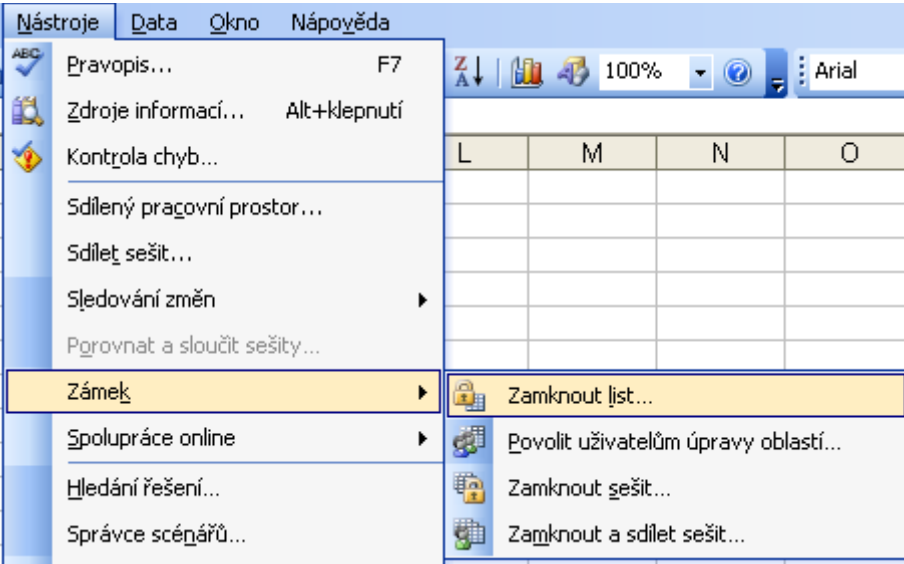

# <span id="page-21-0"></span>**9 Operace s řádky a sloupci**

# <span id="page-21-1"></span>**9.1 Vkládání prázdných řádků a sloupců**

Pokud existuje vytvořená tabulka, do které je třeba přidat nový (prázdný) řádek nebo sloupec, je postup následující:

- 1. Klepněte na záhlaví, resp. písmeno (v případě sloupců) nebo číslo (v případě řádků) takového sloupce/řádku, před který potřebujete vložit prázdný sloupec/řádek – označte ho do bloku.
- 2. V menu Excelu zvolte položku **Vložit**.
- 3. V otevřené nabídce zvolte řádek/sloupec. V nabídce bude figurovat buď řádek, nebo sloupec podle toho, zda byl předtím označen řádek nebo sloupec.

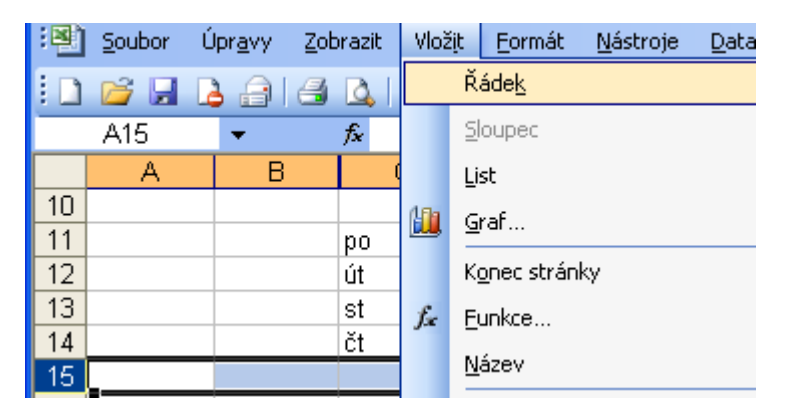

Rychlejší volbou, je klepnutí pravým tlačítkem myši nahoru, na konkrétní označení řádku/sloupce s výběrem volby **Vložit buňky**.

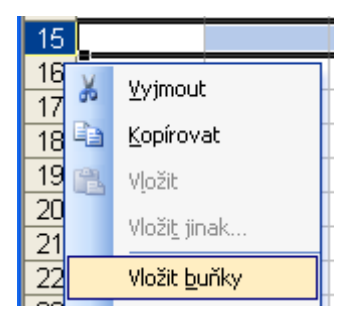

# <span id="page-21-2"></span>**9.2 Odstraňování řádků a sloupců**

Každý sloupec nebo řádek můžete odstranit.

*Pozor, odstraněním se rozumí skutečné odstranění řádku nebo sloupce a nikoliv pouze hodnot, které sloupec nebo řádek obsahoval (v tomto případě by se jednalo pouze o vymazání). Po odstranění řádku nebo sloupce se do odstraněného řádku nebo sloupce umístí následující buňky v pořadí – celá tabulka bude o odstraněnou část posunuta.*

- 1. Označte do bloku řádek nebo sloupec, který je třeba odstranit.
- 2. V menu Excelu klepněte na **Úpravy**.
- 3. V otevřené podnabídce zvolte **Odstranit**.

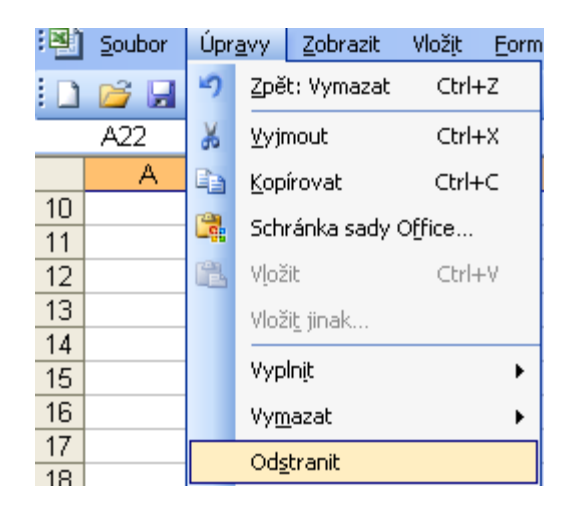

Rychleji opět přes pravé tlačítko na písmeno, nebo číslo řádku + zvolit **Odstranit**

# <span id="page-22-0"></span>**9.3 Skrytí řádků a sloupců**

Excel dovoluje při práci s tabulkou skrýt vybrané řádky nebo sloupce. Tato funkce je výhodná v případě velmi rozsáhlé tabulky, kdy práce se všemi sloupci a řádky nemusí být přehledná. Skrytý řádek či sloupec nezmizí ani není jinak poškozen a všechny vzorce, které se na něj odkazují, jsou i po skrytí aktivní – skrytý řádek nebo sloupec pouze není vidět (dokonce se ani netiskne).

- 1. Označte řádek nebo sloupec, který potřebujete skrýt.
- 2. Kamkoliv do označeného prostoru klepněte pravým tlačítkem myši a v rozevřené nabídce zvolte položku **Skrýt**.

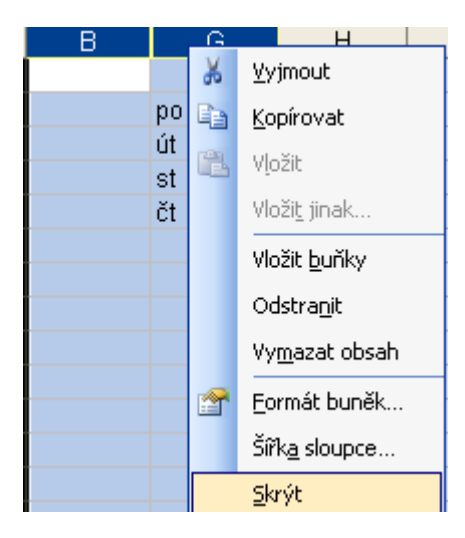

Opět funguje pravé tlačítko myši – jako v předešlých případech.

Od tohoto okamžiku sloupec nebo řádek přestane být zobrazován. K jeho znovu zobrazení označte jeden sloupec/řádek před skrytým a jeden sloupec/řádek po skrytém sloupci/řádku. Následně klepněte pravým tlačítkem myši do označené oblasti a v otevřené nabídce zvolte položku **Zobrazit**.

Samozřejmě Excel opět obsahu- je i jiný postup než je výše uvedený. Lze využít menu **Formát - Sloupec/Řádek -Zobrazit**.

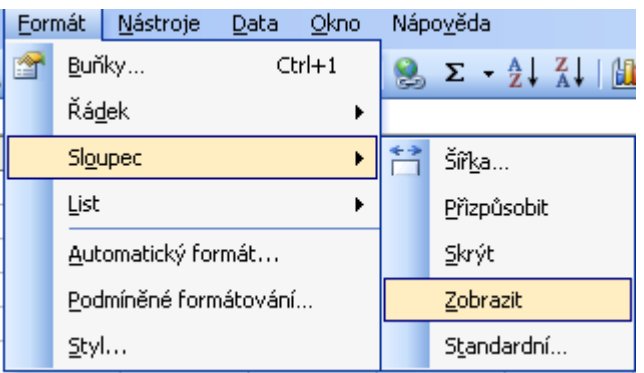

#### <span id="page-23-0"></span>**9.4 Rozdělení tabulky – ukotvit příčky**

Zejména u dlouhých tabulek se může snadno stát, že horní řádek (hlavička tabulky) není vidět, protože zrovna stojíme hluboko v tabulce (např. na řádku 250). Jestliže v takovém případě chcete zjistit, jakou má konkrétní sloupec hlavičku na prvním řádku, musíte se vrátit. Tato metoda je nepohodlná a navíc zabere spoustu času. Excel proto umožňuje aplikovat tzv. příčky.

**Příčkami** se rozumí čáry blokující určitou část tabulky na obrazovce. Pokud příčkami ukotvíte např. hlavičky sloupců, pak se lze v tabulce libovolně pohybovat. Ukotvený řádek zůstane stále na obrazovce.

- 1. Nastavte se kurzorem tak, aby byl kurzor umístěn těsně pod řádkem, který bude ukotven. Zároveň si stoupněte do sloupce A.
- 2. V menu klepněte na položku **Okno - Ukotvit příčky**.

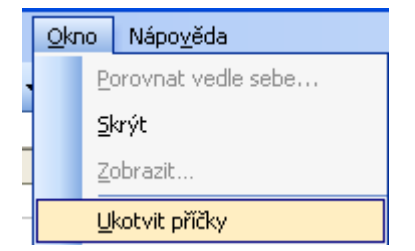

Příčky jsou ukotveny. Při pohybu po buňkách zůstane horní řádek na obrazovce, takže máte neustále přehled o hlavičce tabulky. V tomto případě jste ukotvili pouze řádek, avšak v Excelu je možné ukotvit i sloupec. Jestliže požadujete ukotvit sloupec, pak se postavte kurzorem vpravo za sloupec, který bude ukotven.

Zrušení ukotvení umožní menu **Okno - Uvolnit příčky**.

#### <span id="page-23-1"></span>**9.5 Zamykání listu a sešitu**

Jak již bylo popsáno, zaškrtávací pole **Zamknout buňky** pouze určí, zda při zamčení celého listu bude zamčena i tato konkrétní buňka. Volba sama o sobě nic nezamyká. K zamčení listu je třeba klepnout v menu na položku **Nástroje - Zámek -Zamknout list**. Teprve po zamčení listu budou uzamknuty všechny buňky, které mají zaškrtnuto **Zamknout buňky**.

# <span id="page-24-0"></span>**10 Příprava tisku**

#### <span id="page-24-1"></span>**10.1 Nastavení stránky**

Tabulku nebo některou její část je možné kdykoliv při práci s Excelem vytisknout. Na rozdíl od Wordu ale není hned názorně vidět, kde a jak jsou umístěny hranice stránek. Přehled získáte až po zobrazení náhledu. Pro podrobnější konfiguraci stránky je určeno okno **Vzhled stránky**, do něhož se dostanete pomocí hlavního menu Excelu, klepnutím na **Soubor - Vzhled stránky**. Do okna, které se posléze objeví, se můžeme dostat i přes tlačítko **Vzhled v Náhledu**.

# <span id="page-24-2"></span>**10.2 Záložka Stránka**

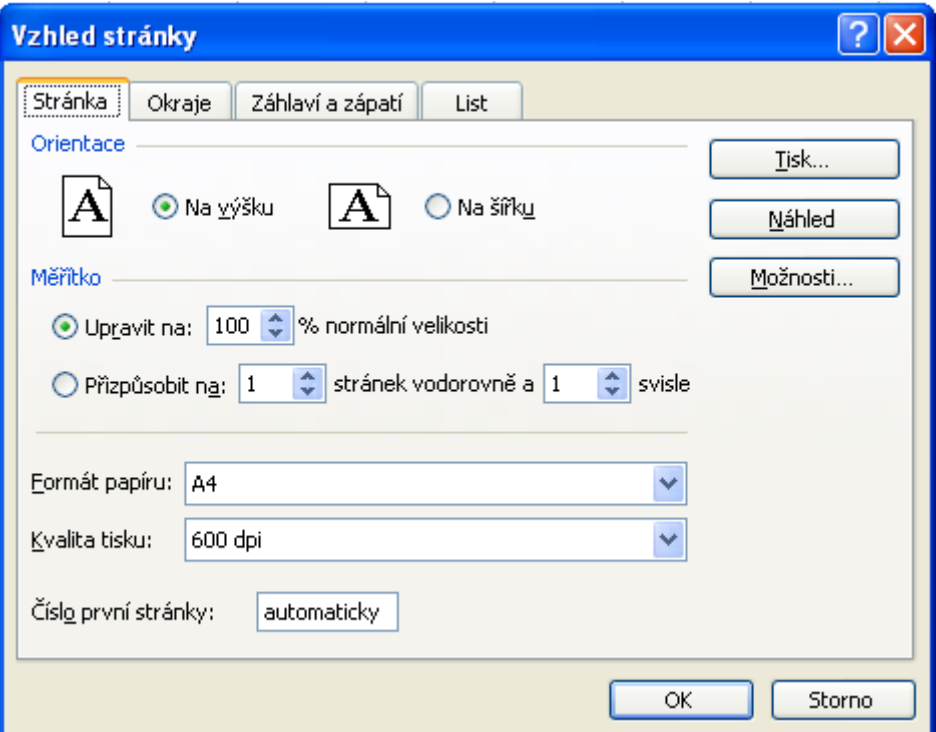

Záložka **Stránka** umožňuje nadefinovat základní parametry stránky – formát papíru a orientaci. Užitečné tlačítko je **Upravit na 100 % normální velikosti**, kde číslo v procentech vyjadřuje relativní náhled na tabulku. Pokud například požadujete, aby se na papír vešlo co nejvíce informací, můžete celkové měřítko zmenšit a tím získat větší hustotu textu.

# <span id="page-25-0"></span>**10.3 Záložka Okraje**

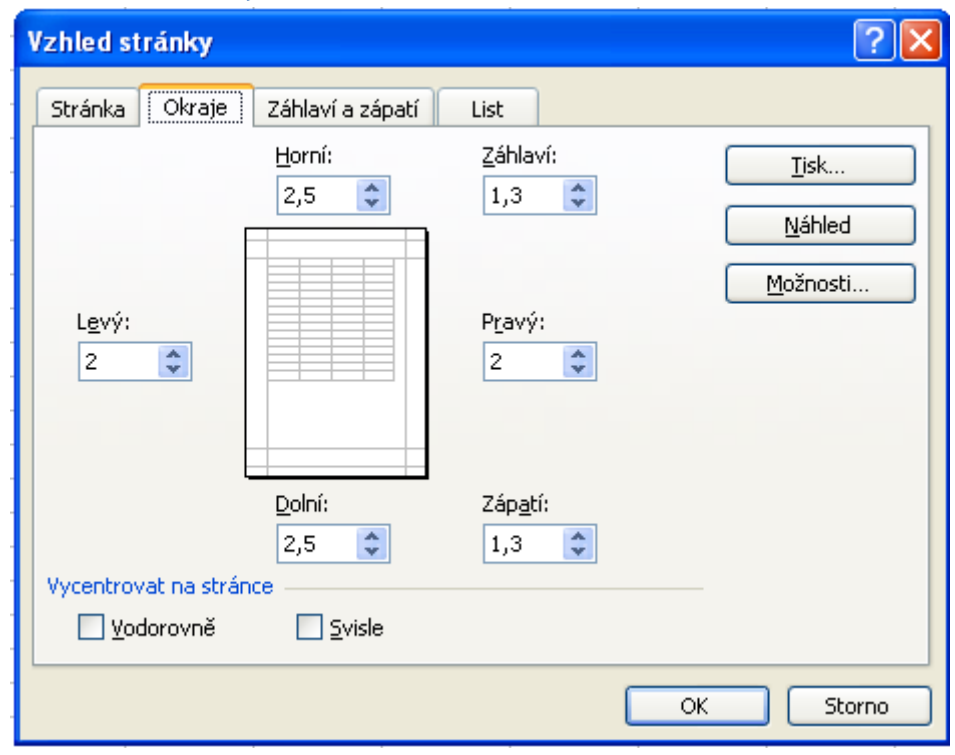

Záložka **Okraje** určuje vzdálenost tabulky od hrany papíru. Lze na ní také zapnout volby **Vycentrovat na stránce Vodorovně** a **Svisle**. Má-li se tabulka na stránce skutečně vycentrovat, je nutné nevynechat vlevo od tabulky prázdné sloupce ani nahoře nad tabulkou prázdné řádky. Tabulka (resp. text) musí začínat v buňce A1.

# <span id="page-25-1"></span>**10.4 Záložka Záhlaví a zápatí**

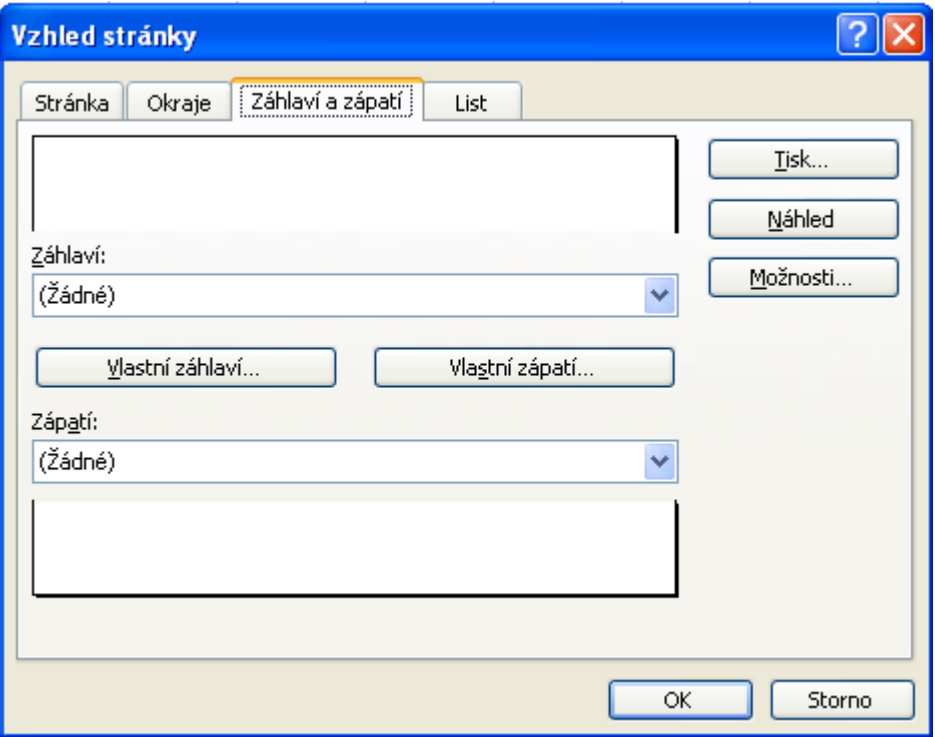

Záhlaví a zápatí se definuje poněkud jinak, než ve Wordu. V Excelu si lze vybrat z předdefinovaných řádků, nebo použít vlastní záhlaví a zápatí. Volby pro vlastní záhlaví i zápatí jsou dostatečné. Pro použití některého z nadefinovaných záhlaví a zápatí klepněte na rozevírací nabídku a vyberte jednu z položek. Přejete-li si definovat vlastní, pak klepněte na tlačítko **Vlastní záhlaví (zápatí)**.

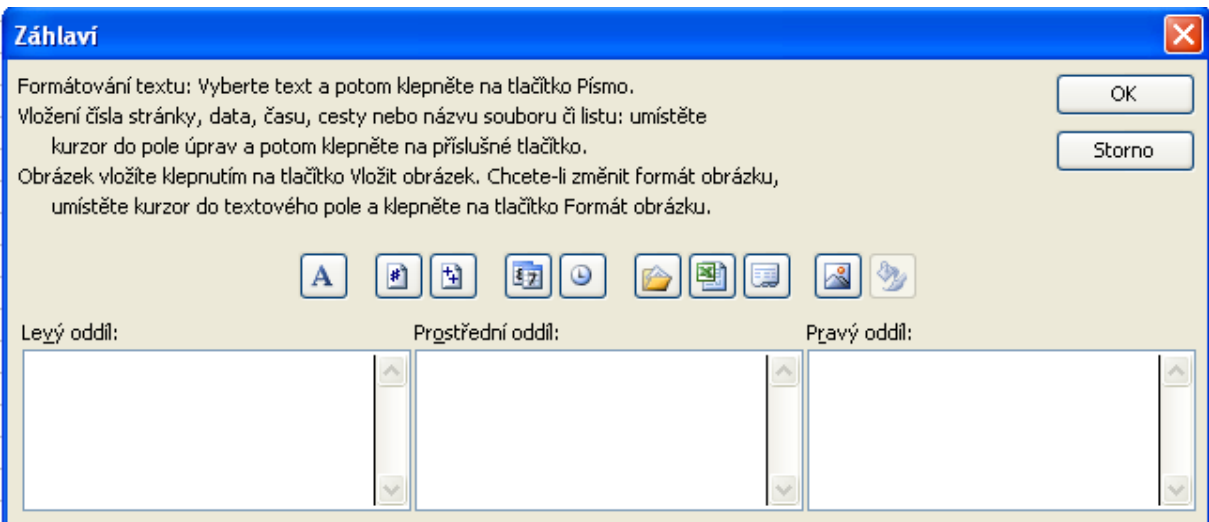

## <span id="page-26-0"></span>**10.5 Záložka List**

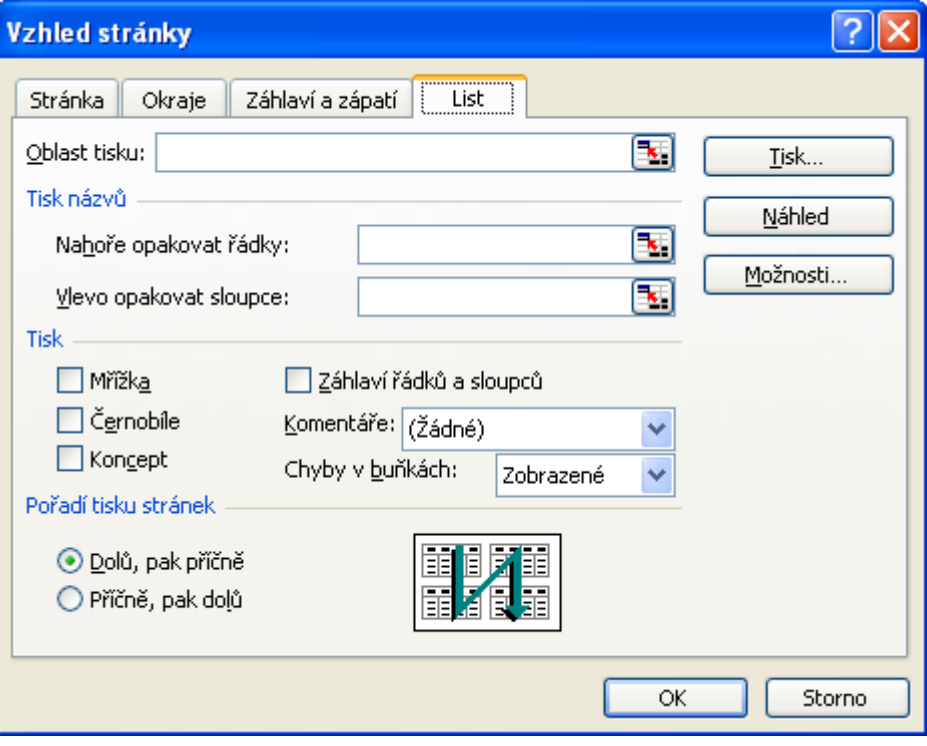

List je důležitou záložkou v okně Vzhled stránky. Nabízí volbu oblasti tisku. Tištěnou oblast lze pohodlněji zvolit před každým tiskem. Užitečnou volbu tvoří dialog **Nahoře opakovat řádky**. Tato volba zabezpečí, že vybrané řádky z tabulky budou tisknuty na každé stránce (používá se u rozsáhlých tabulek pro tisk hlavičky tabulky na každou stránku). Volba **Vlevo opakovat sloupce** slouží ke stejnému účelu, ale se sloupci. Pomocí zatržítka **Mřížka** zvolíte, zda bude tištěna jinak netisknutelná mřížka okolo buněk. Ve spodní části okna zvolíte, jaký postup bude u rozsáhlejších tabulek Excel používat – jak bude stránky uspořádávat a číslovat.

# <span id="page-27-0"></span>**11 Tisk**

Předchozím nastavením jste si připravili stránky k tisku. Nyní zahájíte samotný tisk.

- **1.** Klepněte v menu na **Soubor – Tisk**
- 2. Vyberte tiskárnu (pokud jich máte několik).
- 3. Určete, co bude Excel tisknout.

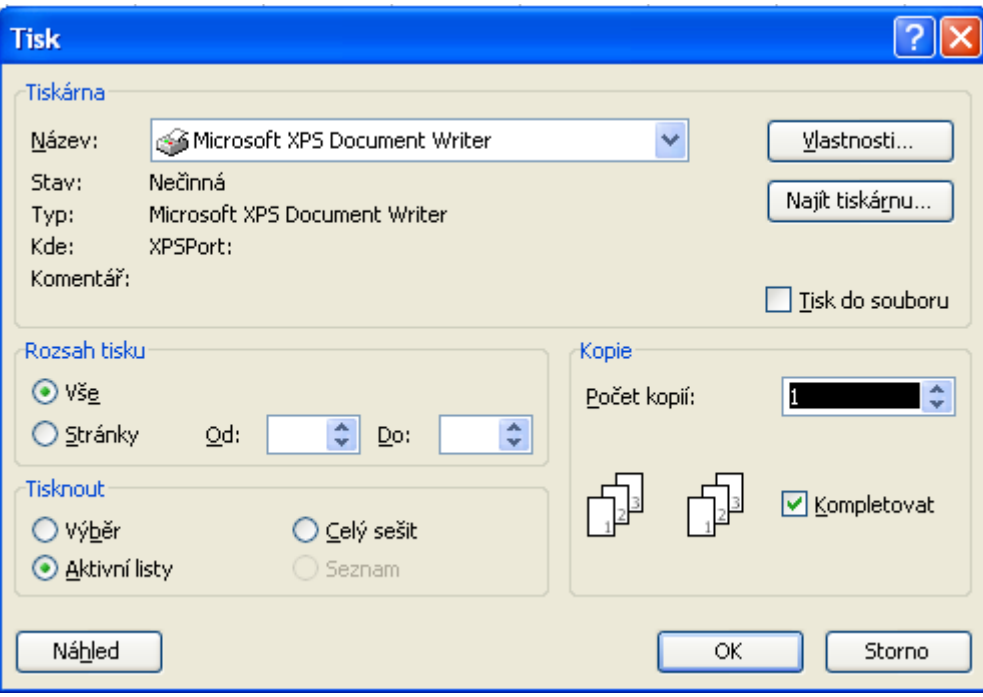

# <span id="page-28-0"></span>**12 Matematické operace v buňce**

Jak již víme, buňka v Excelu má dvě strany – líc a rub.

Líc je viditelný, rub je čitelný pouze v řádku vzorců, když je buňka vybrána. Pro psaní výpočtů platí několik pravidel, které je nutné dodržovat:

- $\bullet$ Zápis každého vzorce musí začínat znakem "=". Jestliže nenapíšeme =, bude počítač považovat výpočet prováděný v buňce za text a ani ho nenapadne něco spočítat. Pozor, toto přehlédnutí je dost časté!
- $\bullet$ **Zápis nesmí obsahovat mezery.** Ty je možné používat pouze u textů.
- $\bullet$ **Parametry funkcí musí být uzavřené v kulatých závorkách a odděleny oddělovačem**. Ten je nastavitelný ve Windows.
- **Funkce musí být opatřena kulatými závorkami i v případě, že nepoužívá argumenty.** π zapíšeme ve tvaru PI() (nebo číselně). Jde jen o zvyk.
- Při psaní vzorců si uvědomme, že **platí priorita matematických operací**. To, co děláme v  $\bullet$ praxi podvědomě, musíme počítači poručit naprosto přesně. Nejsme-li si jisti, vnutíme programu své pořadí operací pomocí kulatých závorek. Jiné závorky než ( ) zatím nepoužijeme. Jsou totiž grafickými znaky a mohou mít jiné funkce – [, ], {, }.

Priorita – pořadí matematických operací – je přesně stanovena:

- 1. umocňování
- 2. závorky
- 3. násobení, dělení
- 4. sčítání, odčítání

Svoji představu o pořadí matematických operací musíme počítači vnutit pomocí kulatých závorek. Použijeme jich, nejsme-li si jisti, raději více, ale pouze kulaté a počet levých závorek se musí shodovat s počtem pravých.

# <span id="page-28-1"></span>**12.1 Vytvoření jednoduchého vzorce**

Příkladem jednoduchého vzorce pro rozdíl dvou buněk může být =B5–B6.

- 1. Klepněte na buňku, do které chcete vložit výsledek výpočtu podle vzorce, tedy odpověď na otázku, kolik je hodnota buňky B5, od které byla odečtena hodnota buňky B6. Buňka se zvýrazní.
- 2. Napište znak rovná se (=) jako začátek vzorce. Symbol se objeví v buňce.
- 3. Napište adresu první buňky, která má být ve vzorci obsažena. Ta se nazývá odkaz. Adresu není nutné vypisovat z klávesnice, stačí na příslušnou buňku klepnout myší a adresa se vypíše automaticky.

*Poznámka: Ve vzorcích nezáleží na velikosti písmen, takže například B5 je to samé jako b5. Vzorec také potřebuje operátor, aby věděl, jakou operaci má provádět.*

- 4. Napište operátor: plus (+), minus (–), krát (\*) nebo děleno (/). Operátor se objeví ve vzorci.
- 5. Napište odkaz na druhou buňku ve vzorci. Odkaz se objeví v buňce.
- 6. Stiskněte klávesu Enter. V buňce se ihned objeví výsledek výpočtu.

Po stisku klávesy Enter se vzorec změnil na konkrétní hodnotu. Ve skutečnosti však buňka i nadále obsahuje vzorec. Jestliže změníte jakékoliv číslo, s nímž vzorec kalkuluje, okamžitě po změně bude vzorec přepočítán a zobrazena aktuální hodnota.

Tato možnost, ač se to na první pohled nezdá, činí z Excelu mocný nástroj zejména při výpočtech rozsáhlých a provázaných tabulek, kde je na jeden výsledek vázaný další výpočet a na tento zase další výsledek atd.

Samotný vzorec lze prohlédnout pomocí řádku vzorců. – Nastavte kurzor na vzorec a jeho obsah zobrazí řádek vzorců. Obsah vzorce je možné kdykoliv upravit stiskem klávesy F2.

# <span id="page-29-0"></span>**12.2 Několik pravidel pro zadávání vzorců (ještě jednou)**

- $\bullet$ Každý vzorec musí nutně začínat znaménkem = (rovnítkem), jinak jej Excel nebere jako vzorec, ale jako textovou buňku. Pokud je vzorec tvořen průvodcem, pak je = doplněno automaticky.
- Vzorec musí být zapsán syntakticky správně, jinak Excel nedovolí ukončit editaci buňky  $\bullet$ (např. nesmí chybět závorka).
- Proměnné použité ve vzorci se mohou odkazovat na výsledky jiných vzorců.  $\bullet$

# <span id="page-29-1"></span>**13 Kopírování vzorce**

Často vzniká situace, kdy v tabulce existuje několik (většinou desítek) řádků a u každého je potřeba vyrobit vzorec např. průměr. Vytvářet tabulku s 200 položkami a zadávat např. průměr u každého řádku zvlášť by bylo velmi náročné. Excel proto nabízí možnost nakopírování prvního řádku v tabulce do ostatních řádků, přitom přizpůsobí hodnoty ve vzorcích vždy na konkrétní řádek.

- 1. Klepněte levým tlačítkem myši na buňku, kterou si přejete kopírovat.
- 2. Nastavte myš na pravý dolní roh buňky (je zvýrazněn malým černým čtverečkem). Tvar myši se změní na černý křížek.
- 3. Stiskněte a držte levé tlačítko myši.
- 4. Táhněte myší požadovaným směrem. Po stranách tažené oblasti Excel zobrazuje poloprůhlednou čáru.
- 5. Na požadované pozici uvolněte levé tlačítko myši vzorce jsou nakopírovány.

Tento způsob kopírování je velmi rychlý, má však tu nevýhodu (výhodu), že kopíruje kromě obsahu buňky (vzorce) též formát buňky (stínování, ohraničení). Novější verze Excelu však tento fakt odstraňují malou rozbalovací ikonou, která umožní vrátit kopírování formátu buněk.

I tak si vyzkoušejte ještě jiný způsob kopírování vzorce. Je ale pomalejší.

- 1. Klepněte levým tlačítkem myši na buňku, kterou si přejete kopírovat.
- 2. Zadejte příkaz **Úpravy – Kopírovat** (Ctrl + C).
- 3. Označte všechny buňky, do kterých chcete vložit vzorec.
- 4. Zadejte příkaz **Úpravy – Vložit jinak** a vyberte nabídku **Vzorce**.

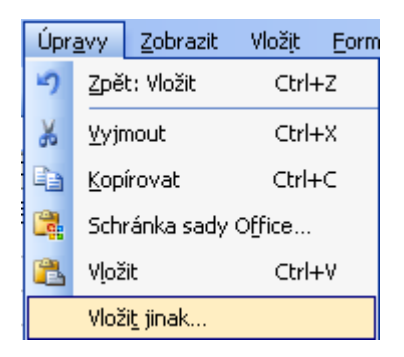

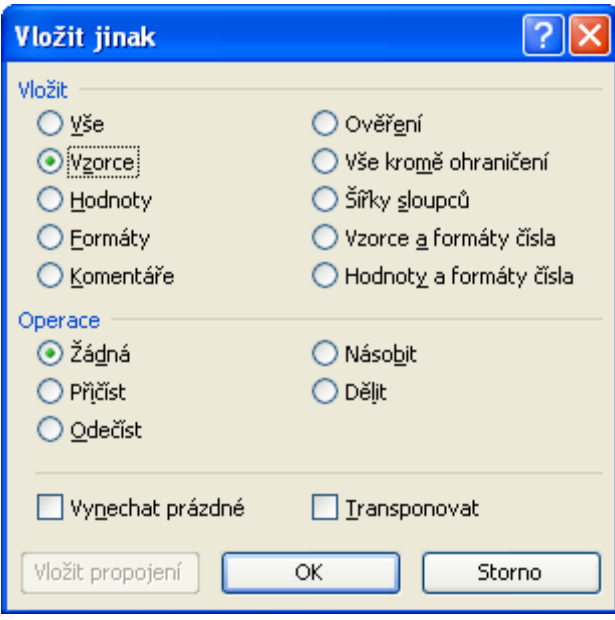

Rychlejší možností je rozbalení vkládacího tlačítka a zvolení řádku **Vzorce**. Pokud vytvoříte vzorec, jsou odkazy na buňky nebo oblasti obvykle založeny na jejich umístění vzhledem k buňce, která obsahuje daný vzorec. Například obsahuje-li buňka B6 vzorec =A5 a v Excelu bude vyhledána hodnota o jednu buňku nad a jednu buňku doleva od B6. Toto je takzvaný relativní odkaz.

Pokud zkopírujete vzorec s relativními odkazy, upraví aplikace Excel automaticky odkazy ve vloženém vzorci tak, aby odkazovaly na jiné buňky vzhledem k umístění vzorce.

Zkopírujeme-li vzorec v našem příkladu z buňky B6 (=A5, což je buňka o jednu buňku nad a doleva od buňky B6) do buňky B7, upraví se vzorec v buňce B7 na =A6, a tedy odkazuje na buňku, která je jednu buňku nad a doleva od buňky B7.

# <span id="page-30-0"></span>**14 Absolutní a relativní adresování**

Aby měl excelový vzorec smysl, používá téměř ve všech případech minimálně jeden odkaz na proměnnou buňku, např. =C5\*1,5. Excel disponuje absolutním a relativním adresováním buněk. U **relativního adresování** se adresy (odkazy) na buňky mění podle toho, jak se mění samotná buňka – pokud buňku, na kterou jsou odkázány vzorce, přesunete na jinou pozici, Excel na ni automaticky předefinuje i všechny odkazy.

Zapsání adres ve tvaru A1; B4; C3 je nejobvyklejší způsob zápisu. Nejprve píšeme název sloupce a pak okamžitě a bez mezery číslo řádku. Takovémuto tvaru říkáme relativní adresa.

U **absolutního adresování** se adresa definuje bez možnosti jakékoliv pozdější automatické změny. Absolutní adresování spočívá v přidání znaku \$ před prvek, který potřebujete absolutně adresovat. Má-li být absolutně adresován sloupec, přidá se \$ před sloupec (\$C3), pokud řádek, přidá se \$ před něj (C\$3), jestliže řádek i sloupec - \$C\$3.

#### <span id="page-30-2"></span><span id="page-30-1"></span>**14.1 Rozdíl mezi relativními a absolutními odkazy**

**Relativní odkazy:** Pokud vytvoříte vzorec, jsou odkazy na buňky nebo oblasti obvykle založeny na jejich umístění vzhledem k buňce, která obsahuje daný vzorec. V následujícím příkladu obsahuje buňka B6 vzorec =A5 a v aplikaci Microsoft Excel bude vyhledána hodnota jednu buňku nad a jednu buňku doleva od B6. Toto je takzvaný relativní odkaz. Pokud zkopírujete vzorec s relativními odkazy, upraví aplikace Excel automaticky odkazy ve vloženém vzorci tak, aby odkazovaly na jiné buňky vzhledem k novému umístění vzorce. V následujícím příkladu byl vzorec v buňce B6 (=A5, což je buňka o jednu buňku nad a doleva od buňky B6) zkopírován do buňky B7. Vzorec v buňce B7 se upravil na =A6, který odkazuje na buňku, jež je jednu buňku nad a doleva od buňky B7.

<span id="page-31-0"></span>**Absolutní odkazy:** Pokud nechcete, aby aplikace Excel upravovala odkazy při kopírování vzorce do jiné buňky, použijte absolutní odkaz. Jestliže například vzorec násobí buňku A5 buňkou C1 (=A5\*C1) a daný vzorec zkopírujete do jiné buňky, upraví se oba odkazy. Absolutní odkaz na buňku C1 vytvoříte umístěním znaku dolaru (\$) před části odkazu, které se nemění. Absolutní odkaz například na buňku C1 vytvoříte přidáním znaků dolaru do vzorce podle následujícího příkladu: =A5\*\$C\$1

<span id="page-31-1"></span>**Změna relativních odkazů na absolutní a naopak**: Jestliže jste vytvořili vzorec a chcete změnit relativní odkazy na absolutní (nebo naopak), vyberte buňku obsahující vzorec. Na řádku vzorců vyberte odkaz, který chcete změnit, a potom stiskněte klávesu F4. Opakovaným stisknutím klávesy F4 budete přepínat mezi následujícími kombinacemi: absolutní sloupec a absolutní řádek (například \$C\$1), relativní sloupec a absolutní řádek (C\$1), absolutní sloupec a relativní řádek (\$C1) a relativní sloupec a relativní řádek (C1).

*Pokud ve vzorci vyberete například adresu \$A\$1 a stisknete klávesu F4, změní se odkaz na A\$1. Dalším stiskem klávesy F4 se odkaz změní na \$A1 a pak na A1 a tak dále.*

#### <span id="page-31-2"></span>**14.2 Smíšené adresy**

Při kopírování vzorce do oblasti fixujeme v adrese buď jen řádek (2x zmáčknout tlačítko F4) nebo jen sloupec (3x zmáčknout tlačítko F4). V adrese buňky, která je v horním řádku tabulky, fixujeme řádek a v adrese buňky, která je v levém sloupci tabulky, fixujeme sloupec.

# <span id="page-32-0"></span>**15 Vazby mezi buňkami**

Pro případ vizuální kontroly návaznosti buněk (zejména při výpočtem když potřebujete rychle odhalit, která buňka do které vstupuje a kam potom data pokračují) můžete použít tzv. trasovače neboli šipky závislostí:

- 1. Označte dotyčnou buňku s výpočtem.
- 2. V menu **Nástroje - Závislosti vzorců**, klepněte na tlačítko **Předchůdci**.
- 3. Nyní vidíte, které buňky vstupují do dotyčného výpočtu (buňky).
- 4. Klepněte i na tlačítko **Následníci**.
- 5. A již vidíte i buňky, kam dále výpočet pokračuje.

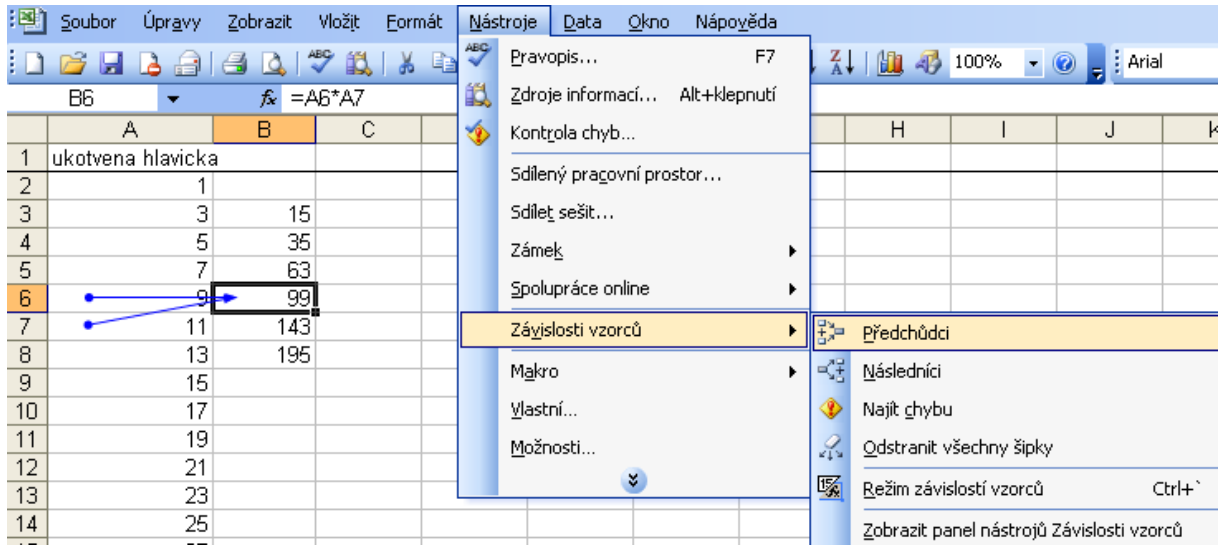

Zakreslené závislosti odeberete stiskem tlačítka **Odstranit všechny šipky**.

Šipky závislostí jsou vidět tehdy, je-li aktivní políčko **Zobrazit u objektů Vše** – naleznete v nabídce Nástroje **– Možnosti -** záložka **Zobrazení** a položka **Zobrazit vše.** 

*Šipka se správnou hodnotou má modrou barvu, šipka, kde se vyskytuje chyba má barvu červenou a šipka, vedoucí na buňku do jiného listu či sešitu je černá.* 

## <span id="page-33-0"></span>**16 Funkce**

Velmi mocnou oblastí Excelu je oblast funkcí. Excel má k dispozici funkce matematické, statistické, logické, finanční, databázové, datové a časové, vyhledávací a informační. Kromě uvedených má uživatel možnost vytvořit i nesčetné množství svých vlastních funkcí.

Funkci v Excelu lze zadávat dvěma hlavními způsoby. Buď známe přesný zápis funkce a přímo ho do buňky napíšeme nebo použijeme takzvaného průvodce při tvorbě funkce (zejména u složitějších funkcí).

## <span id="page-33-1"></span>**16.1 Tvorba funkce napsáním**

Nejjednodušší možnost zadání funkce je její napsání do buňky, v níž má být zobrazen výsledek. Tato metoda se používá většinou u jednoduchých vzorců, kde není zápis příliš složitý. Postup vytvoření takového vzorce by vypadal následovně.

- 1. Nastavte se na buňku, ve které má být zobrazen výsledek.
- 2. Začněte psát vzorec stisknutím znaménka =.
- 3. Napište celý vzorec a stiskněte klávesu Enter.

Po stisku klávesy Enter se vzorec změnil na konkrétní hodnotu. Ve skutečnosti však buňka i nadále obsahuje vzorec. Jestliže změníte jakékoliv číslo, s nímž vzorec kalkuluje, okamžitě po změně bude vzorec přepočítán a zobrazena aktuální hodnota. Tato možnost, ač se to na první pohled nezdá, činí z Excelu úderný nástroj zejména při výpočtech rozsáhlých a provázaných tabulek, kde je na jeden výsledek vázaný další výpočet a na tento zase další výsledek atd.

Samotný vzorec lze prohlédnout pomocí řádku vzorců – nastavte kurzor na vzorec a jeho obsah zobrazí řádek vzorců. Obsah vzorce je možné kdykoliv upravit stiskem klávesy F2 (i jinak).

#### <span id="page-33-2"></span>**16.2 Suma**

Nejpoužívanější funkcí v Excelu je **součet, resp. SUMA**. Proto má suma na panelu nástrojů i samostatné tlačítko. Sumu lze aplikovat několika způsoby, zřejmě metodicky nejvhodnější je následující.

- 1. Vyberte buňku, ve které chcete mít výsledek funkce
- 2. Klepněte na ikonu **Suma**
- 3. Označte do bloku buňky, které budou následně sčítány funkcí suma.
- 4. Potvrďte zápis do buňky (např. Enter)

*Poznámka: Tlačítko Suma lze použít i dalšími způsoby. Pokud v označeném bloku buněk bude jedna buňka textového charakteru, Excel ji přeskočí a sčítat bude pouze buňky, obsahující čísla. Rozbalíme-li Sumu, můžeme vybrat některé další rychlé funkce a také procházet průvodcem funkcemi.*

# <span id="page-33-3"></span>**16.3 Tvorba funkce průvodcem ()**

Podobně jednoduše jako sumu, lze použít i funkce **Maximum, Minimum, Počet a Průměr** (jak již víte, stačí tlačítko Suma rozbalit). Unikátní volbou v rozbalené nabídce **Suma** je také volba **Další funkce**.

Tvůrci Excelu vymysleli tzv. průvodce funkcemi, s jehož pomocí lze projít velké množství různých používaných vzorců a funkcí. V levé části okna jsou zobrazeny kategorie funkcí. Na jakou kategorii klepnete v této části, odpovídající funkce se zobrazí v části pravé. Funkce jsou v okně také komentované (stačí nějakou vybrat). Postup použití dalších funkcí je stejný, k dispozici máme často okno, do kterého uvádíme parametry funkce (okno lze v případě potřeby přesouvat).

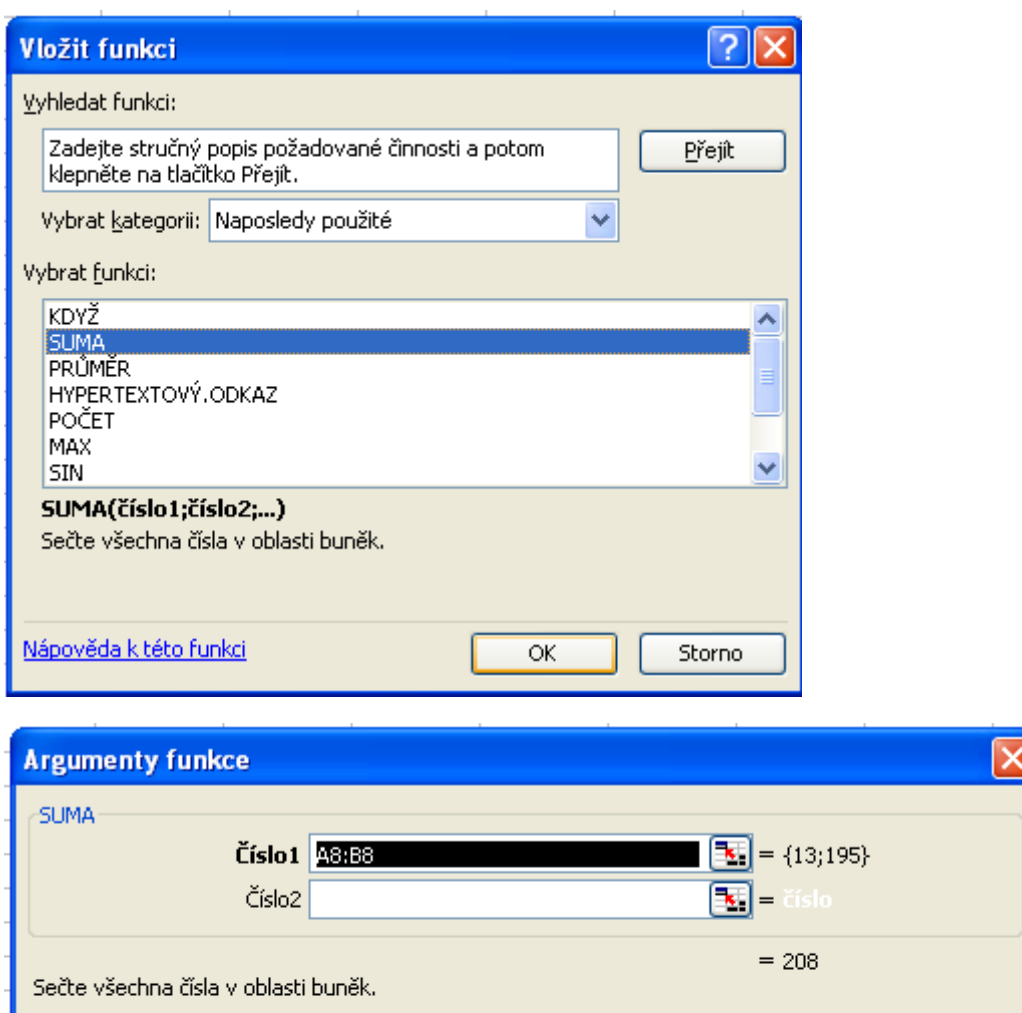

Číslo1: číslo1;číslo2;... je 1až 30 argumentů, které chcete sečíst. Logické hodnoty a text budou v buňkách přeskočeny, pokud jsou však zadány jako argumenty, budou zahrnuty. Výsledek = 208

Nápověda k této funkci

# <span id="page-34-0"></span>**16.4 Kopírování vzorce táhnutím myši**

Často vzniká situace, kdy v tabulce existuje několik (většinou desítek) řádků a u každého je potřeba vyrobit vzorec např. průměr. Vytvářet tabulku s 200 položkami a zadávat např. průměr u každého řádku zvlášť by bylo velmi náročné. Excel proto nabízí možnost nakopírování prvního řádku v tabulce do ostatních řádků, přitom přizpůsobí hodnoty ve vzorcích vždy na konkrétní řádek. Opět připomínám.

OK

Storno

- 1. Klepněte levým tlačítkem myši na buňku, kterou si přejete kopírovat.
- 2. Nastavte myš na pravý dolní roh buňky (je zvýrazněn malým černým čtverečkem). Tvar myši se změní na černý křížek.
- 3. Stiskněte a držte levé tlačítko myši.
- 4. Táhněte myší požadovaným směrem. Po stranách tažené oblasti Excel zobrazuje poloprůhlednou čáru.
- 5. Na požadované pozici uvolněte levé tlačítko myši vzorce budou nakopírovány.

# <span id="page-35-0"></span>**16.5 Výpočet hodnot pomocí funkcí**

Funkce jsou předdefinované vzorce, které provádějí výpočty pomocí určitých hodnot, nazývaných argumenty, v určitém pořadí nebo struktuře. Například funkce SUMA sčítá hodnoty nebo oblasti buněk a funkce PLATBA vypočítává splátky půjčky podle úrokové sazby, délky půjčky a základu půjčky.

<span id="page-35-1"></span>**Argumenty**: Argumenty mohou být čísla, text, logické hodnoty jako například PRAVDA nebo NEPRAVDA, matice, chybové hodnoty jako #N/A nebo odkazy na buňky. Určený argument musí pro tento argument vytvořit platnou hodnotu. Argumenty mohou být také konstanty, vzorce nebo jiné funkce.

<span id="page-35-2"></span>**Struktura:** Struktura funkce začíná názvem funkce, za nímž je otevírací závorka, argumenty funkce oddělené středníky a uzavírací závorka. Jestliže vzorec začíná funkcí, napište před název funkce znaménko rovná se (=). Vzorec, který obsahuje funkci, můžete vytvořit pomocí okna vzorce.

## <span id="page-35-3"></span>**16.6 Podmínka**

Při práci s Excelem může nastat případ, ve kterém je třeba, aby se vzorec sám rozhodl mezi dvěma alternativami a podle toho vykonal určitou funkci. K řešení podobných problémů existuje v Excelu logická funkce – podmínka.

*Příklad: Pokud bude prospěch žáka menší nebo roven 3, pak ať Excel do připravené buňky napíše OK. Bude-li prospěch horší jak 3, ať napíše skutečný prospěch. Na tomto příkladu si zkusíme ukázat, jak se podmínky definují.*

- 1. Klepněte na buňku, ve které bude vyhodnocení podmínky.
- 2. Rozbalte tlačítko **Suma** a vyberte volbu **Další funkce**, nebo klepněte přímo v řádku pro vzorce na tlačítko **fx**.
- 3. V okně **Vložit funkci** zvolte typ funkce **Logické** a následně v pravé části klepněte na podmiňovací funkci **KDYŽ**. Poté stiskněte OK.
- 4. Excel zobrazí okno, ve kterém je třeba doplnit tři údaje.
	- a) **Podmínka** doplňte samotné znění podmínky. V našem případě obsah buňky musí být menší nebo roven 3.
	- b) **Ano** napište, co požadujete, pokud výše uvedená podmínka bude splněna. V našem případě napište text OK umístěný v uvozovkách.
	- c) **Ne** doplňte, co se má provést, pokud výše uvedená podmínka nebude splněna. V našem případě vypište obsah porovnávané buňky.
- 5. Klepněte na tlačítko **OK** podmínka je zadána a vyhodnocena.

Uvedený příklad demonstroval použití podmínky v nejjednodušší podobě. Do dialogů Ano nebo Ne lze zadat prakticky libovolnou funkci Excelu nebo uživatelem vytvořený vzorec. Dokonce je možné vnořit do sebe i několik podmínek najednou (vytvořit podmínku v podmínce).

# <span id="page-36-0"></span>**17 Práce s listy**

Excel samozřejmě umožňuje pracovat se svými listy. Každý list je samostatná tabulka. Uvnitř jednoho souboru (sešitu aplikace Excel) může existovat až 255 listů. Listy v rámci jednoho souboru nemusí mít mezi sebou vytvořenou žádnou vazbu nebo naopak mohou být prakticky libovolně propojeny a jeden list může tvořit podklad pro list jiný.

## <span id="page-36-1"></span>**17.1 Pojmenování listu**

Po otevření nového souboru se listy jmenují List1, List2,.... Pro lepší názornost můžete každý list obarvit a pojmenovat prakticky libovolným názvem dlouhým max. 31 znaků. List přejmenujete tak, že na záložku listu v dolní části tabulky dvakrát poklepete levým tlačítkem myši. Až se text názvu označí do bloku, napište nový název a stiskněte Enter.

#### $\Lambda$ nazev  $\sqrt{$  List2  $\sqrt{}$  List3  $\sqrt{ }$

Jiná možnost pojmenování listu je přes pohotovostní menu. Klepněte pravým tlačítkem myši na záložky listů (vlevo dole). Z nabídky vyberte **Přejmenovat**.

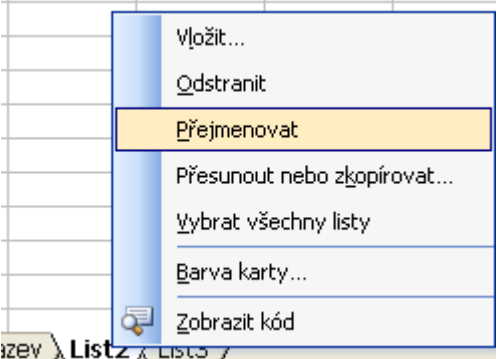

Ještě jiná možnost pojmenování listu je přes položku **Formát - List - Přejmenovat**.

#### <span id="page-36-2"></span>**17.2 Vložení nového listu**

S novým souborem se automaticky aktivují zpravidla 3 nové listy. Vzhledem k tomu, že jich může být až 255, můžete kdykoliv vytvořit nový. V menu zvolte **Vložit - List**. Vytvoří se nový list s názvem List# (kde # je číslo).

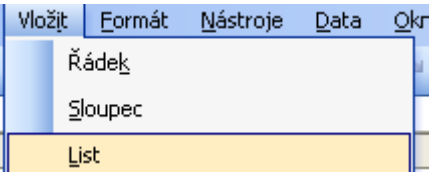

Jiná možnost vložení listu je přes pohotovostní menu. Klepněte pravým tlačítkem myši na nějakou záložku listů. Z nabídky vyberte **Vložit...- List**.

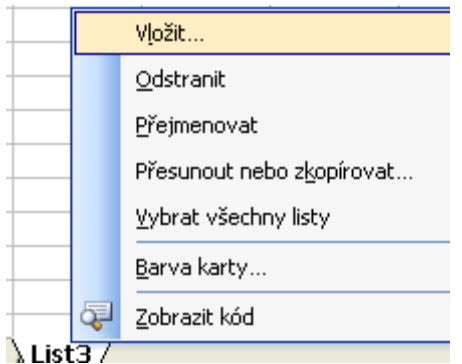

#### <span id="page-37-0"></span>**17.3 Smazání listu**

Každý existující list můžete ze souboru smazat klepnutím na menu **Úpravy - Odstranit list**.

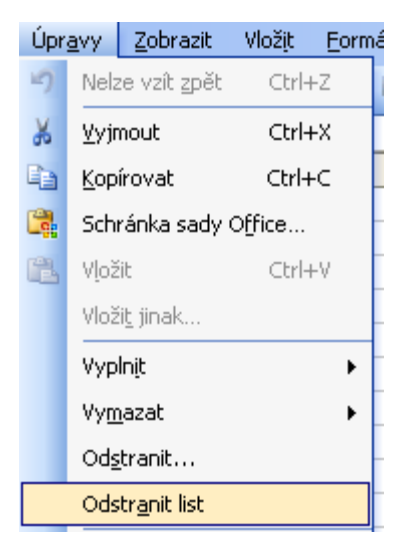

Jiná možnost smazání listu je přes místní (pohotovostní) menu. Klepněte pravým tlačítkem myši na záložky listů a z nabídky vyberte **Odstranit**.

#### <span id="page-37-1"></span>**17.4 Překopírování listu**

Každý list je možné zkopírovat pod jiným jménem. Kopie listu je užitečná v případě, kdy potřebujete dvě téměř totožné tabulky s rozdílem pouze v některých buňkách.

- 1. Stiskněte a držte levé tlačítko myši na listu, který si přejete zkopírovat.
- 2. Stiskněte a držte klávesu **Ctrl**.
- 3. Za současného stisknutí klávesy Ctrl táhněte listem ve vodorovném směru. Malá šipka nad listy ukazuje, kde bude nový list umístěn.
- 4. Uvolněte nejprve levé tlačítko myši a následně klávesu **Ctrl**. List bude překopírován s původním názvem s číslovkou (2) v závorce.

# nazev List R List3

Zajímavou cestou je také místní menu přes pravé tlačítko myši s volbou **Přesunout**, nebo zkopírovat.

#### <span id="page-37-2"></span>**17.5 Změna pořadí listů**

Při změně pořadí listů se postupuje stejně jako při kopírování listů, s tím rozdílem, že při tažení listu nedržíte klávesu **Ctrl**.

# <span id="page-38-0"></span>**17.6 Práce na více listech současně**

Potřebujete-li provést stejnou změnu na více listech, je možné ji udělat najednou. Označíte příslušné listy následovně. Chcete-li označit více listů vedle sebe, označíte první z nich, stiskněte klávesu **Shift** a označíte poslední z nich (výběr se provede od-do). Pokud při označování držíte klávesu **Ctrl**, můžete vybrat libovolné listy (na přeskáčku). Nakonec učiňte ony změny.

# <span id="page-39-0"></span>**18 Podmíněné formátování**

Podmíněným formátováním lze zvýraznit buňky, které splňují zadané podmínky. Ke zvýraznění můžeme použít všechny formáty buněk (styl a barva písma, barva pozadí a orámování). Podmíněné formátování je vhodným doplňkem statistik a vyhodnocovacích tabulek.

Podmíněný formát může být na buňku aplikován v závislosti na hodnotě téže buňky nebo v závislosti na hodnot jiné buňky.

#### <span id="page-39-1"></span>**18.1 Podmíněné formátování definované hodnotou v buňce**

Implicitní možnost je navázat formát buňky na její hodnotu, tzn., že se testuje obsah buňky a je-li splněna zadaná podmínka, projeví se příslušné formátování. Pokud obsah buňky nevyhovuje zadané podmínce, formátování se neprojeví.

Pro jednu buňku lze nastavit až tři podmínky, pokud by došlo k situaci, že by bylo splněno více podmínek, uplatní se formát té podmínky, která je první v pořadí.

#### <span id="page-39-2"></span>**18.2 Podmíněné formátování definované vzorcem**

V případě, že potřebujeme ovlivnit vizuální formát jiných buněk hodnotou určité buňky, je nutné podmínku napsat jako vzorec. Postupujeme takto: vybereme všechny buňky, jejichž formát má být ovlivňován hodnotou v určité buňce - **Formát - Podmíněné formátování** - ze seznamu vybrat volbu **Vzorec** - do pole vedle seznamu napsat vzorec.

Až na to, že vzorec musí začínat rovnítkem, je jeho konstrukce shodná s konstrukcí argumentu Podmínka ve funkci **KDYŽ(Podmínka;Ano;Ne)**. Pokud podmínka vyjádřená vzorcem bude splněna, uplatní se na předem vybrané buňky nastavené formátování. Pokud podmínka splněna nebude, formátování buněk se nezmění.

Aby podmíněné formátování definované vzorcem plnilo svůj účel – ovlivnit hodnotou v konkrétní buňce formát jiných buněk – musí se v tomto vzorci vyskytovat odkaz na onu konkrétní buňku. Vzhledem k tomu, že i zde je možné použít odkaz absolutní, relativní nebo smíšený, představuje podmíněné formátování definované vzorcem vysoce efektivní, i když ne zrovna triviální aparát.

## <span id="page-39-3"></span>**18.3 Podmíněné formátování a funkce RANK**

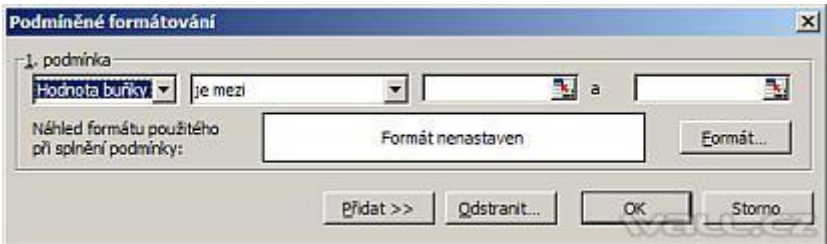

Můžeme zadat až tři podmínky. Podmínky mohou být na kontrolu konkrétní hodnoty v buňce nebo podmínky zadané vzorcem. V uvedeném příkladu použiji obě varianty. Podmíněné formátování najdete v menu **Formát - Podmíněné formátování**.

Pro ukázku jsem vytvořila jednoduchou statistiku týdenního plnění, kde jsou zadána fiktivní jména a jejich % plnění úkolů. V tomto příkladu nám **Podmíněné formátování** barevně odliší sledované hodnoty. V této tabulce chci sledovat a barevně rozlišit:

- % plnění (< 75)-černá, (75 85)-červená, (85 100)-zlatá, (100 >)-zelená  $\bullet$
- Nejvyšší hodnotu plnění
- Nejnižší hodnotu plnění
- Nejčastější hodnotu plnění
- $\bullet$ Vyhodnocení - první a poslední

Nejdříve zadáme podmínku pro barevné odlišení % plnění (viz. legenda). Označíme oblast s daty "D10:G14" a otevřeme Podmíněné formátování (**Formát - Podmíněné formátování**). Budeme kontrolovat hodnotu buněk a zadáme podmínky podle obrázku. Po stisku tlačítka Formát se zobrazí okno pro formátování. Zde vyberte barvu pozadí a tučné písmo. Další podmínku vložíme stiskem tlačítka **Přidat**. Po dokončení potvrďte tlačítkem OK.

Potřebujeme 4 úrovně odlišení, ale máme možnost zadat jen tři podmínky. To vyřešíme tak, že oblast "D10:G14" naformátujeme zeleně (plnění na 100%) standardním formátováním. Podmíněné formátování je nadřazené standardnímu. Po zadávání hodnot se buňky formátují podle legendy (= naše podmínky).

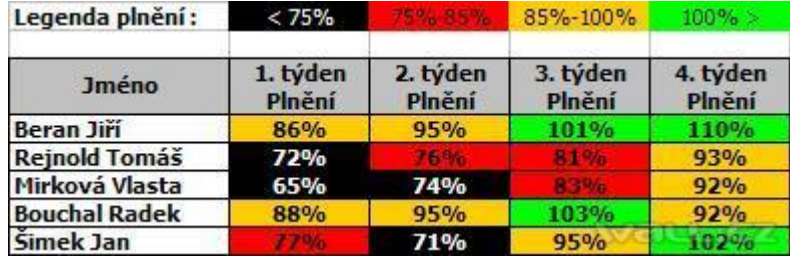

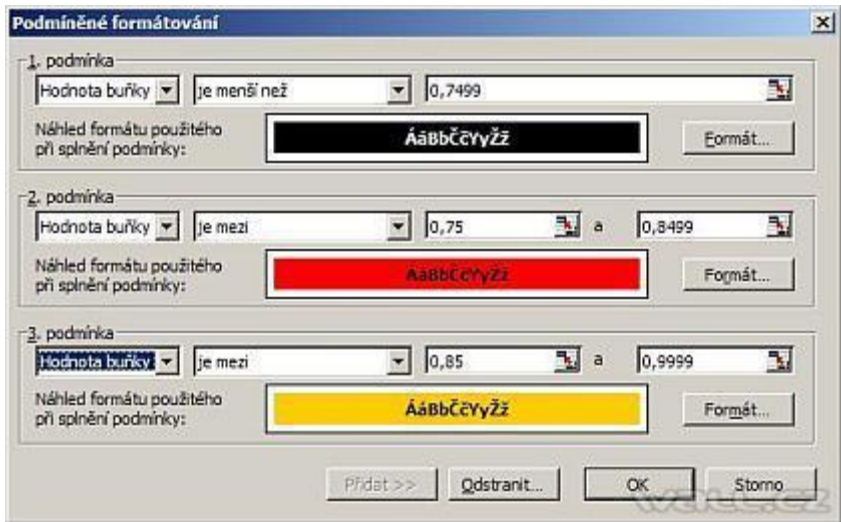

Přejdeme k dalšímu kroku. Vzhledem k tomu, že pro další sledování použijeme jiné podmínky musela jsem vytvořit novou tabulku, kde hodnoty jsou propojené s původní tabulkou. Tím je docílena aktualizace druhé tabulky. Zde sledujeme a potřebujeme zvýraznit tři hodnoty.

- Nejčastější hodnota (nejčastěji dosažený výkon) tyrkysová, vzorec MODE(\$D\$20:\$G\$24)  $\bullet$
- Nejvyšší hodnota (nejvyšší dosažené plnění a kdo = nejlepší výkon) žlutá, vzorec  $\bullet$ MAX(\$D\$20:\$G\$24)

 $\bullet$ Nejnižší hodnota (nejnižší dosažené plnění a kdo = nejnižší výkon) - jasně zelená, vzorec MIN(\$D\$20:\$G\$24)

Nastavte se na buňku D20 a otevřete Podmíněné formátování (**Formát - Podmíněné formátování**). Budeme kontrolovat hodnotu buněk vzorcem a zadáme podmínky podle obrázku. Po stisku tlačítka **Formát** se zobrazí okno pro formátování. Zde vyberte barvu pozadí buňky. Další podmínku vložíme stiskem tlačítka **Přidat**. Po dokončení potvrďte tlačítkem **OK**. Naformátovanou buňku zkopírujeme na zbylou oblast tabulky.

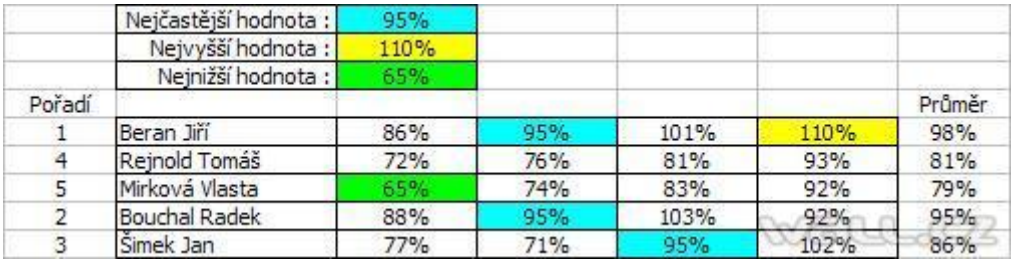

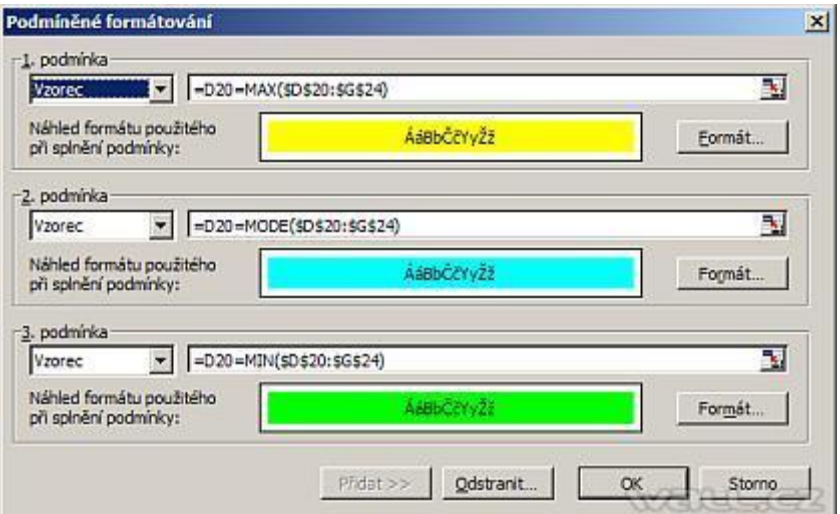

Posledním krokem bude vyhodnocení plnění. Hodnocení bude na základě nejvyššího průměru jedince. Proto si do buňky H20 zadáme výpočet průměrného plnění za čtyři týdny. Vzorec bude vypadat takto "=PRŮMĚR(D20:G20)". Vzorec zkopírujeme až k buňce H24. Abychom zjistili, kdo je první, tak do buňky B20 (nalevo od jména) vložím vzorec "=RANK(H20;\$H\$20:\$H\$24)". Vzorec zkopírujeme až k buňce B24.

#### <span id="page-41-0"></span>**18.4 Funkce RANK**

Vrátí pořadí argumentu (podle velikosti) v seznamu čísel. Hodnota pořadí je svou velikostí úměrná jiným hodnotám v seznamu. (Pokud by bylo potřeba seřadit seznam, bude pořadí čísla podle velikosti zároveň jeho pozicí.)

#### <span id="page-41-1"></span>**18.4.1 Syntaxe - RANK(číslo;odkaz)**

**číslo** - je číslo, jehož pořadí hledáte. V našem případě je to pořadí průměrného plnění.

**odkaz** - je matice nebo odkaz na seznam čísel. Nečíselné hodnoty jsou ignorovány. V našem případě je to oblast s průměrnými hodnotami, která se nachází v "H20:H24".

Vzorce nám vrátí pořadové číslo ze seznamu průměrů plnění. Tím získáme přehled o tom, kdo a na jakém místě skončil. To je ideální pro finální vyhodnocení, kde chci odprezentovat první a poslední místo v týdenním plnění. Do buňky D3 zadám vzorec, kterým chci vyhledat první místo. Použiji funkci SVYHLEDAT a vzorec bude vypadat takto "=SVYHLEDAT(1;\$B\$20:\$C\$24;2;0)". Do buňky D4 zadám vzorec, kterým chci vyhledat poslední místo. Použiji funkci SVYHLEDAT a vzorec bude vypadat takto "=SVYHLEDAT(5;\$B\$20:\$C\$24;2;0)".

Pomocí **Podmíněného formátování** a funkce **RANK** lze vytvořit přehledné statistky s vyhodnocením. Celkový pohled na uvedený příklad.

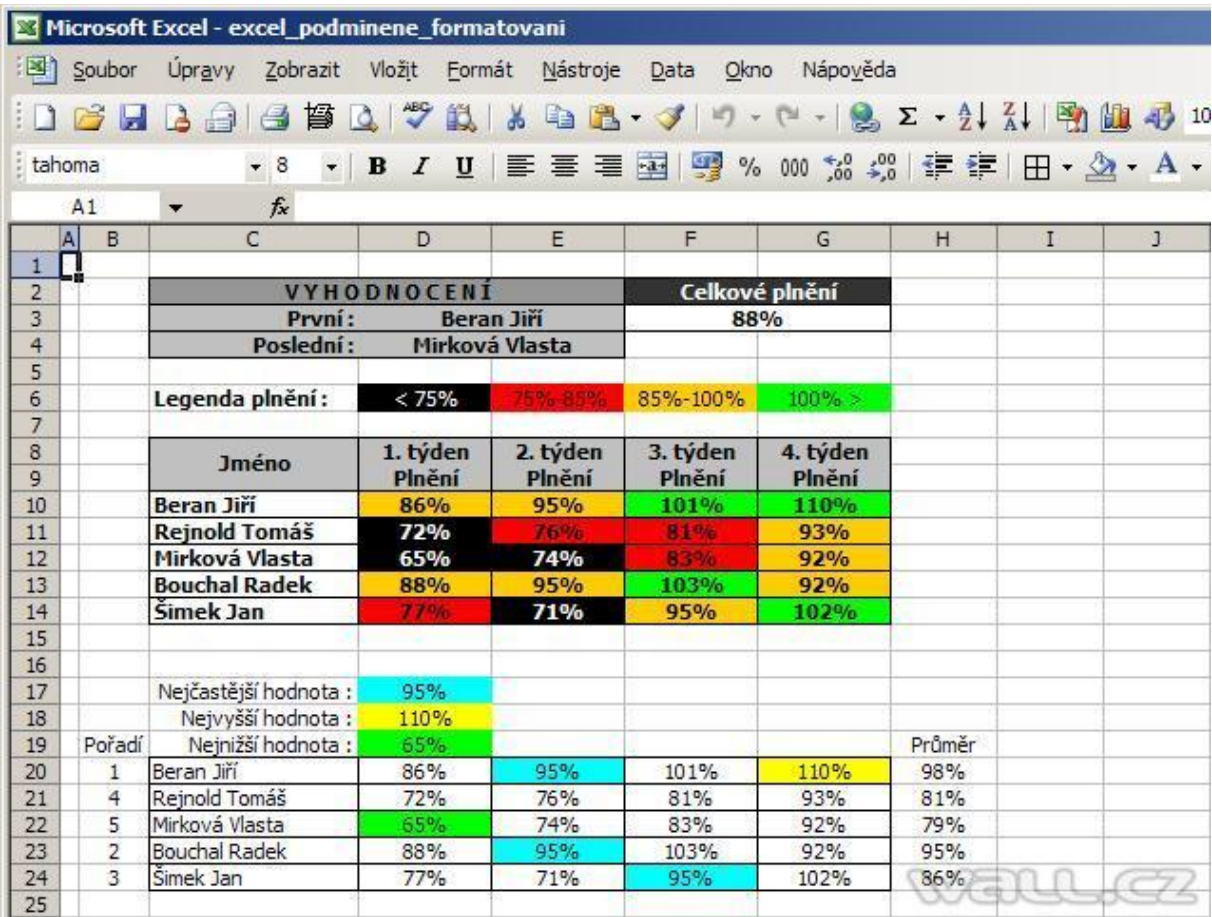

# <span id="page-42-0"></span>**18.5 Vyhledání buněk s podmíněným formátem**

Pro získání orientace o tom, které buňky mají nastaveno podmíněné formátování a které nikoliv, slouží příkaz v hlavní nabídce **Úpravy - Přejít na** - tlačítko **Jinak** - v dialogovém okně **Přejít na**  zapnout volbu **Podmíněné formáty**. Pokud předem byla/nebyla vybrána oblast, označí se všechny buňky z této oblasti/v celém aktivním listu, které mají definováno podmíněné formátování.

# <span id="page-42-1"></span>**18.6 Odstranění podmíněných formátů**

V případě, že potřebujeme odstranit podmíněné formátování, postupujeme takto: vybrat příslušné buňky **Formát - Podmíněné formátování** - tlačítko **Odstranit** v dialogovém okně **Odstranit podmíněný formát** zaškrtnout podmínku, kterou chceme odstranit.

# <span id="page-43-0"></span>**19 Grafy – vytváření a práce s grafy**

Velkou oblastí Excelu, o níž by mohla být vydána samostatná kniha, jsou grafy. Excel nabízí široké spektrum grafů, od dvourozměrných sloupcových (přes pruhové, plošné, prstencové) až po třírozměrné kruhové, jehlanové, kuželové a další.

Grafy v Excelu jsou přímo svázány s daty v tabulce. Jakákoli pozdější změna hodnot v tabulce se okamžitě projeví v grafu. Graf se vzhledem k Excelu chová jako grafický objekt – můžete plynule měnit jeho velikost, kdykoliv přemístit na jiný list nebo pomocí schránky do jiné aplikace (např. do Wordu).

## <span id="page-43-1"></span>**19.1 Základní vytvoření grafu**

Před samotným vytvořením grafu je třeba vytvořit zdrojovou tabulku, ze které bude graf sestaven. Dejme tomu, že budete analyzovat sledovanost TV stanic.

- **1. Vytvořte tabulku se zdrojovými daty.**
- 2. **Označte v tabulce buňky, které chcete zahrnout do grafu**. Je-li tato oblast nespojitá, je nutné označit nejprve jednu spojitou oblast, poté stisknout klávesu Ctrl a při jejím držení označit ostatní oblasti. Všechny oblasti musí obsahovat stejný počet buněk.
- 3. Klepněte na **tlačítko pro vytvoření grafu**.
- 4. Excel aktivuje **Průvodce grafem**, který vás v několika krocích provede a usnadní vytvořen grafu. V levé části vyberte klepnutím **Typ grafu** a v pravé části se podle zvoleného typu zobrazí ekvivalentní podtypy. Konkrétní graf vyberte klepnutím myší. Zběžný náhled s aktuálními daty získáte delším stlačením tlačítka. Průvodce grafem v tomto okamžiku disponuje ještě záložkou **Vlastní typy**, která nabízí graficky propracovanější grafy.
- 5. Klepněte na tlačítko **Další**.
- 6. Průvodce grafem zobrazí další okno s možností volby, zda datovou řadu budou tvořit řádky nebo sloupce původní tabulky. Vyberte vyhovující variantu a přepněte na list Řada, kde je možné zadat **Popisky osy X** (kategorie). Opět klepněte na tlačítko **Další**.
- 7. V tomto okamžiku Průvodce grafem zobrazí okno se třemi až šesti záložkami (podle typu grafu). **První záložka – Názvy** umožňuje zadat název grafu a popis jednotlivých os. Doplňte je. Před opětovným klepnutím na tlačítko **Další** doporučuji projít postupně všechny záložky.
- 8. Klepněte na záložku **Osy**. Pomocí této záložky lze zvolit, u které osy bude zobrazován popis z původní datové tabulky. Popisem se rozumí v našem případě květen, červen, červenec, atd.
- 9. Klepněte na záložku **Mřížky**. Záložka Mřížky aktivuje nebo deaktivuje u každé osy tzv. hlavní a vedlejší mřížku. Jedná se o mřížku, zobrazenou na stěnách grafu, která má pomoci při odhadování velikostí hodnot z grafu. Hlavní mřížka je mřížka s hrubým rastrem, vedlejší mřížka je s jemnějším rastrem.
- 10. Klepněte na další záložku v pořadí **Legenda**. Uvedená záložka povoluje nebo zamezuje zobrazení legendy, případně upřesňuje pozici legendy.
- 11. Další záložkou jsou **Popisky dat**. Umožňuje nad každým sloupcem zobrazit hodnoty sloupce nebo popisky.
- 12. Poslední záložkou v pořadí je **Tabulka dat**. Ta určuje, zda bude pod grafem zobrazena původní datová tabulka, ze které byl graf vytvořen.
- 13. Nyní je možné klepnout na tlačítko **Další** pro přechod do dalšího okna.
- 14. Poslední okno, kterým je nutné projít před vytvořením grafu, je umístění grafu. Excel nabízí dvě možnosti umístění grafu – jako nový list anebo jako objekt do listu stávajícího.
- 15. Klepněte na tlačítko **Dokončit**.

# <span id="page-44-0"></span>**19.2 Úprava grafu**

Vytvořený graf se dá kdykoli modifikovat a vše, co jste nastavili v Průvodci grafem se dá změnit. Do jednotlivých kroků průvodce se dostanete tak, že v nabídce Graf vyberete konkrétní krok průvodce (Typ grafu, Zdrojová data, Možnosti grafu, Umístění grafu). Rychlejší varianta – označte celé pole grafu a stiskněte znovu tlačítko pro průvodce grafem (ten se spustí s předchozími nastaveními, které lze opět libovolně měnit). Dále je možné měnit barvy a výplň sloupců, vzhled pozadí grafu a mnoho dalších parametrů. Kromě toho je možné s grafem jako celkem manipulovat podobně jako s jakýmkoliv jiným grafickým objektem uvnitř Excelu – měnit měřítka, přemísťovat na jinou pozici apod.

## <span id="page-44-1"></span>**19.3 Změna typu grafu**

Excel dokáže změnit typ grafu, i když je graf již vygenerován a zobrazen.

- 1. Označte graf a v nabídce klikněte na položku Graf.
- 2. Excel rozbalí nabídku, ve které vyberte položku Typ grafu.
- 3. Bude zobrazeno stejné okno, jaké Excel nabídne při vytváření grafu pomocí průvodce grafem. Zde můžete pouhým klepnutím vybrat nový graf, avšak mějte na paměti, že ne všechny typy grafů mohou korespondovat s formátem dat v tabulce. V některých případech je vhodný například výsečový graf, který nelze použít v jiných případech. Analogicky lze měnit vše, co jste v průvodci grafem původně nastavili, tedy např. zdrojová data, popisky, názvy os, legendu i umístění grafu.

## <span id="page-44-2"></span>**19.4 Změna velikosti a typu písma v grafu**

Nadpis grafu, popisy os a popisy legendy mají po vytvoření grafu přiřazené určité písmo a velikost. Zpravidla není vyhovující a je třeba tyto parametry dodatečně upravit.

- 1. Klepněte na text popisu, u kterého si přejete změnit parametry.
- 2. Ve standardní nabídce Excelu pro velikost a typ písma zvolte požadované parametry. Tím se písmo předefinuje. Pro každou osu a každý prvek uvnitř oblasti grafu je nutné provést úpravu parametrů písma samostatně. Změna formátu mřížky, datové řady, stěn. Při tvorbě a úpravě grafů je Excel poměrně dobře propracovaným nástrojem. U grafu můžete individuálně změnit téměř jakoukoliv jeho část – stěny, sloupce, pozadí a mřížky.

Princip změny je u každého prvku stejný:

- 1. Na prvek grafu, který si přejete změnit, klepněte pravým tlačítkem myši.
- 2. V zobrazené nabídce (může být vždy jiná) vyberte položku **Formát datové řady** nebo Formát XXX, kde XXX je prvek, který budete modifikovat.
- 3. Excel následně zobrazí okno, v němž jsou konfigurační prvky. Pokud nemáte, zvolte záložku **Vzorky**. Ta umožní změnit čáry a výplň modifikovaného prvku. Obvykle se zde nachází i tlačítko **Vzhled výplně**, které aktivuje okno s detailnější nabídkou vzorku, resp. pozadí objektu.
- 4. Po klepnutí na tlačítko **Vzhled výplně** Excel zobrazí okno s několika záložkami. Každá ze záložek definuje jeden ze způsobů, jakým se dá oblast grafu vyplnit. Zřejmě nejzajímavější je záložka **Textura**, která dovoluje použít některou z předdefinovaných obrazových textur. Budoucí sloupec nebo pozadí grafu může být vyplněno například bublinami, dřevem, papírem a podobně. Prostřednictvím záložky **Obrázek** lze aplikovat na stěny grafu (nebo pozadí) libovolný externí obrázek.
- 5. Potvrzením tlačítky **OK** se dostanete zpět do grafu nyní již se změněnými hodnotami.

Pozor, textury, vzorky a obrázky na pozadích třírozměrných grafů jsou na obrazovce velmi působivé, ale pokud máte možnost vytisknout je pouze na černobílé tiskárně, pak budete zřejmě výstupní kvalitou nemile překvapeni. Pozadí grafů a podkladů vybírejte s ohledem na to, kde a v

jaké podobě budou grafy prezentovány. To se vztahuje i na jakékoliv další grafické objekty v Excelu, Wordu apod.

#### <span id="page-45-0"></span>**19.5 Rotace grafu**

U některých třírozměrných grafů lze nastavit jejich polohu v prostoru. Dejme tomu, že máte třírozměrný sloupcový graf. Klepněte do prostoru grafu levým tlačítkem myši tak, aby se u okrajů grafu objevily malé černé čtverečky. Poté na jednom ze čtverečků stiskněte a držte levé tlačítko myši. Následně se pokuste myší pohybovat – graf zmizí. Tenkými čarami se zobrazí jeho silueta. Na požadované pozici, resp. v požadované poloze uvolněte levé tlačítko myši a graf se znovu vykreslí.

#### <span id="page-45-1"></span>**19.6 Smazání grafu**

Každý graf podobně jako každý grafický objekt smažete pouhým stiskem klávesy **Del**. Před tím je nutné, aby byl graf aktivní – to znamená, aby v rozích oblasti grafu byly zobrazeny čtverečky. Graf aktivujete klepnutím levým tlačítkem myši do oblasti grafu.

# <span id="page-46-0"></span>**20 Databázové seznamy**

V Excelu nemusíme pracovat jen s tabulkami, ale i s různými databázovými seznamy. Ve formě takových seznamů máme např. adresář zákazníků, seznam smluv, seznam zaměstnanců s jejich osobními daty, seznam žáků školy, jednoduché účetnictví,... Jednu položku takové obyčejné databáze tvoří řádek.

V prvním řádku seznamu jsou vždy názvy polí (sloupců) a další řádky jsou obsazeny záznamy (položkami seznamu). V jednom poli musí být data stejného typu (formátu). Mohou to být čísla, texty, data, funkce,...

Pro vytvoření databázového seznamů v Excelu platí tyto zásady:

- $\bullet$ Seznam nemusí začínat na prvním listu ani na první buňce
- Záhlaví seznamu musí být jednořádkové (zalomení textu nevadí)  $\bullet$
- $\bullet$ Názvy polí se přebírají z prvního řádku seznamu, všechny sloupce by měly být pojmenovány
- Není vhodné používat pro různá pole stejné názvy  $\bullet$
- Mezi seznamem a dalšími daty na listu musí být alespoň jeden prázdný řádek, další data  $\bullet$ není vhodné umístit vedle seznamu (při filtraci může dojít k jejich zakrytí)
- Seznam nemůže obsahovat prázdný záznam, ten by jej rozdělil na dvě části  $\bullet$
- Na listu může být víc seznamů, ale je vhodnější vytvářet každý seznam na jiném listu
- Můžeme použít všechny druhy formátování, vodorovné čáry by měly být stejného druhu,  $\bullet$ jinak mohou seznam nevhodně rozdělit
- $\bullet$ Před prací se seznamem umístíme aktivní buňku do prostoru seznamu

#### <span id="page-46-1"></span>**20.1 Seřazení databázového seznamu**

Při řazení se přemístí záznamy podle hodnot ve vybraných polích, které mohou být až tři a to vzestupně či sestupně. Příkladem může být telefonní seznam, který je řazený podle příjmení, pokud jsou stejná příjmení, je dále řazený podle jména a pokud se shoduje příjmení i jméno, je řazen podle bydliště. Ve všech třech případech vzestupně.

Řazení se zadává příkazem **Data – Seřadit**.... Před zadáním příkazu je nutné buňkový kurzor umístit do prostoru řazeného seznamu, nejlépe do pole, podle kterého budeme řadit. Toto pole se zobrazí v dialogovém panelu jako první klíč. Je zde i možnost výběru celé oblasti tabulky.

#### <span id="page-46-2"></span>**20.2 Filtrování dat**

Seznamy mohou obsahovat množství záznamů a filtrace umožní zobrazit jen záznamy splňující určité kritérium, bez rušivých vlivů ostatních. V novějších verzích Excelu umožňuje i vzestupné a sestupné řazení.

Postavíme buňkový kurzor do prostoru seznamu a po zadání příkazu **Data – Filtr – Automatický filtr** jej zapneme. Tím se do seznamu k názvům polí doplní rozbalovací tlačítka. Po jeho stisknutí myší se zobrazí setříděný seznam položek bez duplicit. Po výběru položky z tohoto seznamu se zobrazí jen záznamy obsahující označenou položku, ostatní záznamy jsou skryty. Rozbalovací tlačítko u zvolené položky změní barvu na modrou. Filtr zrušíme opětovným kliknutím na rozbalovací tlačítko a výběrem položky (Vše).

Ve vyfiltrovaném seznamu je možné znovu použít automatický filtr a tím filtrovat i ve více sloupcích současně. V seznamu položek, podle kterých lze záznamy filtrovat, je mimo jiné i položka (**Vlastní**...). Zobrazí se panel, na kterém zadáme kritérium pro výběr záznamů. Lze zadat až dvě podmínky spojené buď logickým A nebo logickým NEBO. Pro filtrování polí obsahující text lze při zápisu užít znak "?" zastupující jeden libovolný znak a "\*" zastupující libovolnou posloupnost znaků. Pozor! Pro čísla tyto zástupné znaky nelze použít.

# <span id="page-47-0"></span>**20.3 Vytváření souhrnů**

Excel umožňuje v seznamu vytvořit mezivýsledky za opakující se hodnoty polí, za skupiny, např. jednotlivé třídy ve škole, za jednotlivá střediska, za materiály,... a vypočítat výsledek za celý seznam. Skupiny záznamů jsou reprezentované tlačítky vlevo nahoře a jejich stiskem můžeme zobrazit seznam v potřebné míře podrobnosti. Můžeme zobrazené záznamy skrýt a nechat zobrazit jen mezivýsledky nebo zobrazit jen některé skupiny.

Postup při doplnění souhrnů:

- 1. Seřadíme seznam podle pole, ve kterém se mají souhrny vytvořit. Každá změna hodnoty v tomto poli vyvolá vytvoření souhrnu (mezivýsledku).
- 2. Zadáme příkaz **Data – Souhrny**. Zobrazí se panel pro nastavení parametrů.
- 3. Vybereme klíčové pole, ve kterém se mají souhrny vytvářet. Podle tohoto pole jsme v 1. kroku seznam seřadili.
- 4. Zvolíme funkci, kterou chceme pro vytvoření souhrnů použít. V nabídce je jedenáct funkcí: součet, počet hodnot, průměr, maximum, minimum, součin, počet čísel, atd.
- 5. Označíme pole, pro která se má funkce vypočítat. Pro jedno klíčové pole lze označit více polí.

Po vytvoření souhrnů se k seznamu doplní automaticky postranní tlačítka (vlevo nahoře), sloužící pro zobrazení nebo skrytí detailů, a to buď pro skupinu záznamů symboly [+] a [-] nebo v celém seznamu na příslušné úrovni souhrnů [1]... [4].

# <span id="page-48-0"></span>**21 Ověřování vkládaných dat**

V řadě případů je důležité, aby vstupní data zadávaná z klávesnice byla určitého typu (číselné údaje, textové řetězce, logické hodnoty,...) nebo aby nabývala hodnot pouze v určitém rozsahu, případně aby byla vybírána z přesně vymezené množiny přípustných hodnot.

K zajištění těchto požadavků slouží příkaz **Ověření dat**, který volíme z nabídky **Data**. Zobrazí se dialogové okno **Ověření dat**, karta **Nastavení**, kde lze zadat parametry kontroly vstupních dat.

- $\bullet$ **Povolit** – implicitní volba je nastavena na Jakoukoli hodnotu, tzn., že vstupní data nejsou nijak ověřována a do buňky lze zadat libovolný údaj. Typ vstupních dat lze omezit příslušnými volbami na Celé číslo, Desetinné číslo, Datum, čas a Délku textu. Pokud je povolena volba Délku textu, lze zadat do buňky text, číslo (celé i desetinné) nebo vzorec. Zadané číslo (programem je považováno za číslo, nepřevádí se na text) a výsledek vzorce musí mít vyhovující počet znaků. Volby Seznam a Vlastní jsou popsány dále v této kapitole.
- **Data** způsob omezení rozsahu hodnot se nastaví výběrem vhodné volby ze seznamu.  $\bullet$
- $\bullet$ **Minimum/Maximum** – název polí (Počáteční datum/Koncové datum, Počáteční čas/Koncový čas) pro zadání minimální a maximální hodnoty se mění podle výběru typu dat a způsobu omezení rozsahu hodnot v seznamech Povolit a Data, popř. se zobrazí pouze jediné pole pro zadání konkrétní hodnoty (Hodnota, Datum, Čas). Všechny hodnoty lze zadat trojím způsobem:
- **Přímým zápisem hodnoty** při zadání celého čísla lze uvést číslo, ale i datum (např.  $\bullet$ 13.2.2004), které je programem převedeno na číslo 38030, což je pořadové číslo dne 13.2.2004. Při zadání desetinného čísla lze uvést pouze desetinné číslo, nikoliv čas. Při zadání data se musí uvést i rok. Přípustné způsoby zadání data (např. 13. 2. 2004) jsou následující: 13.2.4; 13.2.04; 13.2.2004; 13.02.4; 13.02.04; 13.02.2004; 38030 – všechny možnosti budou převedeny na datum ve tvaru 13.2.2004. Přípustné způsoby zadání času (např. 12:00:00) jsou následující: 12:0; 12:0:0; 12:00; 12:00:00; 0,5 – všechny možnosti budou převedeny na čas ve tvaru 12:00:00.
- **Odkazem na buňku/oblast** do pole lze zadat odkaz na buňku/oblast, která obsahuje  $\bullet$ požadovanou hodnotu/hodnoty. K zadání využijeme možnost přímého výběru buňky/oblasti myší při zobrazeném dialogovém okně (kurzor má tvar prázdného kříže, kolem vybrané buňky/oblasti bliká rámeček). Odkaz je nutné zapsat ve tvaru vzorce, tj. musí začínat rovnítkem následovaným adresou buňky/oblasti. Pokud je oblast vybrána myší, dosadí se odkaz včetně rovnítka automaticky
- **Názvem pojmenované oblasti** do pole lze zadat název pojmenované oblasti, která obsahuje požadovanou hodnotu/hodnoty.

# <span id="page-48-1"></span>**21.1 Výběr vstupních dat ze seznamu přípustných hodnot**

Potřebujeme-li omezit data, která mohou být zadána do buňky, na určitou množinu přípustných hodnot, vybereme v poli **Povolit** volbu **Seznam**. Pokud na kartě **Nastavení** zaškrtneme volbu **Rozevírací seznam v buňce**, objeví se po kliknutí na takto ověřovanou buňku přímo v buňce rozevírací seznam, ze kterého lze volit jednotlivé přípustné hodnoty.

Pokud by volba **Rozevírací seznam** v buňce zaškrtnuta nebyla, bylo by nutné přípustné hodnoty do buňky psát z klávesnice. Množinu přípustných hodnot lze do pole **Zdroj** zadat těmito způsoby:

 $\bullet$ **Přímým zápisem hodnot** – mezi jednotlivými hodnotami je středník. Tento způsob nemá žádnou vazbu na list nebo sešit, ale je omezen maximálním počtem znak (255) celého seznamu.

- **Odkazem na oblast** pokud máme v listu připravenu oblast se seznamem, lze zdroj zadat  $\bullet$ přímým výběrem této oblasti myší. Odkaz na oblast je absolutní a opět se automaticky dosadí ve tvaru vzorce.
- $\bullet$ **Názvem pojmenované oblasti** – tato možnost předpokládá v sešitu existenci pojmenované oblasti s přípustnými hodnotami. K zadání názvu do pole zobrazíme seznam všech definovaných názvů v sešitu klávesou a vybereme příslušný název. Název se dosadí ve tvaru vzorce.
- **Vzorcem s podmínkou** tuto možnost využijeme v případě, že potřebujeme v buňce  $\bullet$ podle různých okolností zobrazovat různé seznamy přípustných hodnot, tedy vytvořit podmíněný rozbalovací seznam. Pro tyto účely je vhodné, aby všechny seznamy byly umístěny v oblastech pojmenovaných krátkým názvem, neboť v poli **Zdroj** jsme omezeni na maximálně 255 znak.

## <span id="page-49-0"></span>**21.2 Omezení vstupních dat vzorcem**

Při omezování přípustných vstupních dat se mohou vyskytnout takové požadavky, které není možné zajistit žádným z uvedených způsobů nastavení ověřovacího kritéria. Jsou to např. tyto požadavky: aby bylo možné do buňky zadat pouze logické hodnoty, pouze sudá čísla, pouze lichá čísla, aby údaj v buňce mohl nabývat hodnot z více interval apod.

Pokud lze požadavek zformulovat do vzorce, jehož výsledkem je logická hodnota PRAVDA nebo NEPRAVDA, postupujeme takto:

- Vybereme buňku/oblast, jejíž vstupní data potřebujeme omezit.
- **Data -** karta **Nastavení - Povolit - Vlastní**.
- $\bullet$ Do pole **Vzorec** zapíšeme ověřovací vzorec. Odkazy na buňku/oblast lze zadávat přímo výběrem myší. Nepříjemná je skutečnost, že není přístupná volba **Vložit funkci** ani v řádku vzorec ani v menu **Vložit**. Je tedy nutné znát syntaxi funkcí a vzorce psát z klávesnice.

V ověřovacích vzorcích fungují bez problémů základní funkce, zatímco funkce z doplňku **Analytické nástroje** jsou vyhodnoceny jako neplatný název. Pro omezení na sudá/lichá čísla může být použita základní matematická funkce MOD(číslo, dělitel), která vrací zbytek po dělení čísla dělitelem, nikoliv doplňková funkce informační analýzy ISEVEN(číslo)/ISODD(číslo), která vrací logickou hodnotu PRAVDA, pokud je číslo sudé/liché.

#### <span id="page-49-1"></span>**21.3 Modifikace ověření vstupních dat**

Pokud potřebujeme modifikovat stávající ověření vstupních dat, postupujeme takto: umístíme kurzor do buňky **Data - Ověření dat - provést požadované změny** - pokud chceme, aby se provedená modifikace automaticky rozšířila na všechny buňky se stejným typem ověření, zaškrtnout volbu **Použít tyto změny u všech ostatních buněk se stejným nastavením**. Pokud má být modifikováno ověření pouze té buňky, ve které stál kurzor před vyvoláním dialogového okna **Ověření dat**, nezaškrtáváme volbu **Použít tyto změny u všech ostatních buněk se stejným nastavením**.

#### <span id="page-49-2"></span>**21.4 Odstranění ověření**

V dialogovém okně **Ověření dat** se nachází tlačítko **Vymazat vše**. Tímto tlačítkem se odstraní veškerá nastavení ve všech třech kartách – **Nastavení, Zpráva při zadávání i Chybové hlášení**.

#### <span id="page-49-3"></span>**21.5 Vyhledání buněk s ověřením**

Pro získání orientace o tom, které buňky mají nastaveno ověření a které nikoliv, slouží příkaz v hlavní nabídce **Úpravy - Přejít na** tlačítko **Jinak** - v dialogovém okně **Přejít na zapnout volbu Ověření** - zapnout volbu **Vše** (označí buňky s jakýmkoliv ověřením), resp. **Stejné** (označí se buňky s ověřením shodným, jako má aktuální buňka). Pokud předem byla/nebyla vybrána oblast, označí se všechny buňky z této oblasti/v celém aktivním listu, které mají nastaveno ověření – buď všechny nebo pouze stejné.

# <span id="page-50-0"></span>**21.6 Kontrola údajů v buňkách**

Ověření dat lze využít také ke kontrole údajů v již vyplněných buňkách. Použijeme k tomu tlačítko **Zakroužkovat neplatná data** na panelu nástroj **Závislosti vzorců**. Pokud vybereme oblast buněk s nastaveným ověřením, a potom klikneme na toto tlačítko, zakroužkují se (červeně) ty buňky, jejichž obsah nevyhovuje nastavenému ověření.

Pokud je v dialogovém okně **Ověření dat** zaškrtnuta volba **Přeskakovat prázdné buňky**, jsou prázdné buňky při testování kritéria ověření ignorovány. V případě, že není zaškrtnuta volba **Přeskakovat prázdné buňky**, budou i prázdné buňky testovány, a pokud jejich obsah nebude vyhovovat ověřovacím kritériím, budou zakroužkovány jako buňky s neplatnými daty.

Zakroužkování odstraníme tlačítkem **Vymazat kroužky ověření vzorců**.

# <span id="page-51-0"></span>**22 Kontingenční tabulka a graf**

*Kontingenční tabulky (pivot tables) představují jeden z nejmocnějších nástrojů na účinnou analýzu a třídění velkého množství dat. Kontingenční tabulka je interaktivní tabulka, která rychle kombinuje a porovnává velká množství dat. V kontingenční tabulce lze také zobrazit podrobná data oblastí, které vás zajímají*.

Příklad si ukážeme na záznamech sběračů ovoce a zeleniny. Každý z nich sbíral plodiny několikrát do měsíce po dobu dvou let. Našim úkolem teď bude rychle dostat přehled kdo a kolik plodin nasbíral za celkové období s možností náhledů na jednotlivá období (roky, měsíce).

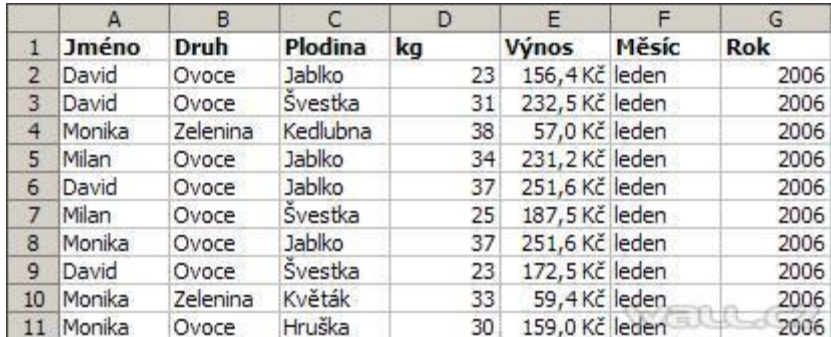

Kontingenční tabulku vytvoříte spuštěním **Průvodce kontingenční tabulkou a grafem**, který najdete v menu **Data**. V průvodci vyberte požadovaná zdrojová data ze seznamu v listu. Pokud máte nastavený kurzor v datové oblasti, průvodce sám nabídne oblast listu a seznam dostupných polí pro kontingenční tabulku.

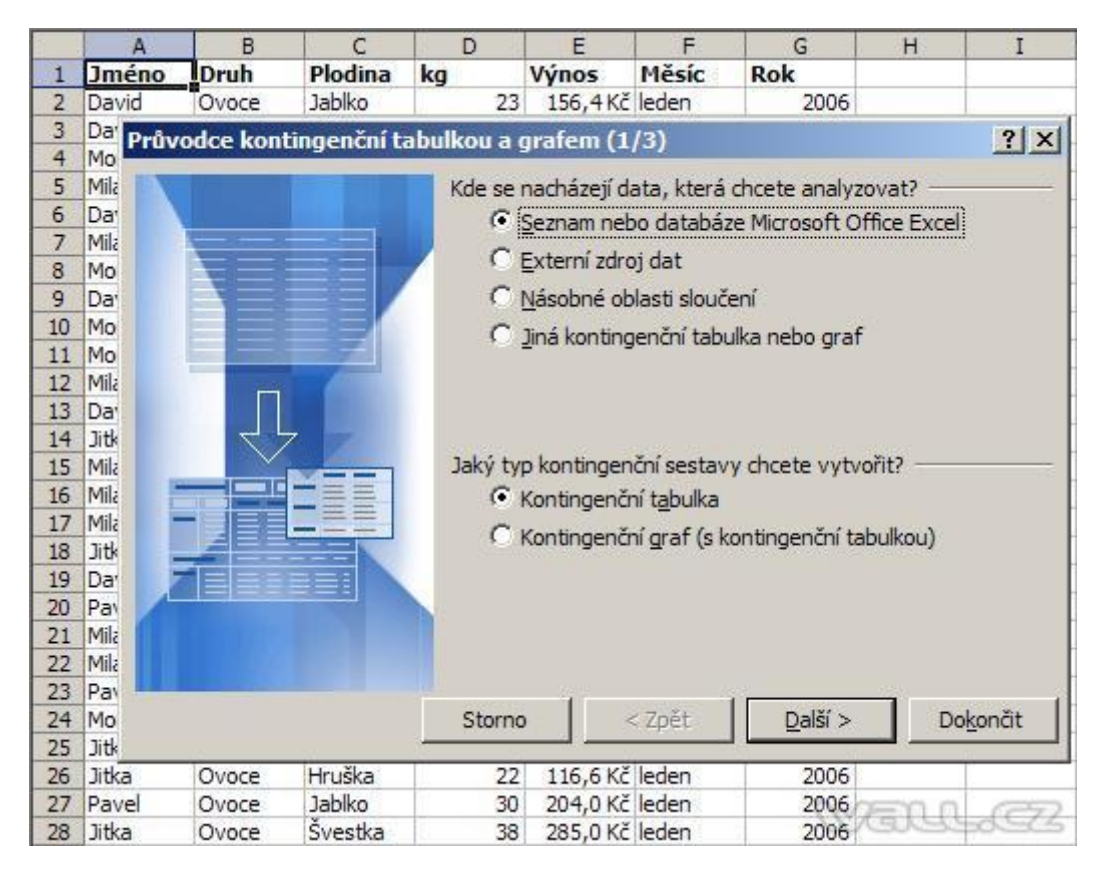

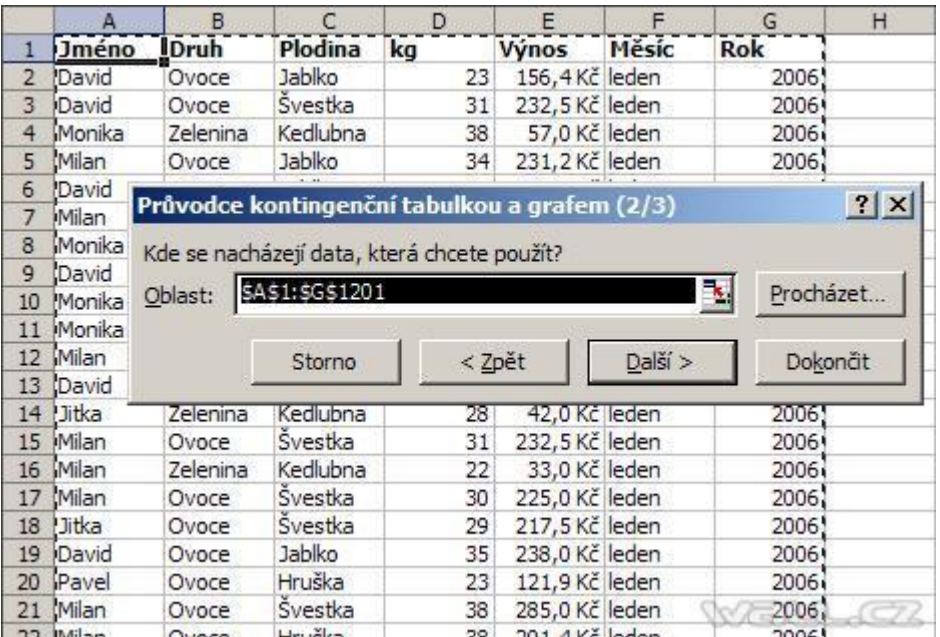

V prázdné tabulce jsou připravena čtyři pole, do kterých přetáhneme data ze **Seznamu polí** kontingenční tabulky.

- ŘÁDKOVÁ POLE do tohoto pole přesuneme pole Jméno  $\bullet$
- SLOUPCOVÁ POLE do tohoto pole přesuneme pole Plodina  $\bullet$
- STRÁNKOVÁ POLE do tohoto pole přesuneme pole Měsíc, Rok, Druh
- DATOVÉ POLOŽKY do tohoto pole přesuneme pole kg  $\bullet$

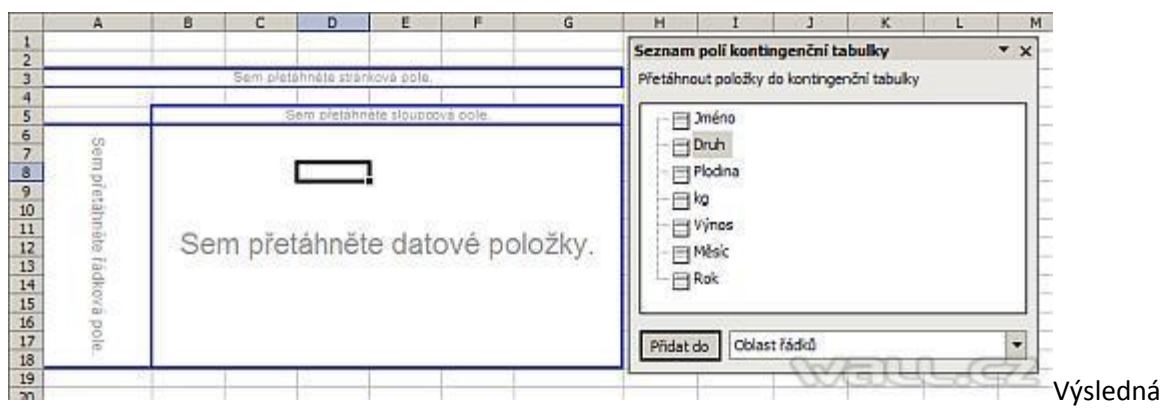

kontingenční tabulka vám velmi rychle zobrazí data, která jsou již "čitelná" a můžete je dále analyzovat. V kontingenční tabulce pak můžete změnit pohled na sumární data volbou Měsíce a Roku v Stránkové oblasti.

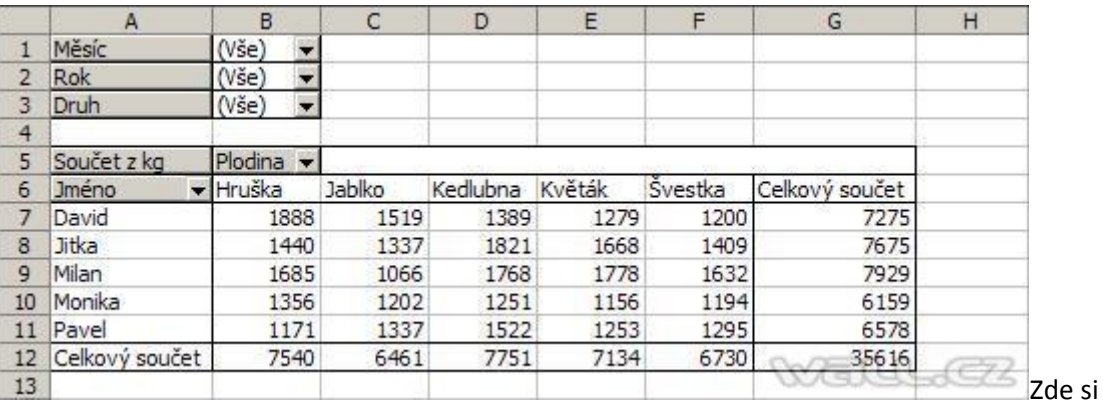

můžete stáhnout soubor s příkladem a celý postup vyzkoušet.

# <span id="page-53-0"></span>**22.1 Číselný formát**

Ve vytvořené tabulce je standardně nastaven číselný formát **Součet**. To znamená, že hodnoty v tabulce jsou sčítány, to ale vždy nechceme. Zkusíme si zobrazit průměrné nasbírané kilogramy. Formulář pro změnu číselného formátu zobrazíme tak, že pravým tlačítkem myši klikneme na **Součet** z kg a v kontextové nabídce vybereme **Nastavení pole**.

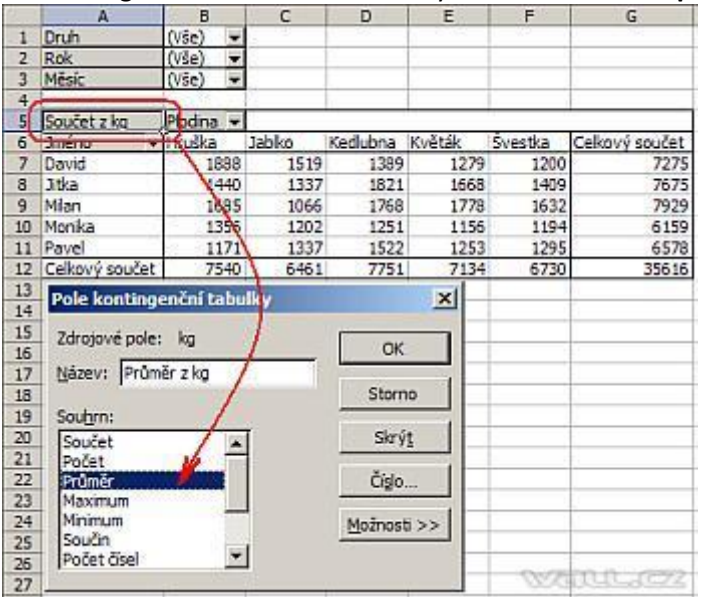

V **Souhrnu** vybereme **Průměr**. Vzhledem k tomu, že číslo není formátováno, tak ještě provedeme formátování. Na stejném formuláři stlačíme tlačítko **Číslo**. Zobrazí se klasický formulář na formátování čísel. Vybereme formát **Číslo** na dvě desetinná místa a potvrdíme tlačítkem **OK** a následně ještě jednou **OK**.

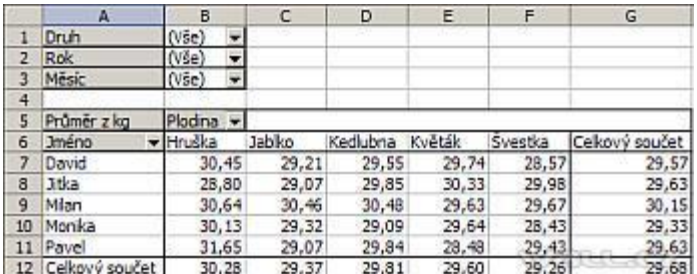

# <span id="page-54-0"></span>**22.2 Řazení dat**

Data v tabulce jsou řazena podle abecedy jmen našich sběračů. My jsme si teď ukázali, jak si přepnete zobrazení dat na průměr. Teď si data seřadíme sestupně. Nejvyšší průměr bude první v tabulce. Pravým tlačítkem myši klikneme na Jméno a v kontextové nabídce vybereme **Nastavení pole**. Klikneme na tlačítko **Upřesnit**. Zobrazí se formulář **Upřesnit možnosti pole kontingenční tabulky**. V **Možnosti automatického řazení** vyberte **Sestupně** a v **Použít pole** vyberte **Průměr z kg**. Změnu potvrdíme tlačítkem "**OK**" a následně ještě jednou "**OK**".

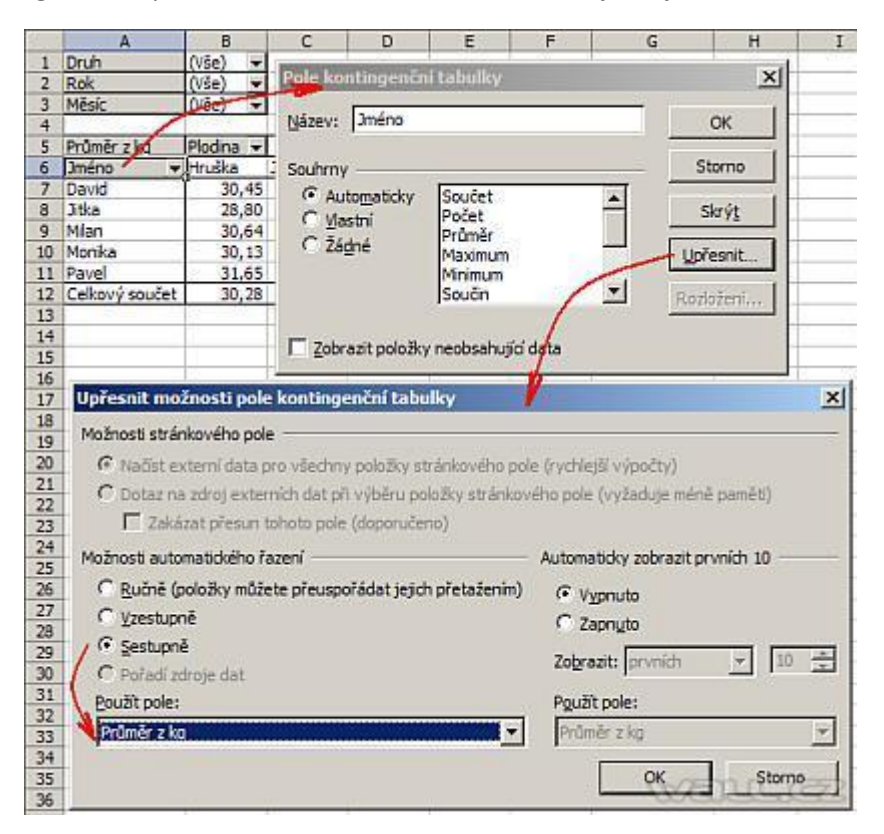

Data v tabulce jsou seřazena sestupně od nejvyššího průměru.

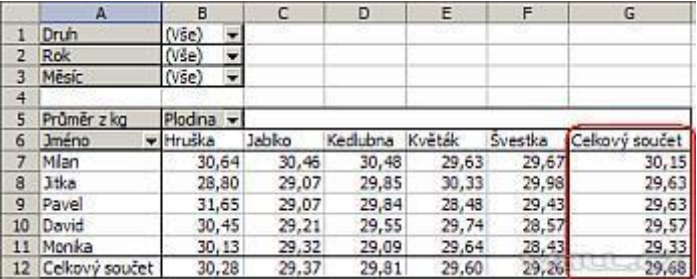

# <span id="page-54-1"></span>**22.3 Výpočtová pole**

Výpočtová pole mohou provádět výpočty na základě hodnot obsažených v dalších polích kontingenční tabulky nebo grafu. Tím můžeme původní kontingenční tabulku rozšířit o další informace, které nejsou obsaženy ve zdrojovém seznamu.

V kontingenční tabulce je pole **Výnos**. Jedná se o jakýsi "hrubý" výnos a pomocí výpočtového pole vytvoříme nové pole, které se bude jmenovat "Provize" a je 25% Výnosu.

- Klepněte na kontingenční tabulku.  $\bullet$
- Na panelu nástrojů **Kontingenční tabulka** klepněte na nabídku Kontingenční tabulka. Přejděte na příkaz **Vzorce**, a potom klepněte na příkaz **Výpočtové pole**.
- Do rozevíracího pole **Název** zadejte název pole.  $\bullet$
- Do textového pole **Vzorec** zadejte vzorec pole.
- Pokud chcete ve vzorci použít data z jiného pole, klepněte v seznamu **Pole** na  $\bullet$ požadované pole a potom klepněte na tlačítko **Vložit pole**. Chcete-li například vypočítat 25% provizi u každé hodnoty v poli "Výnos", můžete zadat vzorec = 'Výnos'\*25%.
- Klepněte na tlačítko **Přidat do seznamu** a potom na tlačítko **OK**.

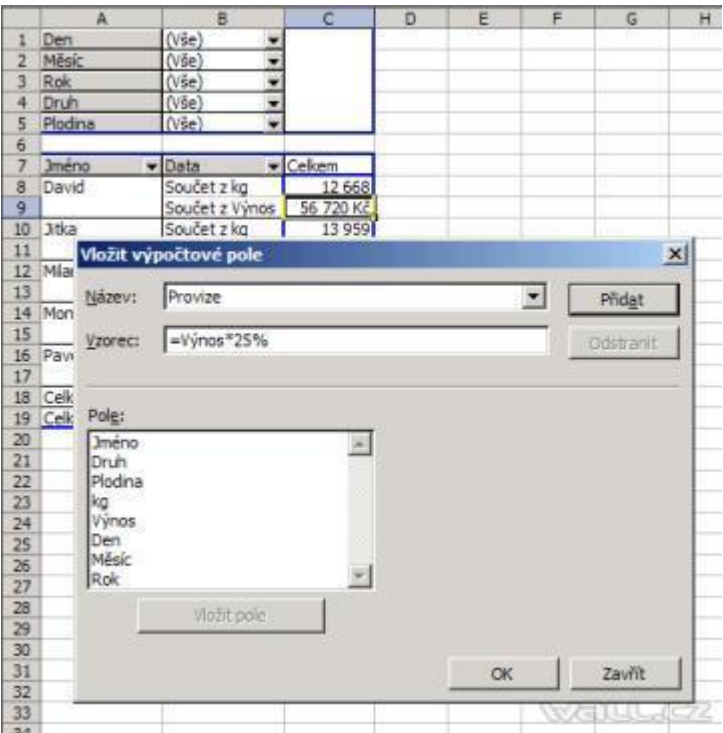

Takto vypadá vložené nové Výpočtové pole.

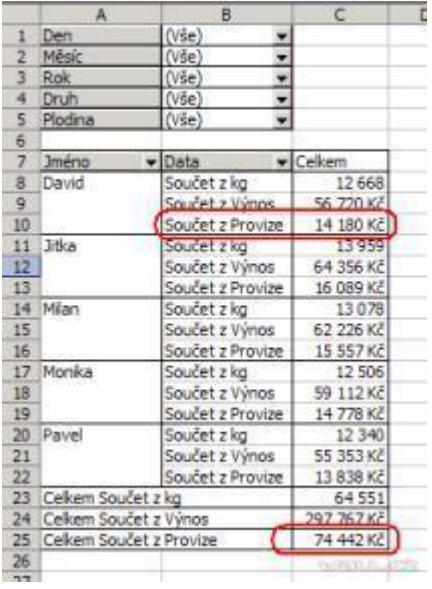

## <span id="page-56-0"></span>**22.4 Možnosti stránkování pole**

Změnila jsem rozložení vzorové tabulky tak, že do pole ŘÁDKY jsem vložila Rok, Měsíc a Den a do pole SLOUPCE jméno. Vzhledem k tomu, že v tabulce jsou data za dva roky sbírání, tak se kontingenční tabulka patřičně protáhla a stala se tak nepřehlednou. Naše zadání bude zobrazovat jen prvních 5 nejlepších dní (nasbíráno nejvíce kg) seřazení sestupně.

- Pravým tlačítkem myši klikněte do pole DEN.  $\bullet$
- V kontextovém menu vyberte **Nastavení pole**.
- V zobrazeném formuláři **Pole kontingenční tabulky** stiskněte tlačítko **Upřesnit**.
- Zapněte řazení **Sestupně** pro pole "Součet z kg", Automaticky řadit prvních 10 a do pole Zobrazit zadejte číslo 5.

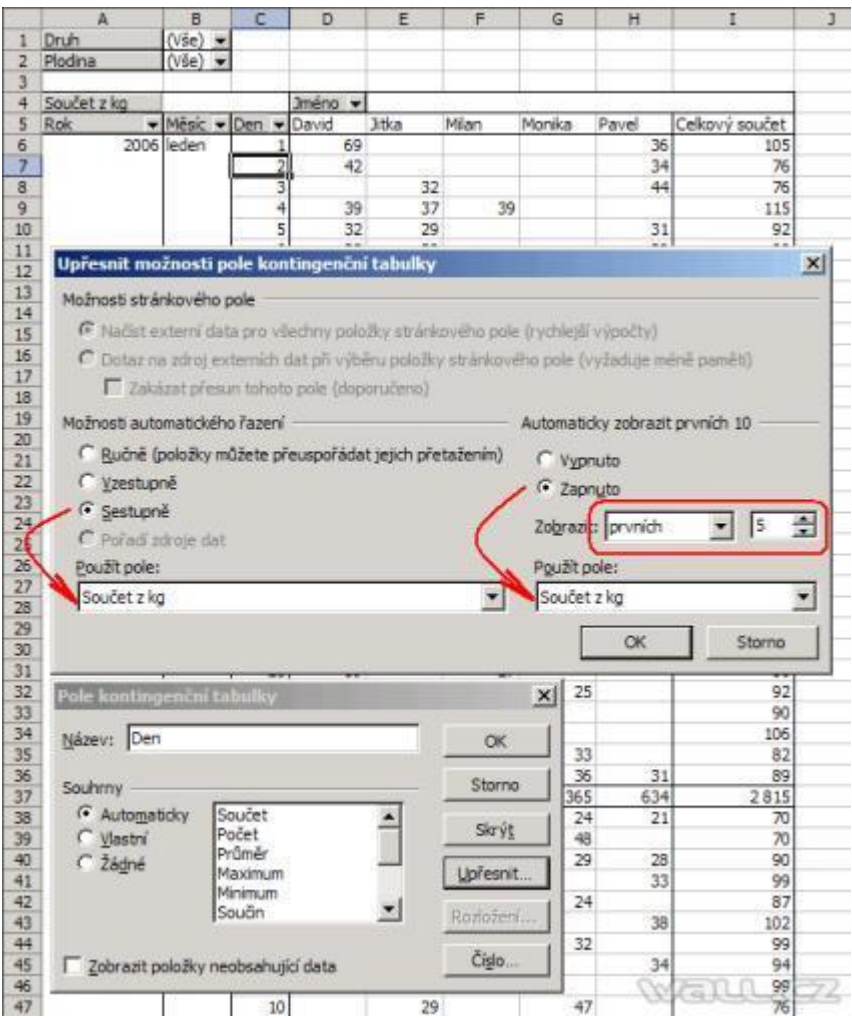

Nastavení potvrďte potvrzením 2x **OK**.

Nové stránkování je přehlednější a je splněné zadání. Je zobrazeno jen prvních 5 nejlepších dní (nasbíráno nejvíce kg) seřazené sestupně.

|                | A               | B               | c              | D       | E     | F     | G      | н     | I              |
|----------------|-----------------|-----------------|----------------|---------|-------|-------|--------|-------|----------------|
|                | Druh            | (Vse)<br>۰      |                |         |       |       |        |       |                |
| $\overline{2}$ | Plodina         | (V5e)           |                |         |       |       |        |       |                |
| 3              |                 |                 |                |         |       |       |        |       |                |
| 4              | Součet z kg     |                 |                | Iméno - |       |       |        |       |                |
| 5              | <b>Rok</b><br>۰ | Měsíc + Den     |                | - David | Jitka | Milan | Monika | Pavel | Cekový součet- |
| 6              |                 | 2006 lieden     | Ŧ              | 39      | 37    | 39    |        |       | 115            |
| 7              |                 |                 | 29             | 39      | 39    | 28    |        |       | 106            |
| 8              |                 |                 | 1              | 69      |       |       |        | 36    | 105            |
| 9              |                 |                 | 16             | 32      | 34    | 39    |        |       | 105            |
| 10             |                 |                 | 19             | 34      | 34    | 35    |        |       | 103            |
| 11             |                 | Celkem z leden  |                | 213     | 144   | 141   |        | 36    | 5.34           |
| 12             |                 | únor            | 6              | 30      |       | 34    |        | 38    | 102            |
| 13             |                 |                 | 9              | 31      | 30    | 38    |        |       | 99             |
| 14             |                 |                 | 4              | 32      | 34    |       |        | 33    | 99             |
| 15             |                 |                 | $\overline{1}$ | 67      |       |       | 32     |       | 99             |
| 16             |                 |                 | 20             | 38      |       |       |        | 59    | 97             |
| 17             |                 | Celkem z únor   |                | 198     | 64    | 72    | 32     | 130   | 496            |
| 18             |                 | březen          | 14             |         |       |       | 76     | 35    | 111            |
| 19             |                 |                 | 13             |         | 37    | 36    | 35     |       | 108            |
| 20             |                 |                 | 5              |         |       | 31    | 35     | 39    | 105            |
| 21             |                 |                 | 6              | 27      |       |       | 39     | 39    | 105            |
| 22             |                 |                 | 15             |         |       | 38    | 28     | 34    | 100            |
| 23             |                 |                 | 1              | 39      |       |       | 23     | 38    | 100            |
| 24             |                 | Celkem z březen |                | 66      | 37    | 105   | 236    | 185   | 629            |
| 25             |                 | duben           | 4              |         |       | 32    |        | 76    | 108            |
| 26             |                 |                 | 14             | 33      |       | 70    |        |       | 103            |
| 27             |                 |                 | 22             |         |       | 32    | 39     | 31    | 102            |
| 28             |                 |                 | 19             |         | 39    | 32    |        | 23    | 94             |
| 29             |                 |                 | 15             | 64      |       | 29    |        |       | 93             |
| 30             |                 |                 | 16             |         | 60    | 33    |        |       | 93             |
| 31             |                 | Celkem z duben  |                | 97      | 99    | 228   | 39     | 130   | 593            |

*Tip na závěr. Pokud vám nevyhovuje název pole, tak 2x klikněte na název pole. Zobrazí se formulář "Pole kontingenční tabulky" a do pole "Název" zadejte nové jméno. Uložte tlačítkem OK*.

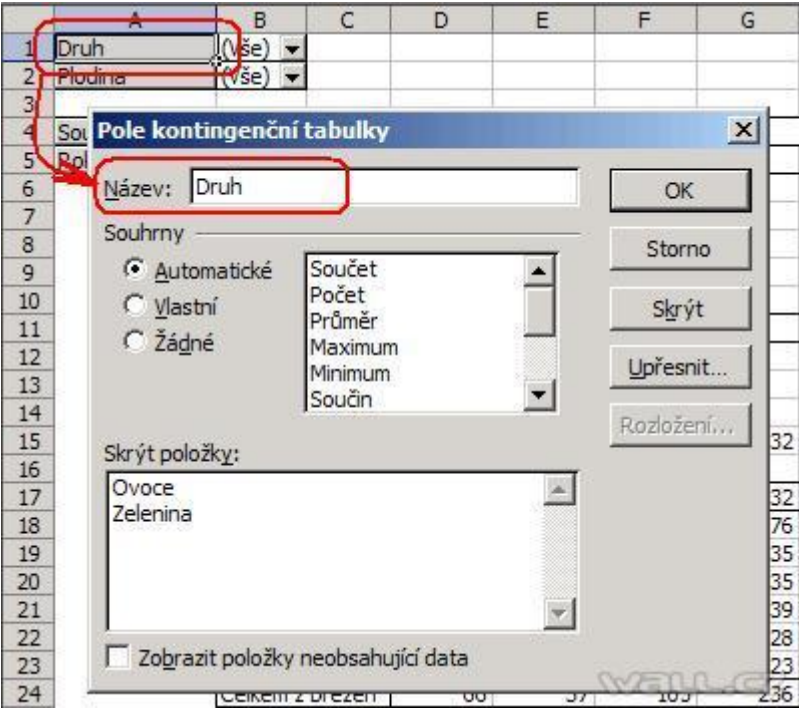

# <span id="page-58-0"></span>**22.5 Kontingenční graf**

Kontingenční graf můžete vytvořit pomocí **Průvodce kontingenční tabulkou a grafem**. Můžete také nejprve vytvořit kontingenční tabulku, vybrat libovolnou její buňku a pak na panelu nástrojů Kontingenční tabulka klepnout na tlačítko **Průvodce grafem**. V prvním případě Excel vytvoří novou kontingenční tabulku i nový kontingenční graf. V druhém případě vytvoří kontingenční graf podle aktuální kontingenční tabulky.

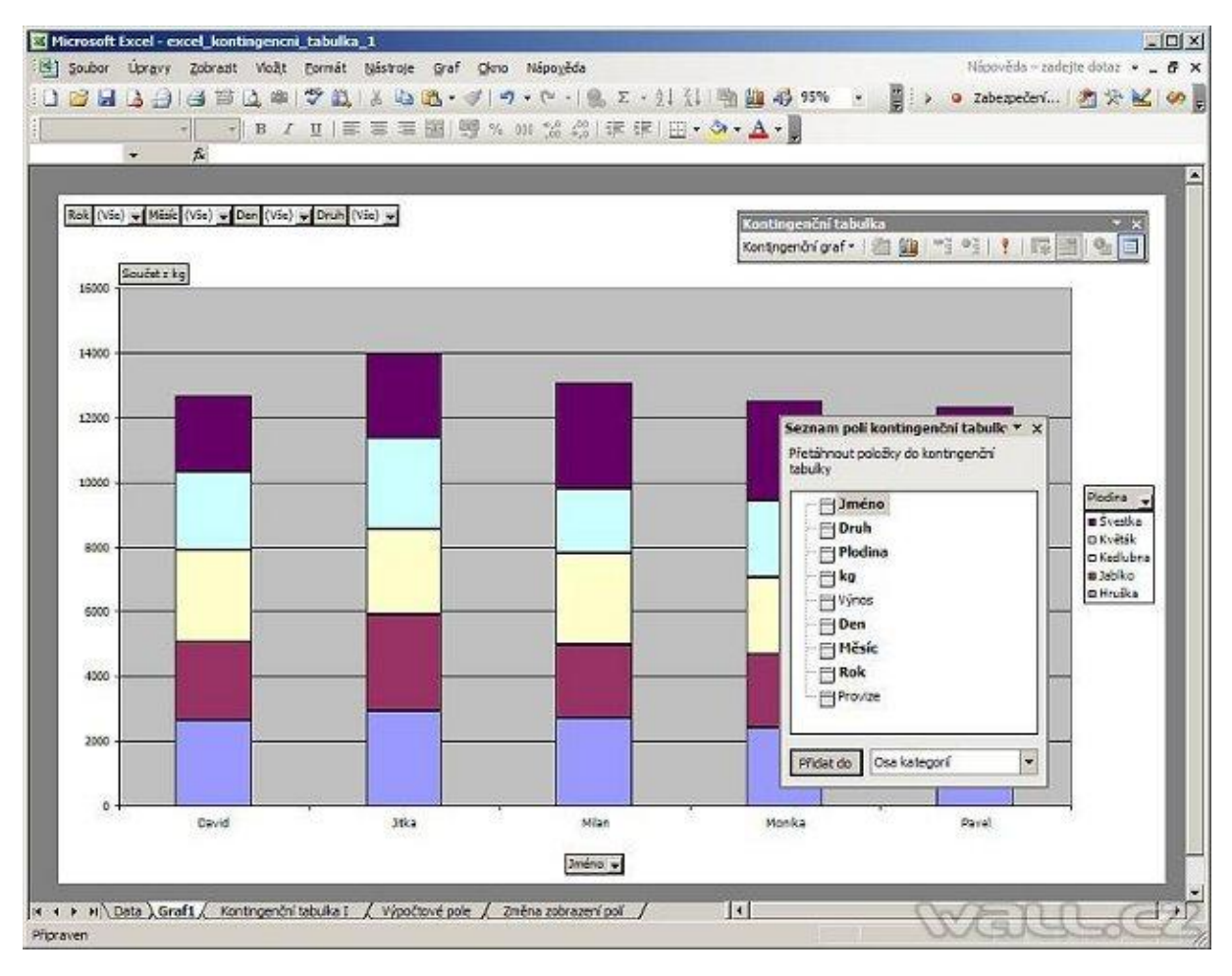

V obou případech jsou tabulka a graf propojeny. Změny u jednoho objektu se promítnou do druhého. V grafu jsou jako osa x zobrazena ŘÁDKOVÁ pole a osu y tvoří datové položky "Součty z Kg". Stránková pole jsou zobrazena v levém horním rohu grafu.

Kontingenční graf se standardně zobrazí v novém listě. Kontingenční graf lze také zobrazit na jakémkoliv jiném existujícím listu. To lze provést tak, na kontingenčním grafu pravím tlačítkem myši zobrazíte kontextové menu a zvolíte volbu **Umístění**.... Zobrazí se vám nové okno s nabídkou volby, kde lze graf zobrazit.

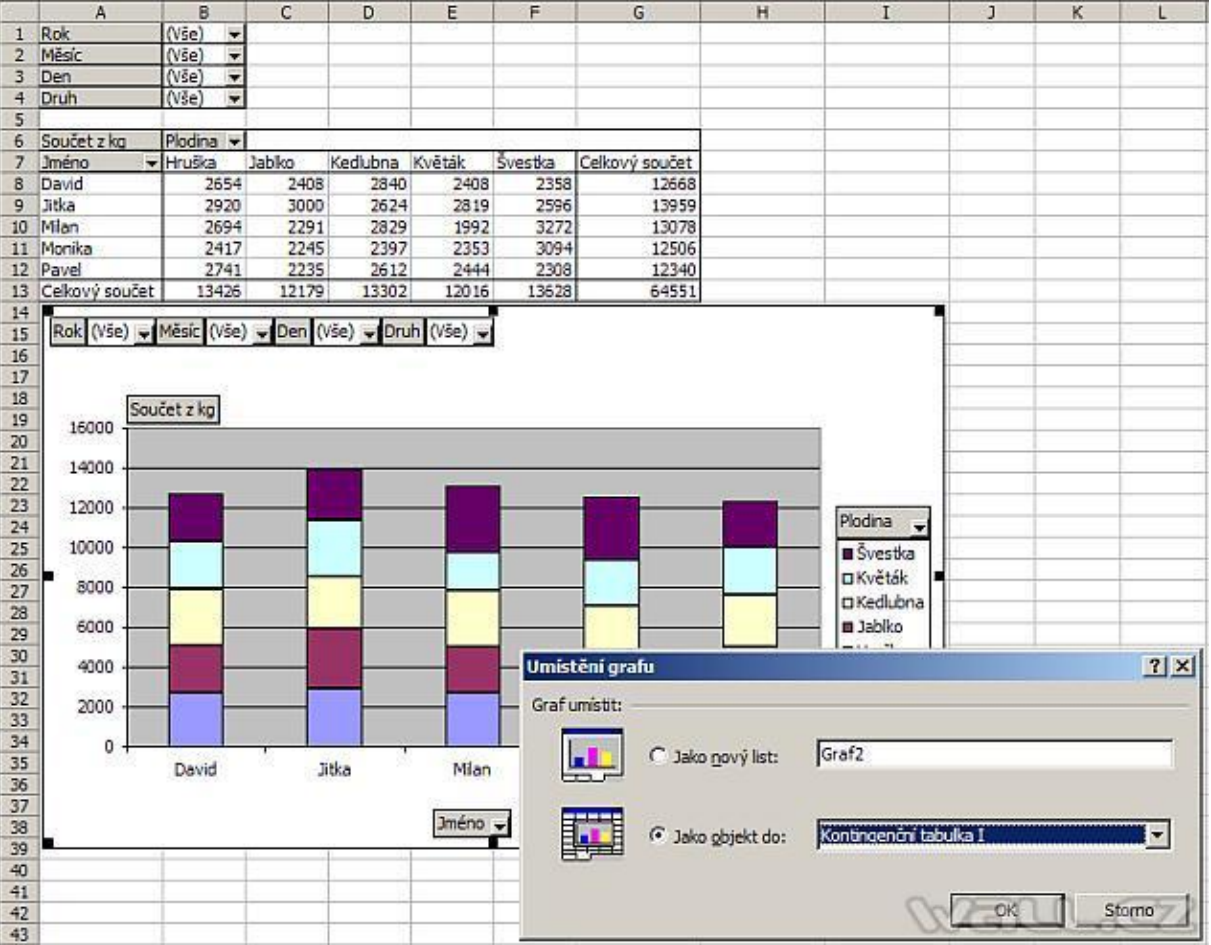

Uspořádání kontingenčního grafu je možné změnit stejně jako uspořádání kontingenční tabulky a to přetažením polí z jedné osy do druhé. Jelikož graf i tabulka jsou vždy vzájemně provázány, lze uspořádání grafu změnit také změnou uspořádání tabulky, s níž je graf propojen.

Pole do grafu přidáte jejich přetažením ze seznamu polí kontingenční tabulky.Chcete-li pole odstranit, přetáhněte jej mimo graf.

Pokud chcete zobrazení omezit na určité položky pole, vyberte patřičné položky v rozevíracím seznamu pole.

# <span id="page-59-0"></span>**22.6 Konsolidace dat**

Kontingenční tabulka je interaktivní tabulka, která rychle kombinuje a porovnává velká množství dat. Tato data se mohou nacházet i na samostatných listech souboru a takovému postupu se pak říká *konsolidace dat*.

Prvním a hlavním předpokladem úspěšné konsolidace je shodná struktura dat na všech listech. To znamená, že počet sloupců a jejich názvy musí být identické. Tabulky se mohou lišit počtem řádků a hodnotami. Proto data překontrolujte a pokud je vše v pořádku, můžete spustit průvodce kontingenční tabulkou v menu **Data - Kontingenční tabulka a graf**.

V průvodci zvolte **Násobné oblasti sloučení** a zvolte **Další**.

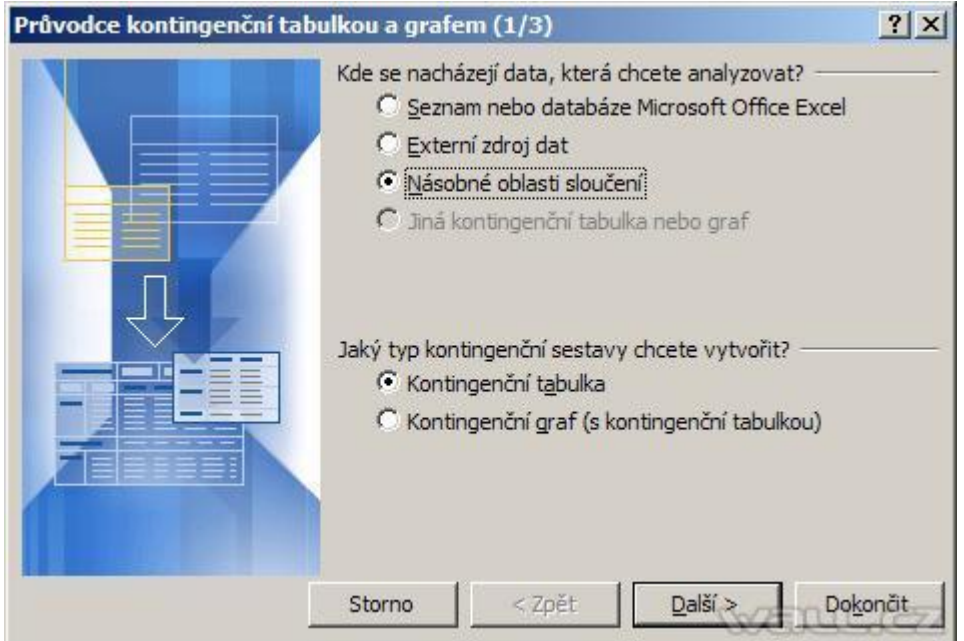

V kroku 2a vyberte **Vytvořím si stránkové pole sám** a zvolte **Další**.

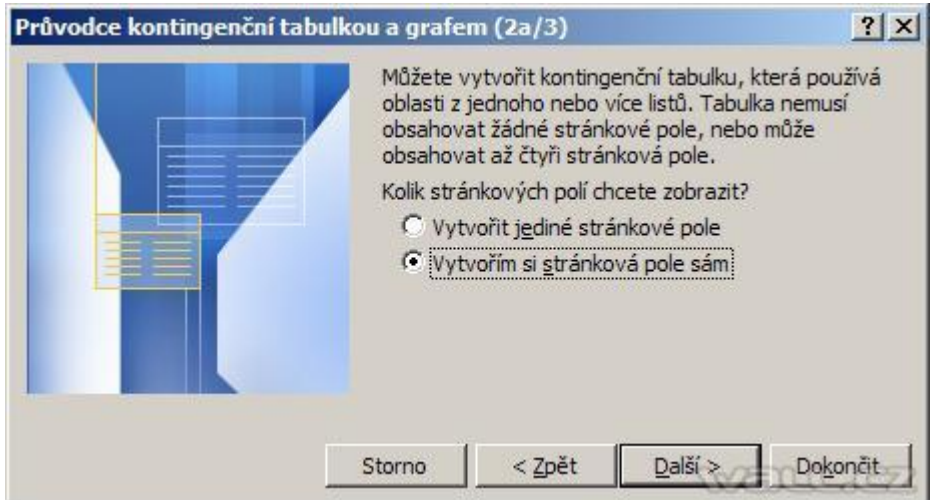

V kroku 2b vyberte oblasti, které chcete konsolidovat a přidejte do seznamu tlačítkem **Přidat**.

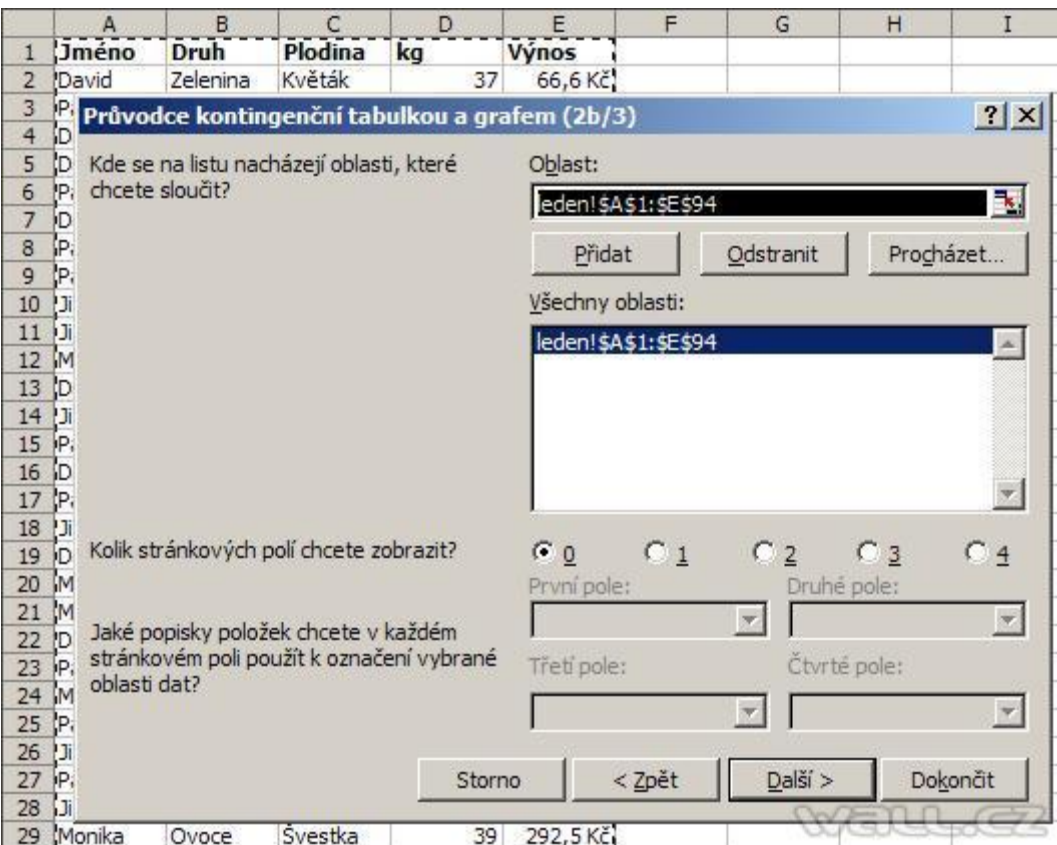

Nyní vytvoříme jedno stránkové pole (podle potřeby, může být více stránkových polí). Ve volbě Kolik stránkových polí chcete zobrazit zvolte 1. Dále kliknutím vyberte oblast a do popisu prvního pole zadejte popis. V našem případě každé pole představuje konkrétní měsíc. Postup opakujte pro všechny oblasti. Po dokončení bude v rozbalovacím seznamu První pole seznam měsíců leden, únor a březen. Stiskněte tlačítko **Další**.

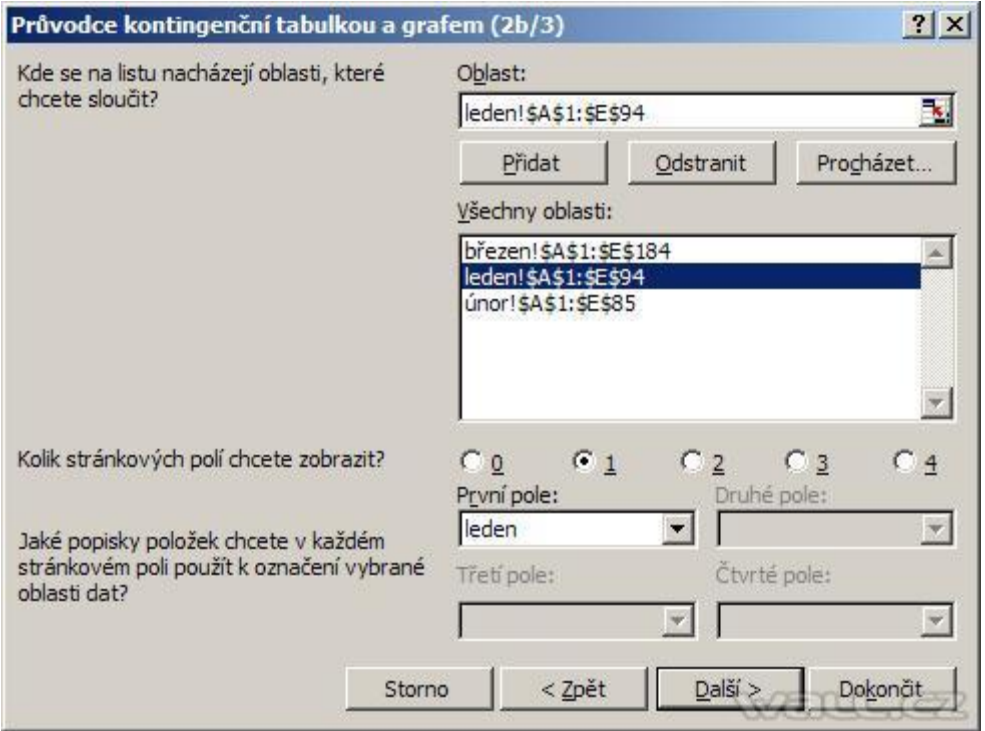

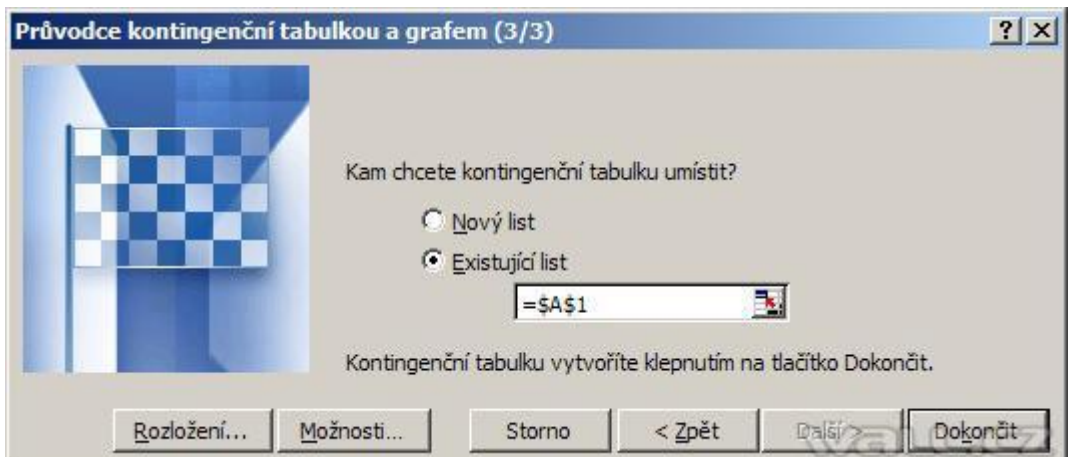

Vyberte oblast, kam chcete vložit kontingenční tabulku a stiskněte tlačítko **Dokončit**.

Průvodce vloží hotovou kontingenční tabulku. Ve stránkovém poli vidíte zadané měsíce.

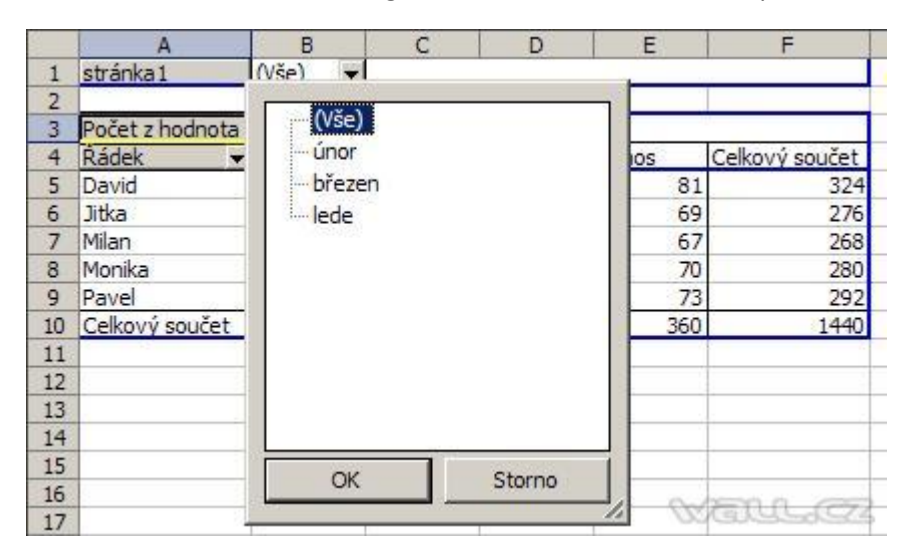

Tabulka je hotová a posledním krokem budou jen kosmetické úpravy, jako přejmenování stránkového pole stránka1 na Měsíc a dle potřeby můžete změnit souhrn zdrojového pole z **Počet** na **Součet**.

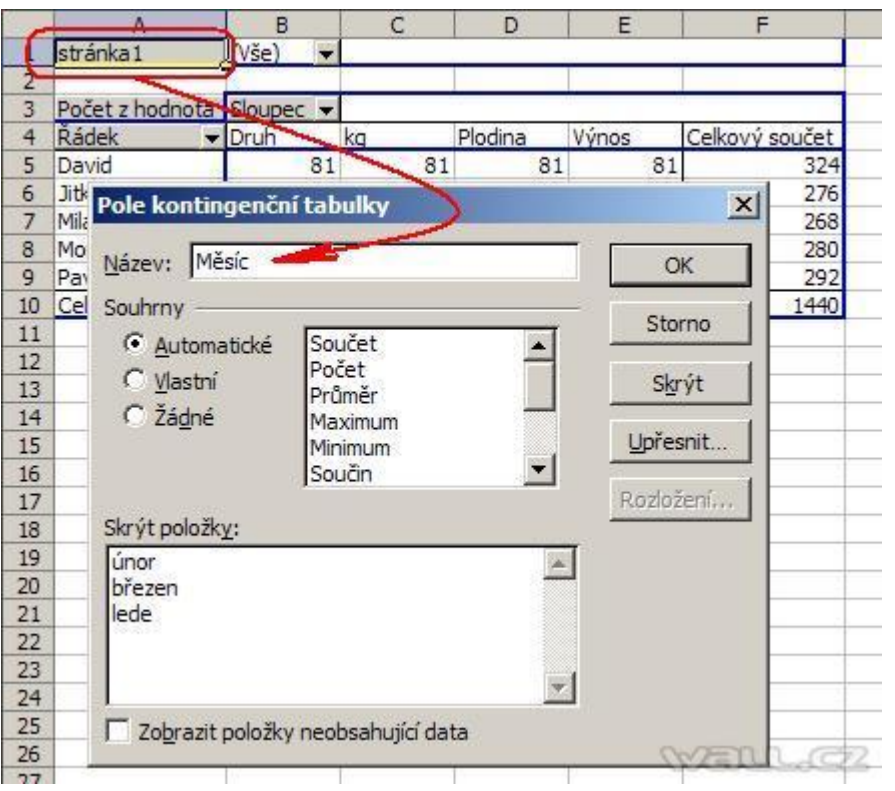